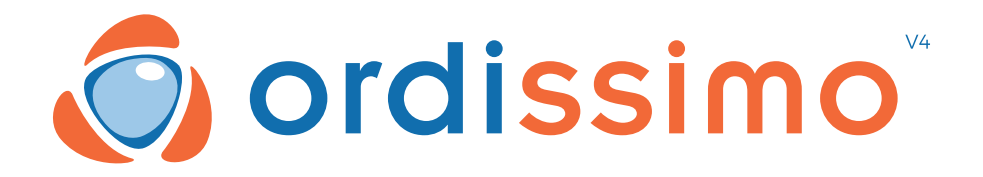

## **MANUALE D'USO ORDISSIMO V4**

Italiano rev\_1.0

# **Complimenti**

Sei il felice proprietario del nuovissimo computer Ordissimo Versione 4.

Ti ringraziamo per la fiducia accordataci!

Desideriamo proporti un computer semplice, ma completo al tempo stesso:

• per comunicare facilmente con i tuoi cari mediante e-mail o applicazioni di messaggistica.

per usufruire di tutte le opportunità presenti su Internet.

per non preoccuparti di virus o quant'altro possa minacciare gli utenti di altri sistemi operativi.

**Ora tocca a te!**

## SOMMARIO

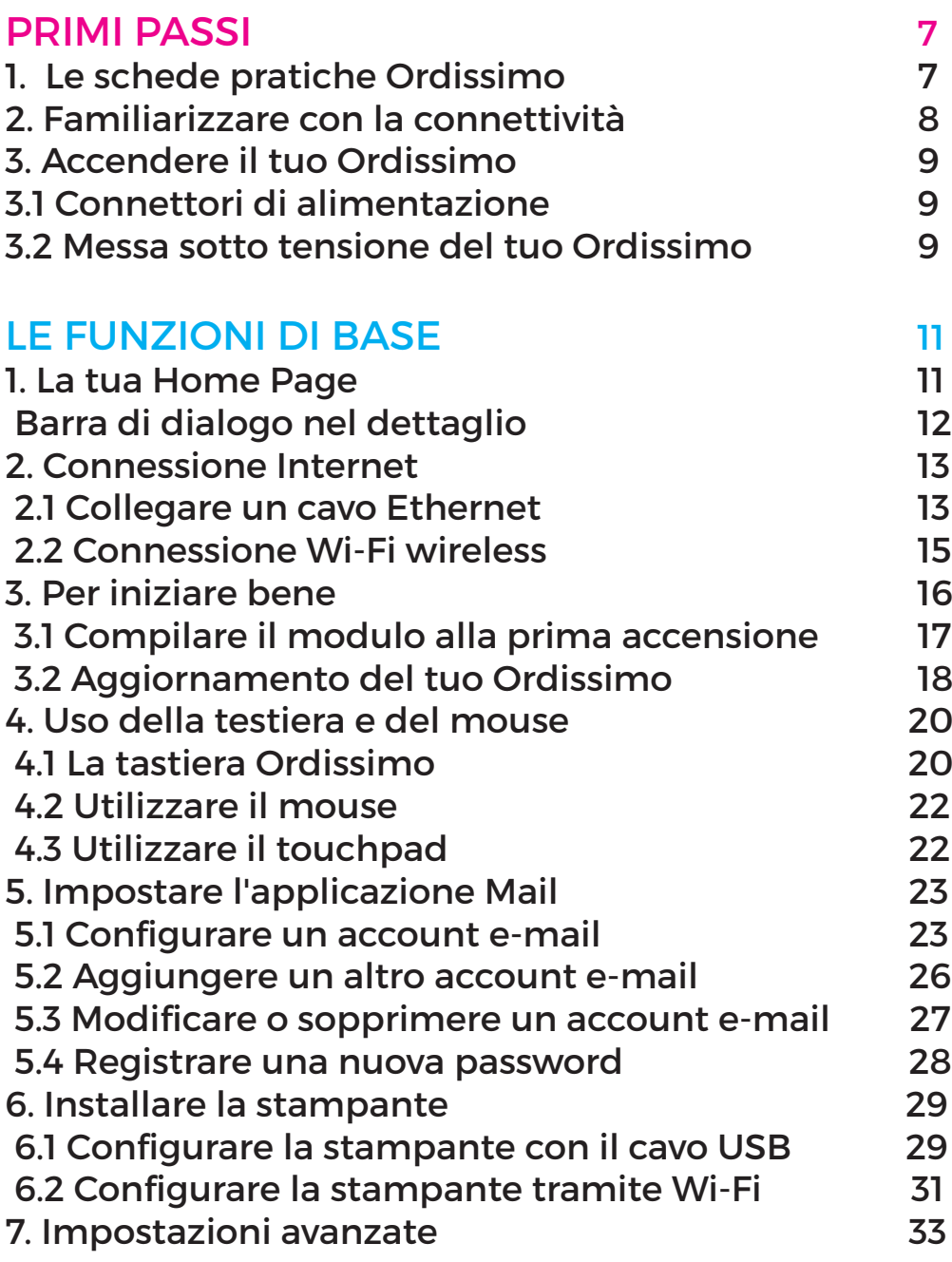

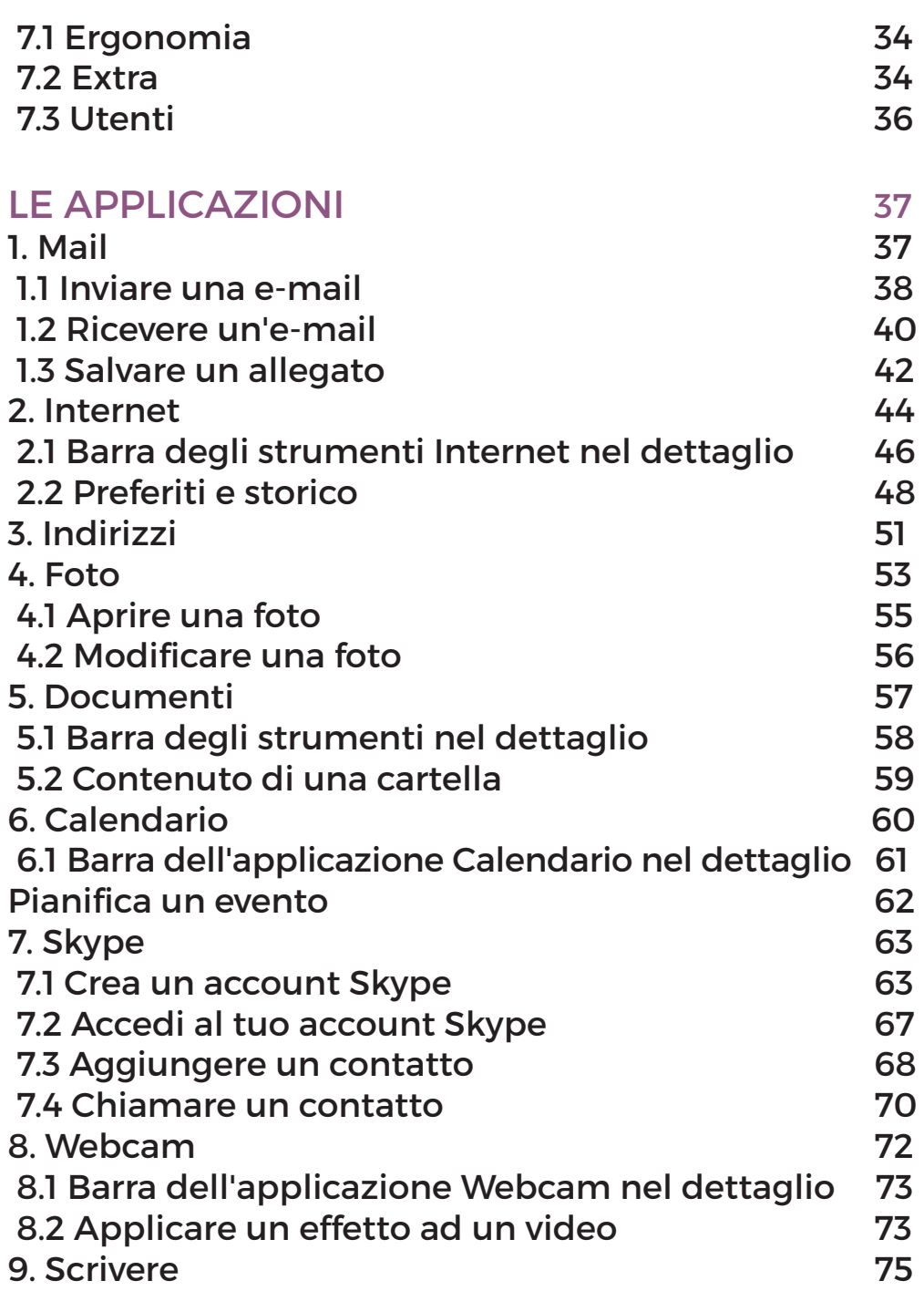

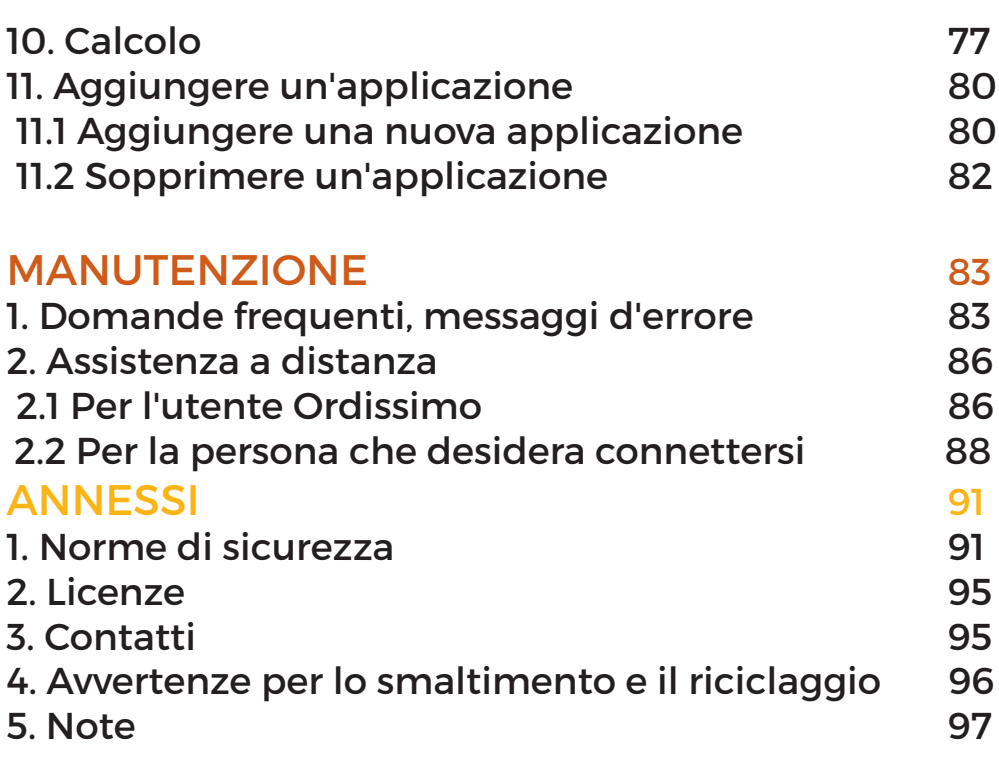

# **PRIMI PASSI**

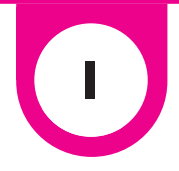

## **1. Le schede pratiche Ordissimo**

Un team editoriale si dedica alla redazione di numerose schede pratiche, chiare e dettagliate, in merito al funzionamento e alle molteplici possibilità offerte dal tuo Ordissimo.

Il nostro team ti presenta inoltre siti e funzioni accessibili su Internet.

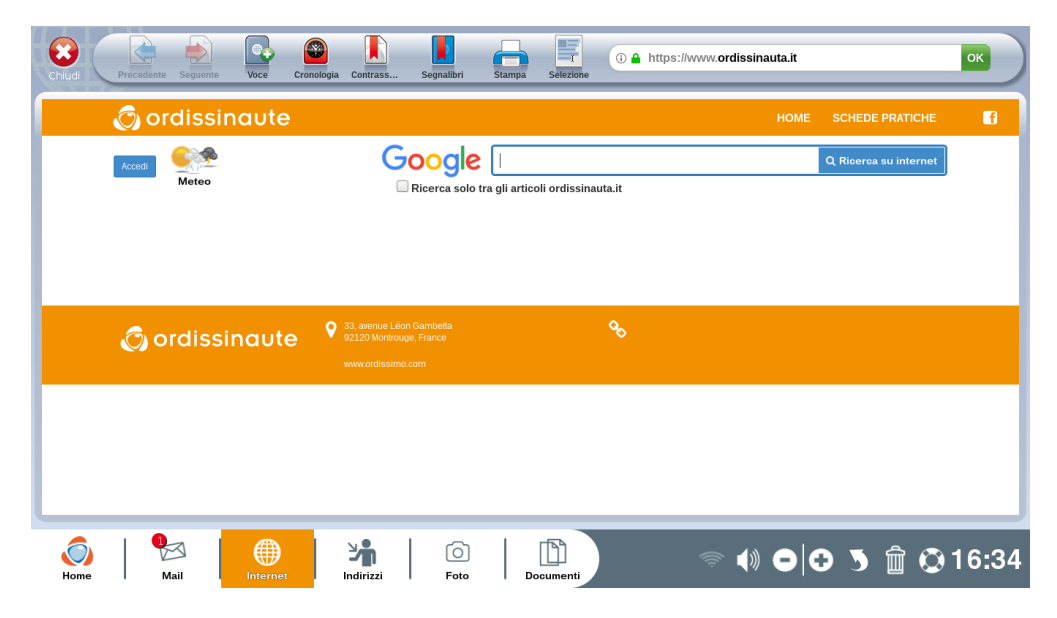

Puoi consultare gratuitamente tutte le schede pratiche, classificate per tema sul sito Internet:

**www.ordissinauta.it**

## **2. Familiarizzare con la connettività**

In base al tuo modello Ordissimo, troverai diversi tipi di connettori. Impara a riconoscerli facilmente:

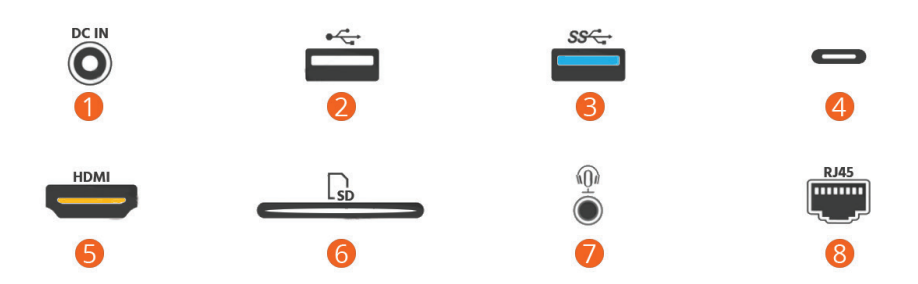

- 1Connettori di alimentazione
- 2Porta USB tipo 2.0 (velocità fino a 480 Mbit/s)
- Porta USB tipo 3.0 (velocità fino a 5Gbit/s)
- 4Porta USB tipo 3.1, detta Tipo C (velocità fino a 10Gbit/s)
- 5Porta HDMI (serve per connettere lo schermo al computer)
- **6** Lettore memory card (SD o micro-SD).
- 7Porta Jack 3,5mm (consente di collegare cuffie, microfono e altoparlanti al computer).

8Porta Ethernet RJ45 (permette di connettere un cavo ethernet per avere una connessione via cavo)

## **3. Accendere il tuo Ordissimo**

### 3.1 Connettori di alimentazione

Connetti il cavo di alimentazione al computer e inserisci la spina di alimentazione nella presa elettrica.

Nel caso in cui sia presente un pulsante «1/0» o «on/off» sul trasformatore, mettilo su «1» o «on».

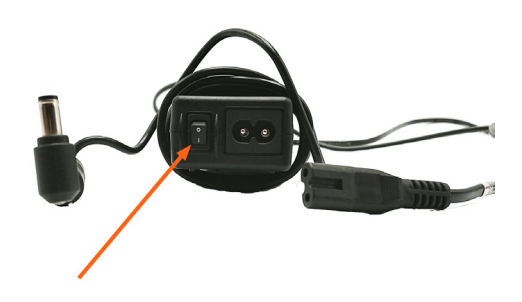

#### 3.2 Messa sotto tensione del tuo Ordissimo

Premi una volta il pulsante di accensione del tuo Ordissimo per accenderlo.

Dopo la pagina di caricamento, accederai alla Home Page del tuo Ordissimo.

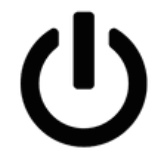

# **LE FUNZIONI DI BASE**

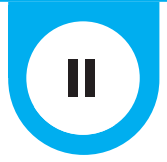

## **1. La tua Home Page**

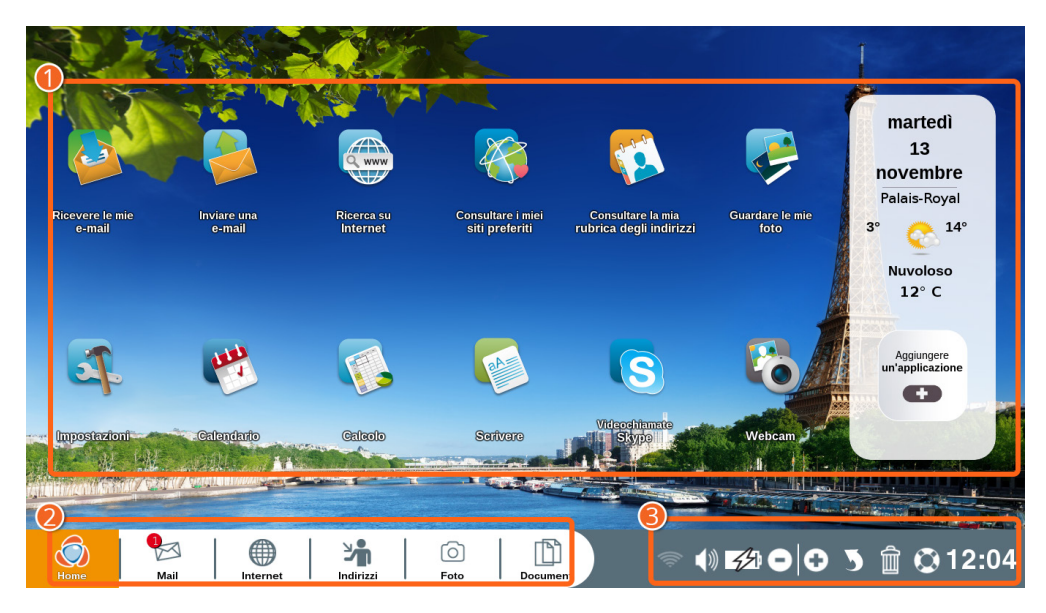

Una volta acceso, dalla schermata iniziale potrai accedere a tutte le funzioni o applicazioni offerte da Ordissimo.

1**Area personalizzabile:** è possibile accedere direttamente alle funzioni ed aggiungerne altre, cliccando su "Aggiungere un'applicazione".

2**Barra delle applicazioni:** sempre visibile, ti consente di cambiare applicazione in qualsiasi momento.

3**Barra di dialogo:**grazie a questa barra potrai accedere alle impostazioni del tuo Ordissimo.

## Barra di dialogo nel dettaglio

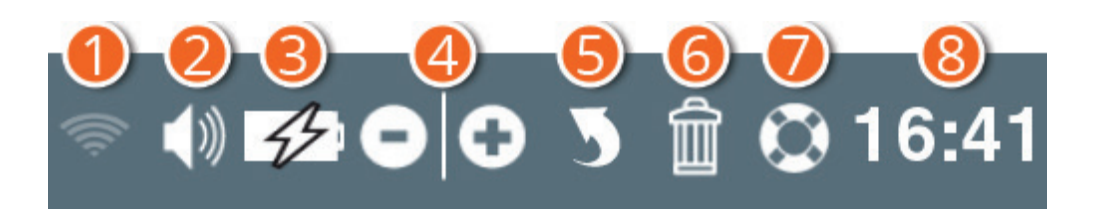

1**Wi-fi:** connettiti facilmente ad una rete Wi-Fi (internet senza filo).

2**Volume:** regola il volume del tuo Ordissimo.

3**Batteria:** presente solo per i computer portatili di Ordissimo, indica la carica della batteria

4**Zoom - o +:** è possibile ingrandire o ridurre ciò che vedi sullo schermo.

5**Annullare:** è possibile annullare l'ultima operazione, se necessario (tornare indietro).

6**Cestino:** consente di eliminare gli elementi selezionati.

7**Imparare:** è possibile accedere a schede pratiche inerenti all'applicazione che stai utilizzando. Ad esempio, se sei su Internet, puoi imparare a navigare e ad impostare i parametri di connessione.

8**Ora:** indica l'ora esatta.

## **2. Connessione Internet**

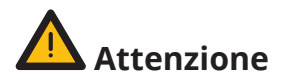

Per accedere ad Internet è necessario sottoscrivere un abbonamento presso un fornitore di servizio (ISP) per disporre di una connessione ADSL/Fibra tramite modem.

Il materiale Internet in dotazione deve essere installato seguendo le raccomandazioni del tuo ISP.

#### 2.1 Collegare un cavo Ethernet

Collega il modem alla porta ethernet del tuo Ordissimo per mezzo del cavo ethernet (RJ45), generalmente fornito con il materiale in dotazione.

Accendi il tuo Ordissimo premendo l'apposito pulsante.

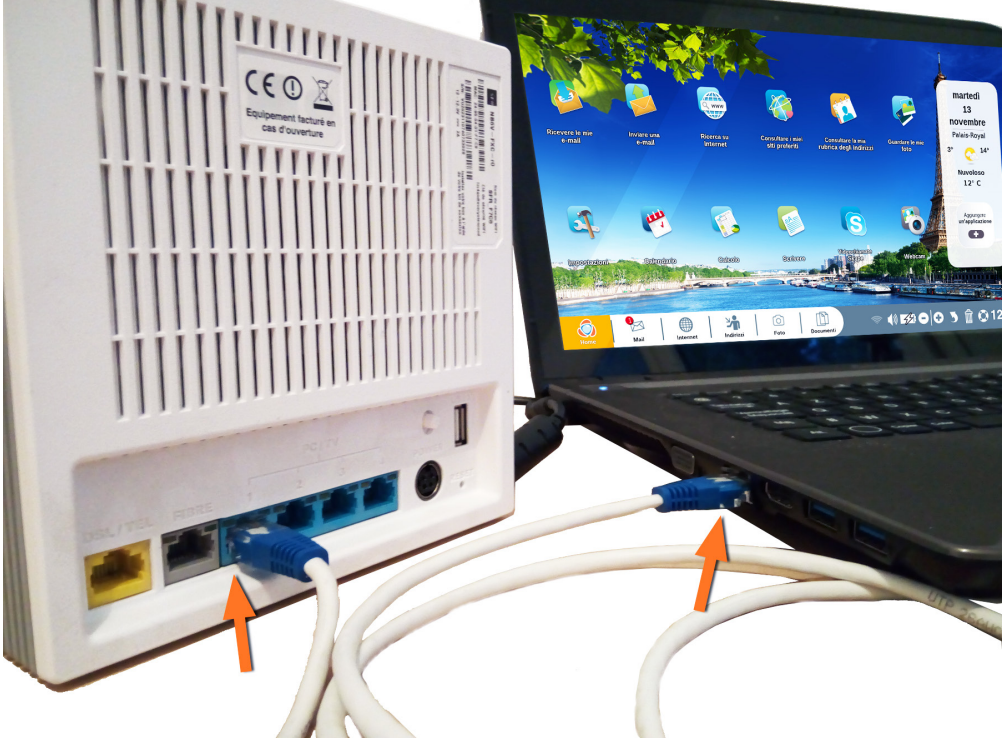

Dalla Home Page, sulla barra delle applicazioni (in basso a sinistra dello schermo), clicca sull'icona "Internet".

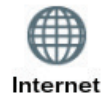

Se appare la Home Page del sito Ordissinauta.it la connessione internet è operativa, puoi quindi iniziare a navigare su Internet.

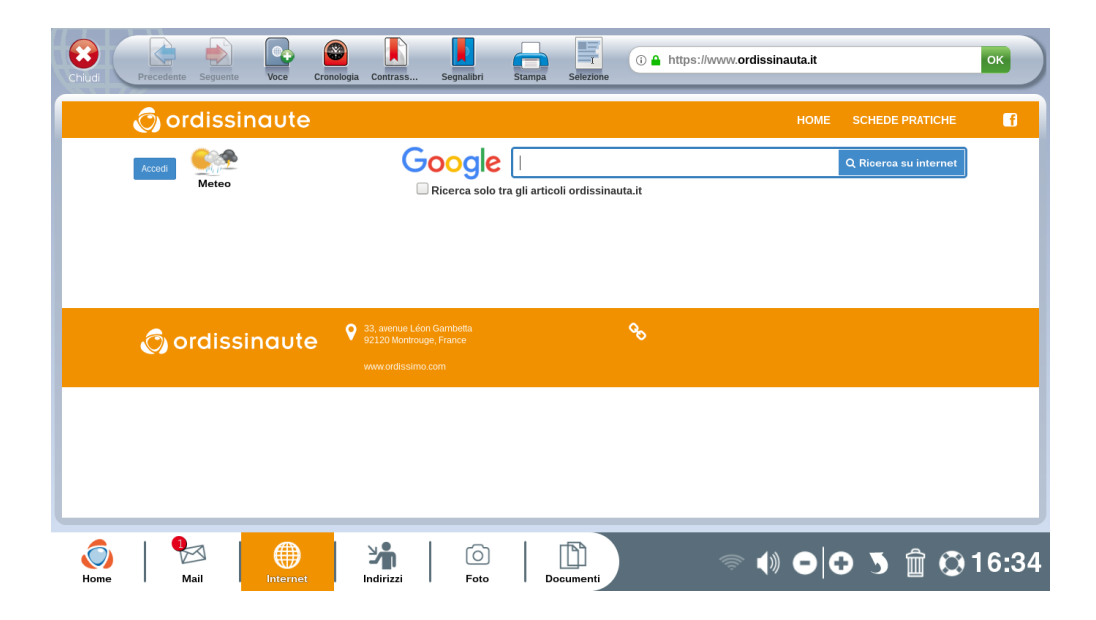

### 2.2 Connessione Wi-Fi wireless

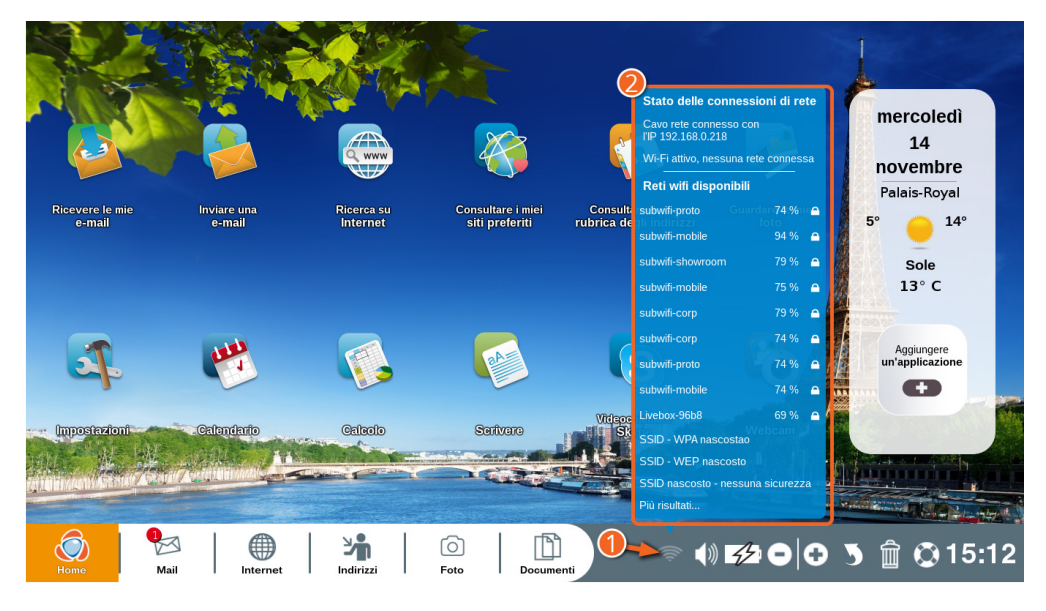

 $\bullet$  Clicca sull'icona Wi-Fi nella barra di dialogo.

2 Viene visualizzata la lista delle reti Wi-Fi disponibili (lista delle reti Wi-Fi accessibili dal tuo Ordissimo).

Clicca sul nome della rete corrispondente alla tua connessione (puoi trovarlo sulla conferma del tuo abbonamento).

Devi quindi inserire la chiave WEO o WPA (una serie di numeri e/o lettere corrispondenti al tuo modem Wi-Fi, generalmente scritta sul modem stesso).

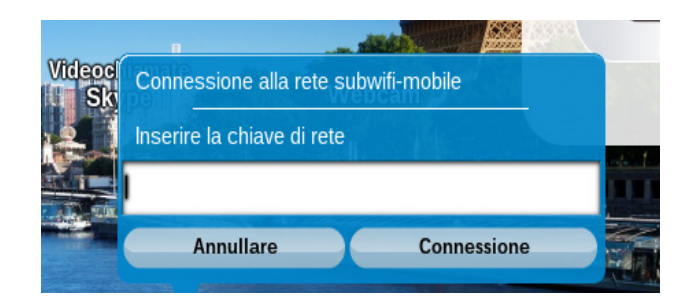

Sullo schermo dovrebbe apparire la dicitura "Connessione riuscita".

Dalla Home Page, sulla barra delle applicazioni (in basso a sinistra dello schermo), clicca sull'icona "Internet".

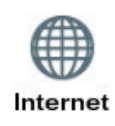

Se appare la Home Page del sito Ordissinaute.com, la connessione internet è operativa, puoi quindi iniziare a navigare su Internet.

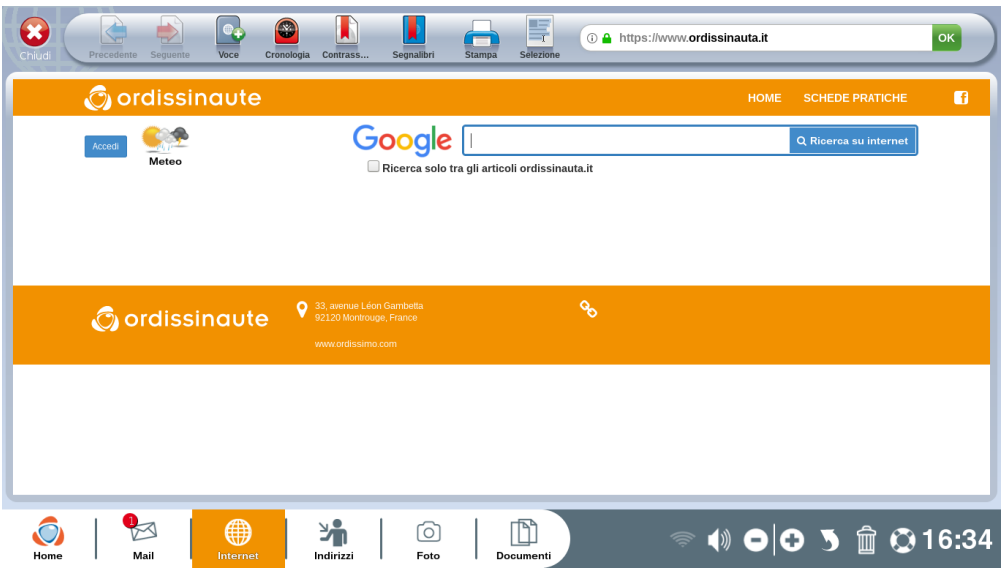

 *Se appare il messaggio seguente: "indirizzo introvabile", assicurati che il modem sia operativo, di aver scelto correttamente il nome della rete e di aver correttamente inserito la chiave di sicurezza.*

## **3. Per iniziare bene**

Per usufruire appieno del tuo Ordissimo, sebbene questi passaggi siano facoltativi, ti consigliamo di effettuarli sin dalla prima connessione ad Internet.

#### 3.1 Compilare il modulo alla prima accensione

Dopo aver connesso Ordissimo a Internet, al primo riavvio, vedrai apparire una schermata di benvenuto ed un invito a completare un breve modulo per creare un account Ordissimo.

Grazie a questo account potrai usufruire di molteplici vantaggi Ordissimo (schede pratiche, rivista biennale gratuita, offerte speciali …).

Dopo aver compilato il modulo, tornerai automaticamente sulla pagina iniziale Ordissimo.

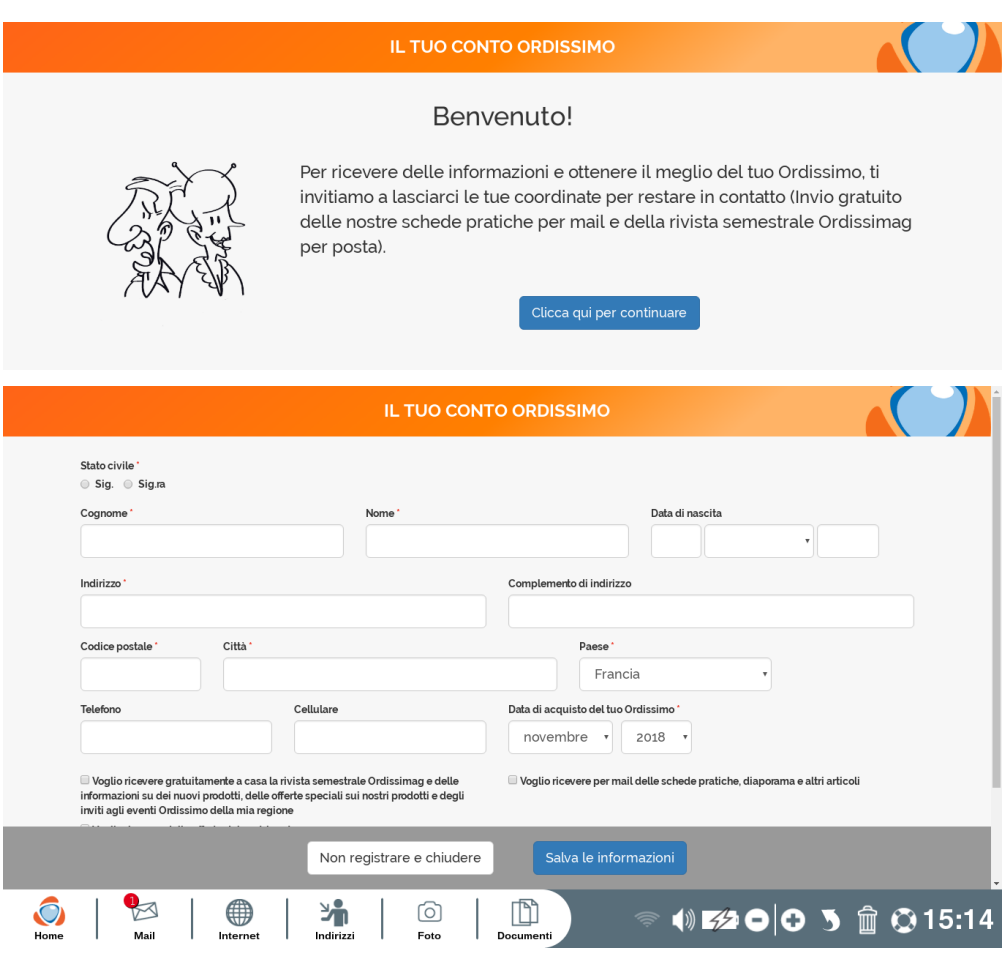

### 3.2 Aggiornamento del tuo Ordissimo

E' importante aggiornare regolarmente il tuo Ordissimo (una volta al mese, verifica se un aggiornamento è disponibile).

L'aggiornamento consente a Ordissimo di funzionare al meglio e di beneficiare delle applicazione e delle versioni più recenti.

Per procedere all'aggiornamento, Ordissimo deve essere connesso a Internet e ad una presa elettrica, qualora si tratti di un computer portatile.

L'aggiornamento può richiedere 5 minuti o delle ore, se è passato molto tempo dall'ultimo aggiornamento.

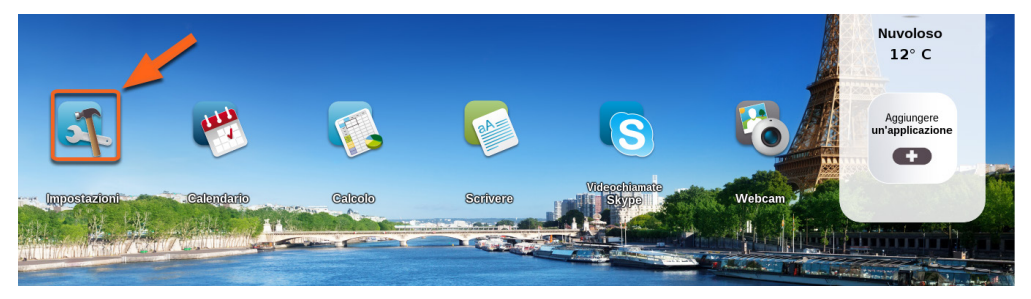

Clicca sull'icona "Impostazioni" sulla Home Page Ordissimo.

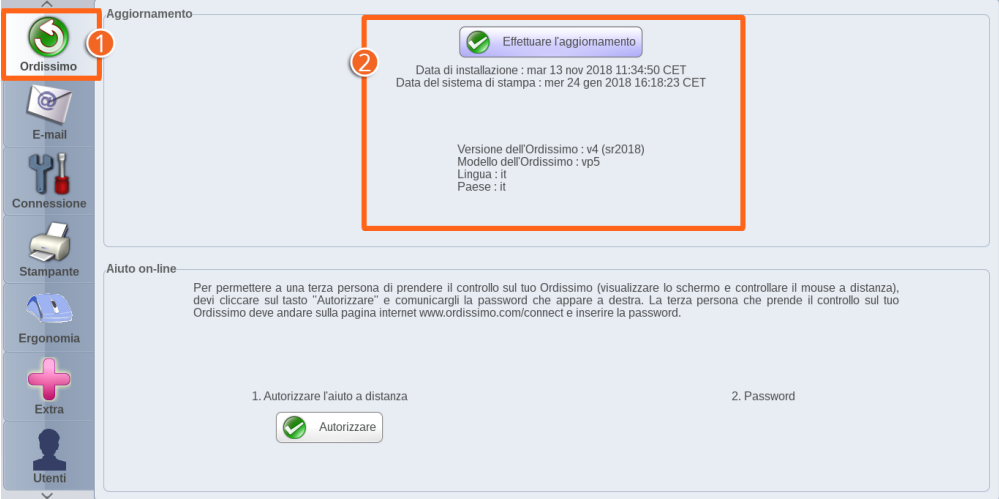

 $\bullet$  Clicca sulla linguetta "Ordissimo".

2 Clicca su "Effettuare l'aggiornamento".

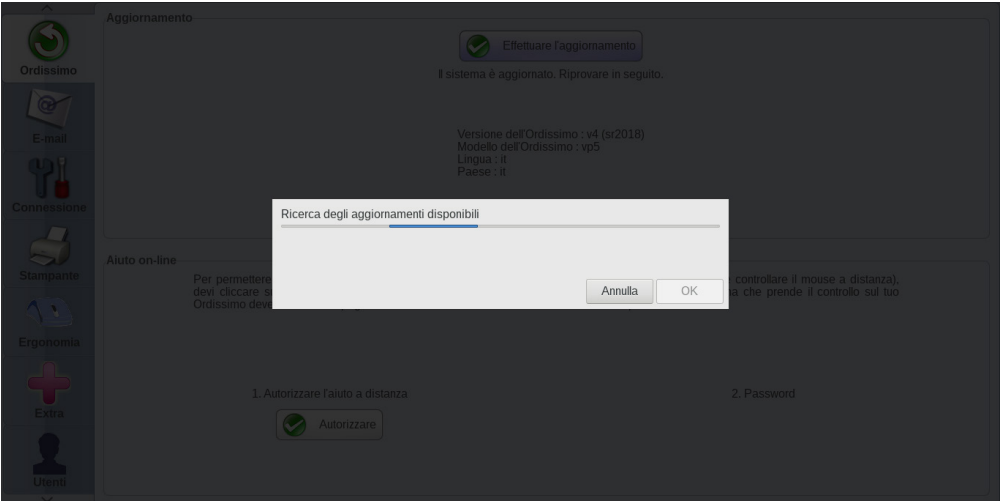

Ordissimo verifica l'esistenza di un eventuale aggiornamento. Ordissimo scaricherà l'aggiornamento più recente, altrimenti apparirà il seguente messaggio "il tuo sistema è aggiornato. Riprova tra qualche giorno".

## *Se un aggiornamento è in corso, NON spegnere il computer, onde evitare il danneggiamento del tuo Ordissimo.*

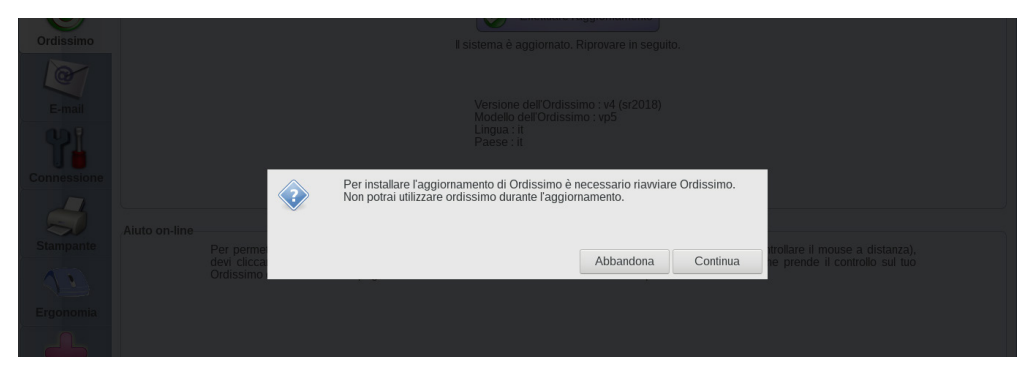

Una volta completato il download, Ordissimo ti chiederà di "Convalidare" l'installazione.

Un messaggio "Aggiornamento in corso" comparirà sullo schermo.

Il computer si riavvia automaticamente ad aggiornamento completato.

## **4. Uso della testiera e del mouse**

#### 4.1 La tastiera Ordissimo

La tastiera Ordissimo è unica, concepita per essere la più semplice possibile. Tutte le combinazioni presenti sui tasti di un computer ordinario sono state ridotte al minimo, ad ogni tasto corrisponde una sola funzione.

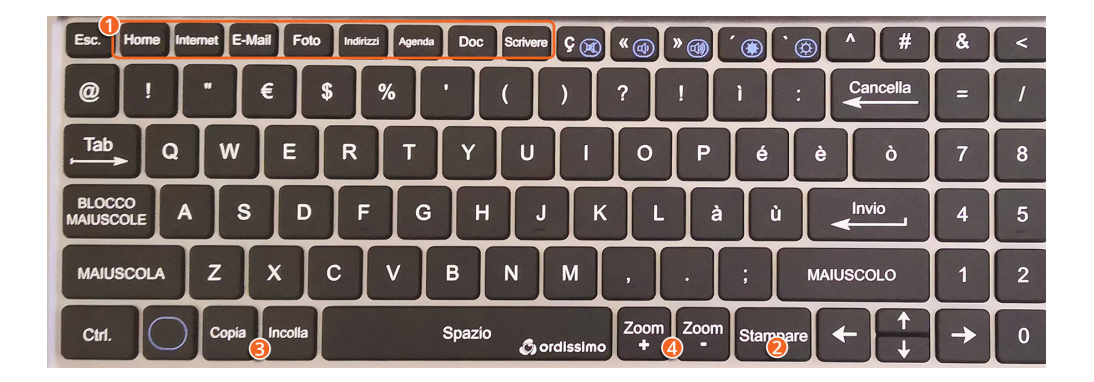

#### 1 **Per facilitare l'uso delle applicazioni, Ordissimo prevede dei tasti di accesso diretto:**

**2 Stampare (o Stamp.):** grazie a questo tasto è possibile stampare ciò che viene visualizzato sullo schermo.

3 **Copia:** seleziona un testo o un'immagine e premi il tasto "Copia". Il computer li memorizza e li "Incolla" laddove lo desideri.

3 **Incolla:** posiziona il cursore nel punto desiderato e premi il tasto "Incolla". Il testo o l'immagine, copiati in precedenza, saranno collocati nel luogo prescelto.

4 **Zoom -/+:** premi il tasto Zoom + per ingrandire e il tasto Zoom - per ridurre quanto visualizzato sullo schermo.

#### **Descrizione degli altri tasti:**

**Blocco Maiuscole:** per scrivere tutto in maiuscolo, sarà sufficiente premere una volta questo tasto. Premendolo un'altra volta tornerai a scrivere in minuscolo .

**Cancella:** questo tasto consente di cancellare il carattere situato prima del cursore.

**Invio:** consente di andare a capo e convalidare i dati inseriti.

**Maiuscolo:** per scrivere in maiuscolo tieni premuto questo tasto mentre scrivi e rilascialo per tornare a scrivere in minuscolo.

**@:** utilizza questo tasto per scrivere un indirizzo mail, sarà inoltre necessario per i Social Network.

**Tabulatore (Tab):** consente di inserire uno spazio all'inizio di un paragrafo.

**Delete:** questo tasto consente di cancellare il carattere situato dopo il cursore.

**Frecce:** i tasti freccia servono a spostare il cursore nella pagina o nei campi di testo.

### 4.2 Utilizzare il mouse

Tutti i mouse USB o wireless (Bluetooth escluso) sono compatibili con Ordissimo, ma ne abbiamo semplificato l'uso. Infatti, il tasto destro e sinistro hanno la stessa funzione: convalidare una scelta o posizionare il cursore in un campo di testo (ad esempio, nella barra di ricerca su Internet).

#### 4.3 Utilizzare il touchpad

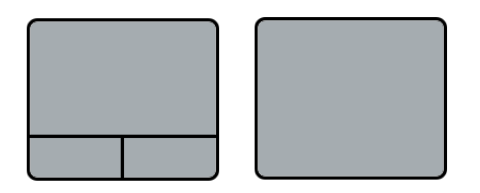

Il touchpad del tuo Ordissimo portatile ti consente di selezionare e spostare gli elementi presenti sullo schermo, proprio come un mouse tradizionale.

Per spostare il cursore del mouse sullo schermo, fai scivolare l'indice sul touchpad.

Il cursore si sposta alla stessa velocità con la quale il tuo indice si muove sul touchpad. Puoi impostare la velocità del cursore dalla rubrica "Ergonomia" dell'applicazione "Impostazioni" (vedi la sezione "Ergonomia").

Come per il mouse tradizionale, il tasto destro o sinistro del touchpad hanno la stessa funzione (convalidare o posizionare il cursore).

In base al modello scelto, i tasti del touchpad possono essere integrati. In questo caso, sarà sufficiente premere sulla superficie del touchpad per convalidare l'operazione.

## **5. Impostare l'applicazione Mail**

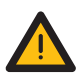

*Verifica che la connessione Internet sia operativa.*

Devi essere in possesso di un indirizzo mail valido e della password associata allo stesso per poter configurare l'applicazione Mail.

Se non possiedi ancora un indirizzo mail, puoi facilmente crearne uno su https://accounts.google.com/

#### 5.1 Configurare un account e-mail

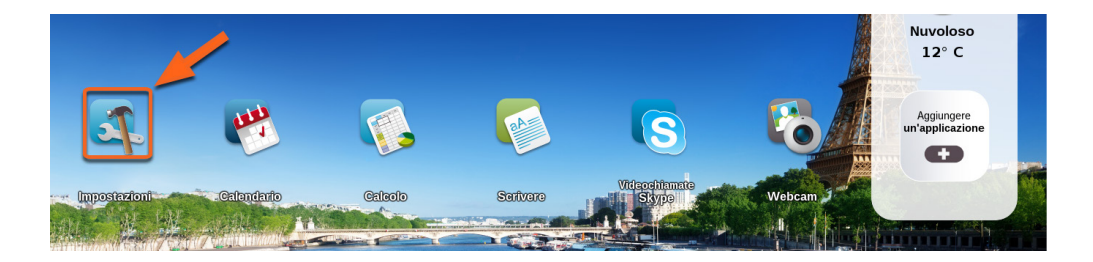

Clicca sull'icona "Impostazioni" sulla Home Page Ordissimo.

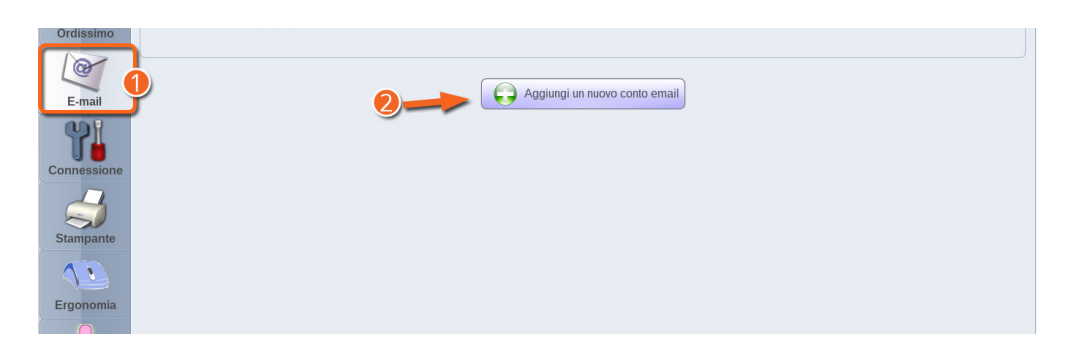

- 1 Seleziona la rubrica E-mail nel menu "Impostazioni".
- 2 Premi sul tasto "Aggiungere un nuovo account e-mail".

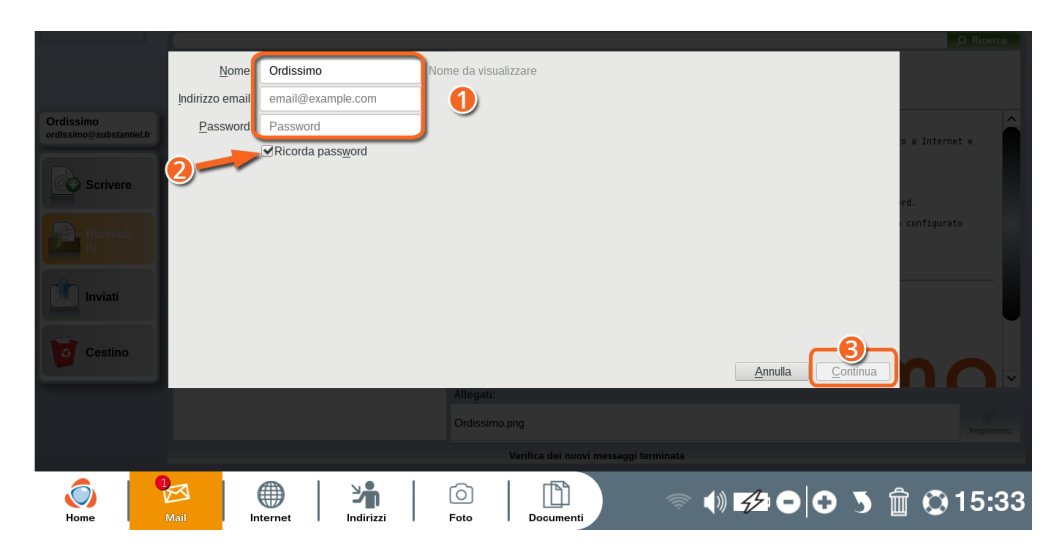

1 Inserisci il tuo nome, indirizzo e-mail e la password associata allo stesso.

2 Seleziona la casella "Ricorda la password" (per non doverla inserire ogni volta).

3 Schiaccia sul tasto "Continua".

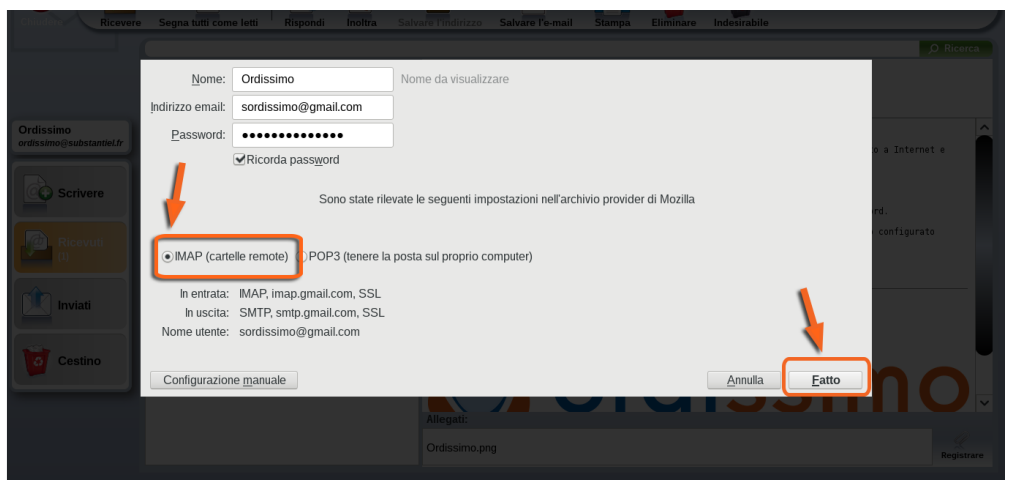

L'applicazione verifica le impostazioni della tua casella di posta elettronica prima di utilizzarle. Lascia selezionato l'IMAP e clicca sul tasto "Fatto".

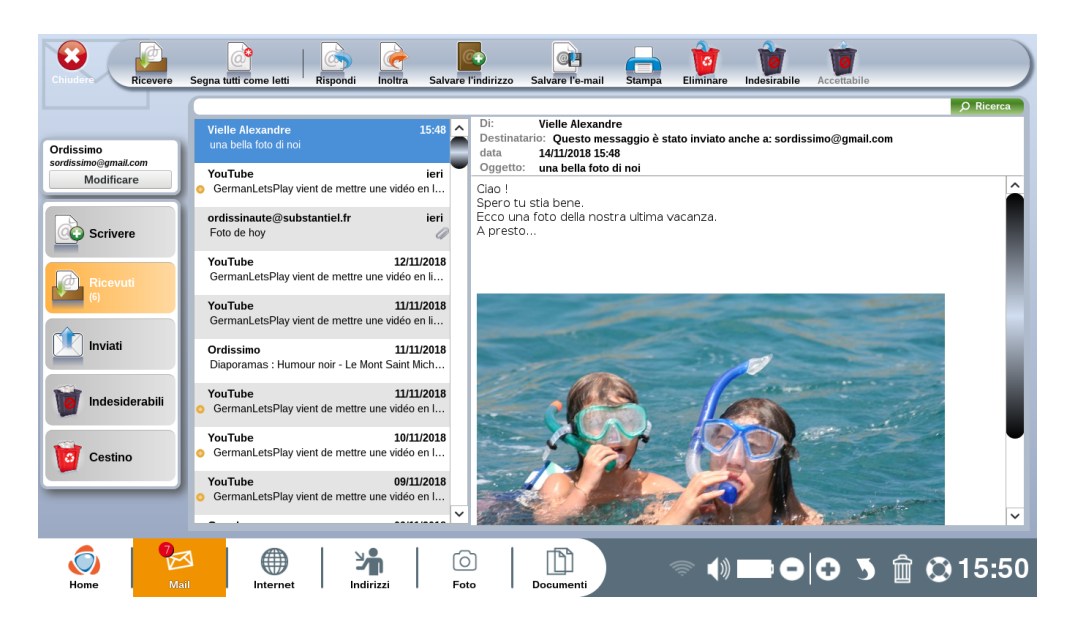

Sei automaticamente indirizzato alla casella di posta elettronica e dovresti poter ricevere/inviare i primi messaggi.

 *Se la tua mail non è riconosciuta o configurata automaticamente, dovrai selezionare la "Configurazione manuale" e inserire la configurazione fornita dal tuo fornitore di servizio Internet.* 

Per ulteriori informazioni, visita il sito https://www.ordissinaute.com o contatta il nostro ufficio tecnico (vedi la sezione "Contattaci").

### 5.2 Aggiungere un altro account e-mail

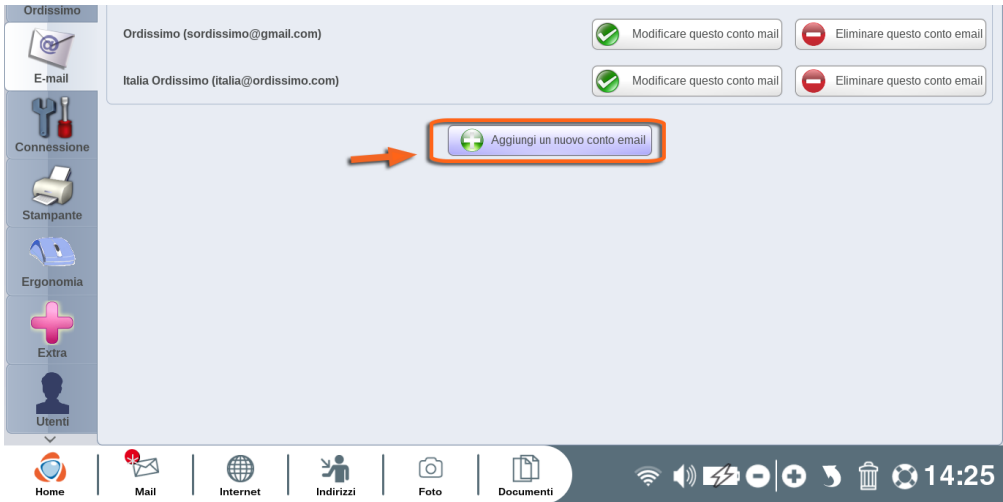

Oltre all'indirizzo principale, puoi associare altri indirizzi e-mail all'applicazione Mail, ripetendo le tappe descritte nella sezione 5.1.

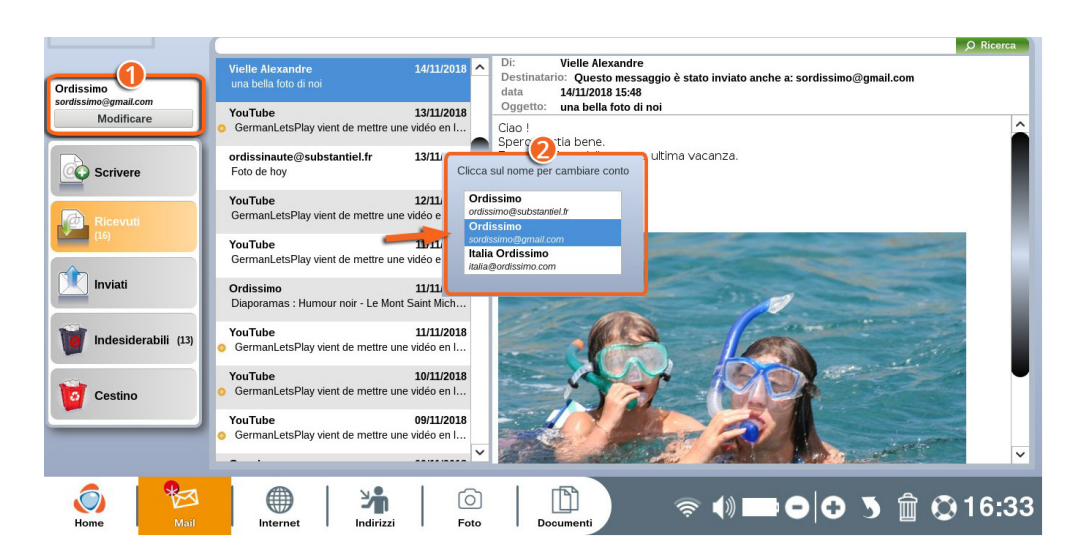

Quindi accedi all'applicazione "Mail" dalla barra delle applicazioni o tramite il pulsante di accesso rapido della tastiera.

1 Premere sul tasto "Modificare".

2 Ora puoi selezionare l'account mail, che desideri utilizzare, tra quelli proposti.

#### 5.3 Modificare o sopprimere un account e-mail

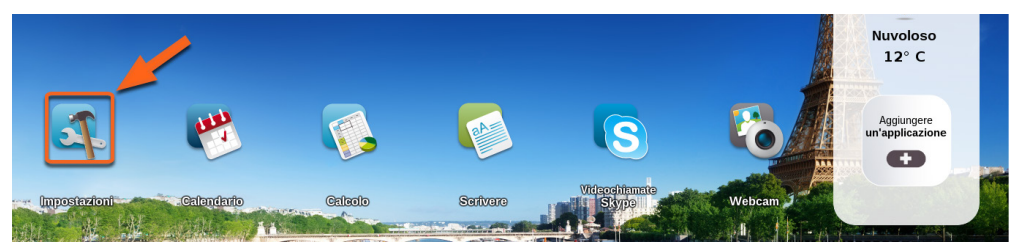

Clicca sull'icona "Impostazioni" sulla Home Page Ordissimo.

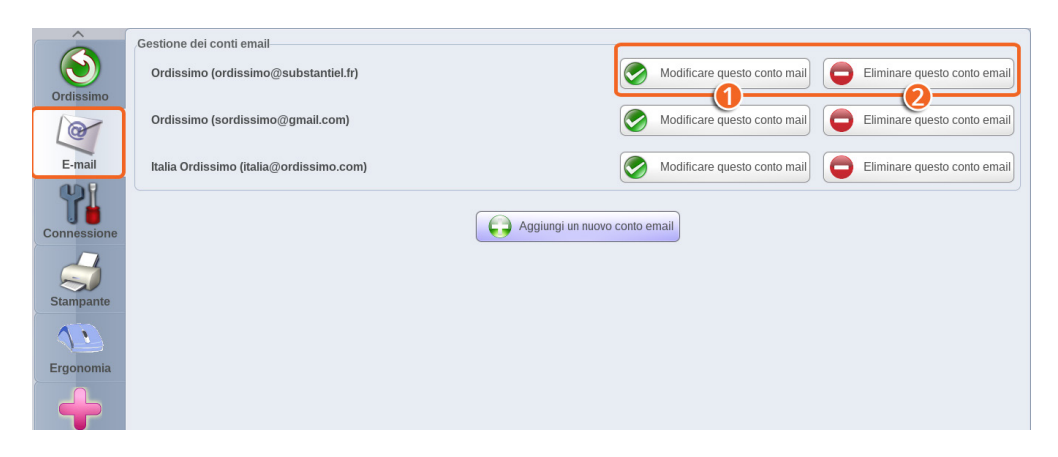

Seleziona la rubrica E-mail nel menu "Impostazioni"

Una volta di fronte alla mail in questione:

1 **Premi sul pulsante "Modificare questo conto mail"** per modificare le informazioni del conto (ad esempio, per modificare/ aggiungere una firma nel messaggio).

2 **Premi sul pulsante "Eliminare questo conto mail"** se desideri eliminare questo account dal tuo Ordissimo.

#### 5.4 Registrare una nuova password

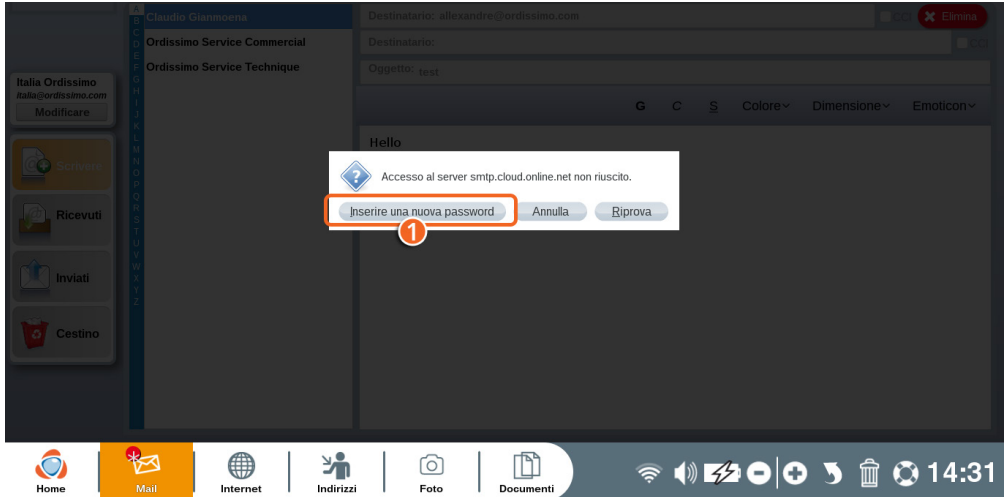

Se hai cambiato la password del tuo account di posta elettronica, dopo aver impostato il tuo account su Ordissimo, apparirà un messaggio non appena entri nell'applicazione "Mail".

 $\bullet$  Clicca sul pulsante "Inserire una nuova password".

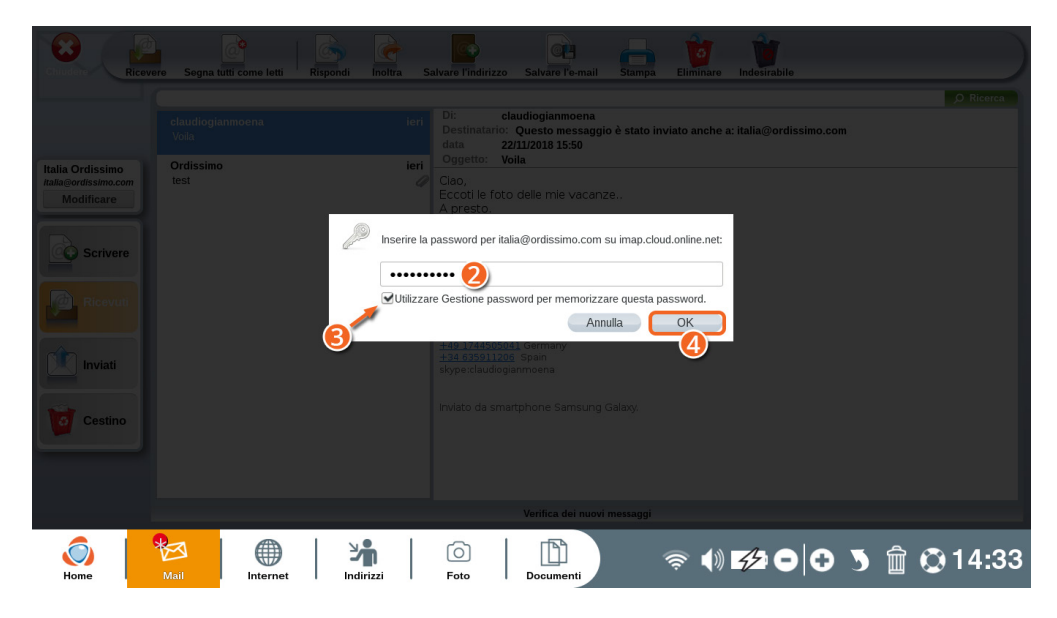

2 Inserisci la tua nuova password nel campo di testo.

3 Spunta la casella "Usare il gestore di password per memorizzare questa password".

4 Convalida il cambiamento premendo sul tasto "OK".

## **6. Installare la stampante**

#### 6.1 Configurare la stampante con il cavo USB

Prima di configurare la stampante USB, collegarla alla presa di corrente e connettere il cavo USB tra la stampante e Ordissimo seguendo le istruzioni del costruttore. Poi accendere la stampante e il computer.

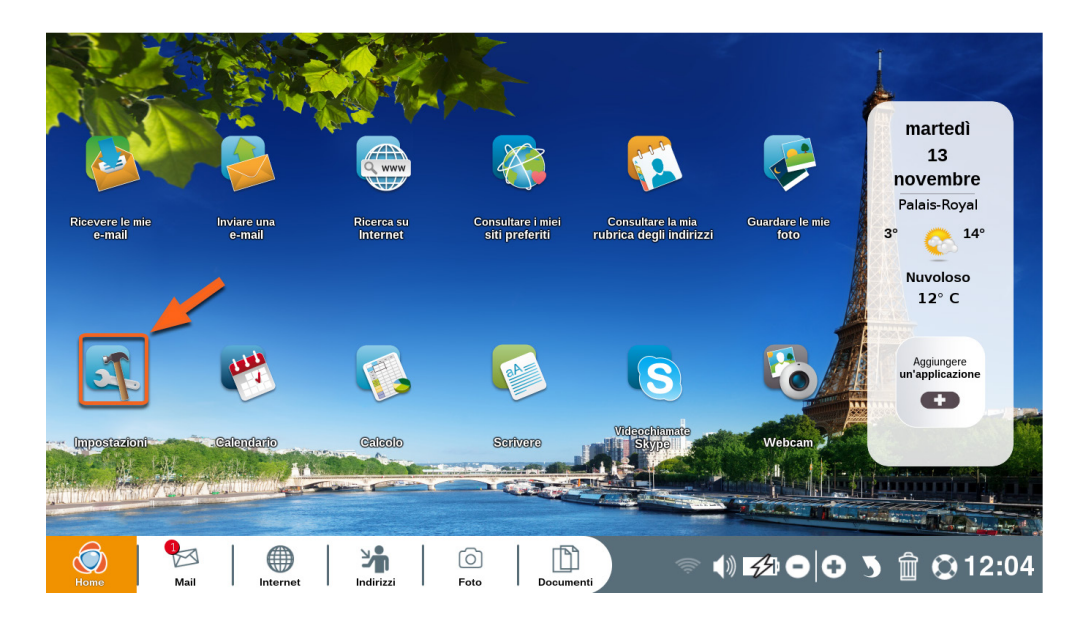

Clicca sull'icona "Impostazioni" sulla Home Page Ordissimo.

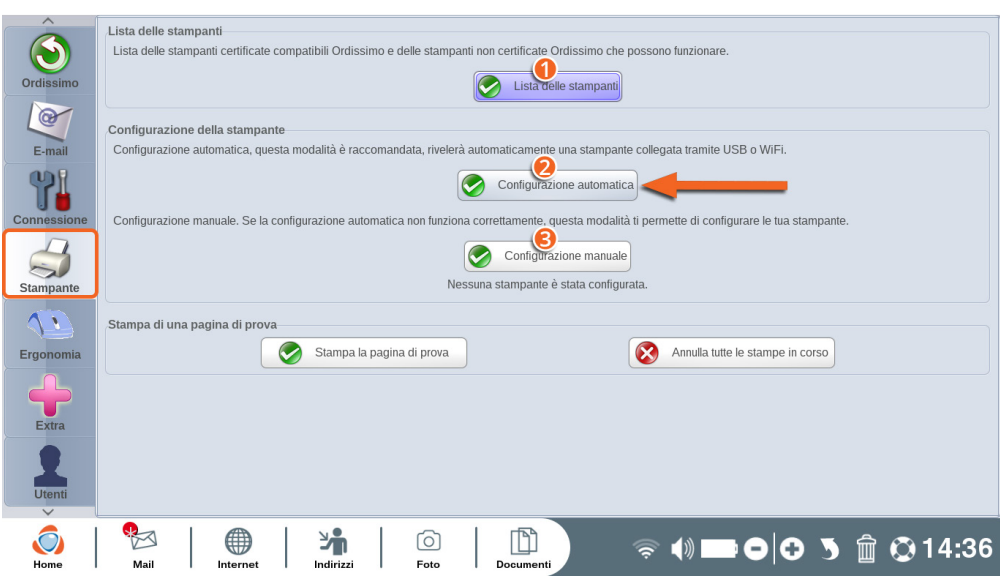

Seleziona la voce "Stampante" nel menu "Impostazioni".

1 Scarica nella cartella "Documenti" la lista delle stampanti compatibili con Ordissimo.

2 Configurazione automatica: configura automaticamente la tua stampante. Ordissimo è in grado di rilevare una stampante, collegata tramite cavo USB, e procedere alla sua configurazione.

3 Se la configurazione automatica non funziona, la configurazione manuale è possibile semplicemente selezionando la marca e il modello della stampante.

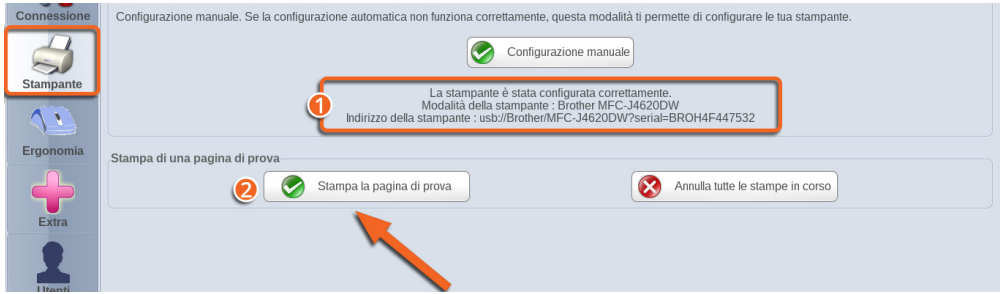

1 Un messaggio ti informa dell'avvenuta configurazione della stampante.

2 Stampa una pagina test per verificarne il buon funzionamento. Sulla pagina test devono comparire 3 numeri stampati.

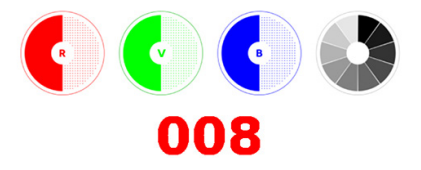

Inserisci questi 3 numeri nella finestrella che si apre, una volta completata la stampa della pagina test, per confermare la configurazione della stampante.

## 6.2 Configurare la stampante tramite Wi-Fi

 Controlla che la connessione Wi-Fi sia operativa e collega la tua stampante Wi-Fi alla rete, seguendo le istruzioni del costruttore. Poi accendi il tuo Ordissimo

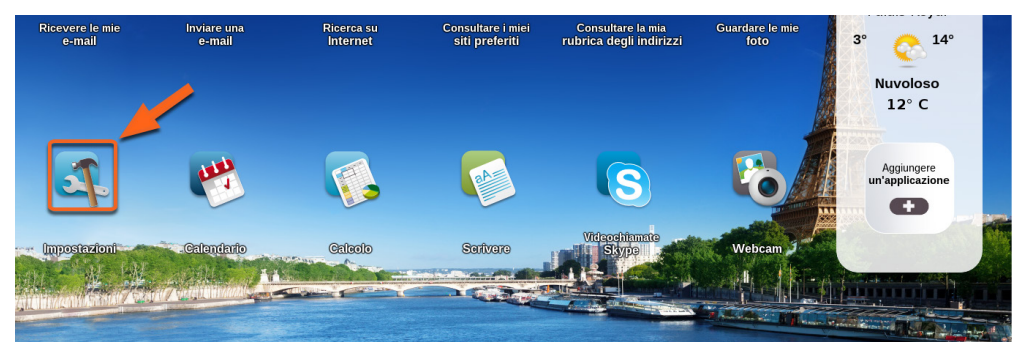

Clicca sull'icona "Impostazioni" sulla Home Page Ordissimo.

Seleziona la voce "Stampanti" nel menu "Impostazioni".

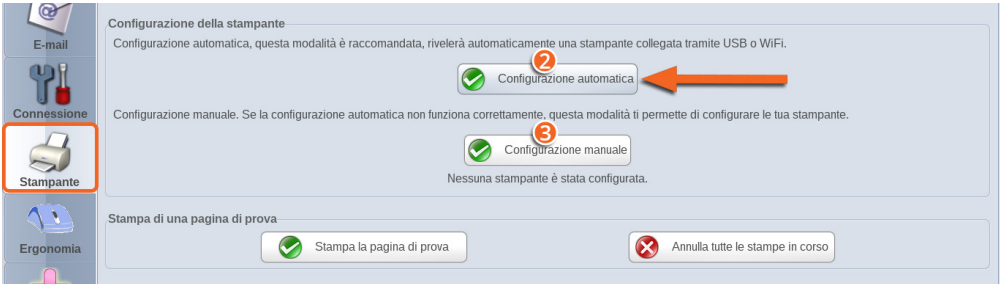

2 Configurazione automatica: configura automaticamente la tua stampante. Ordissimo verificherà se una stampante è collegata mediante Wi-Fi. In questo caso selezionala e Ordissimo procederà alla sua configurazione.

3 Se la configurazione automatica non funziona, la configurazione manuale è possibile semplicemente selezionando la marca e il modello della stampante.

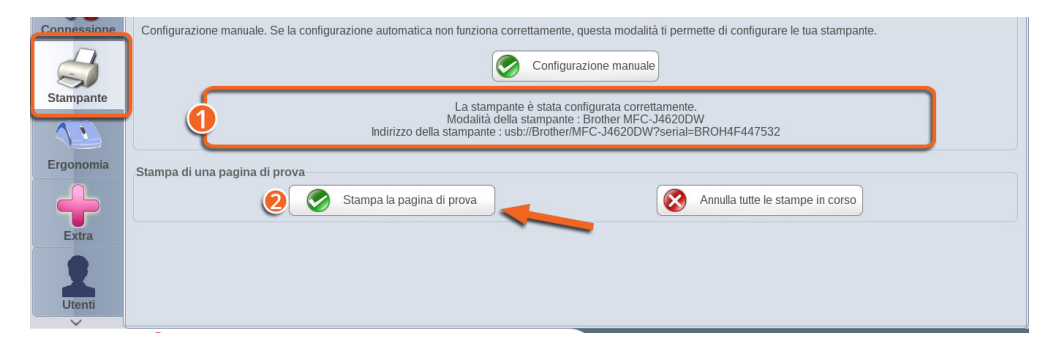

1 Un messaggio ti informa dell'avvenuta configurazione della stampante.

2 Stampa una pagina test per verificarne il buon funzionamento. Sulla pagina test devono comparire 3 numeri stampati.

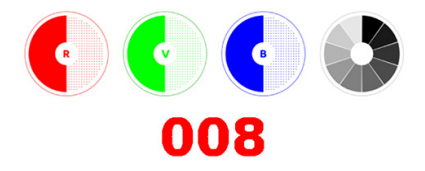

Inserisci questi 3 numeri nella finestrella che si apre, una volta completata la stampa della pagina test, per confermare la configurazione della stampante.

## **7. Impostazioni avanzate**

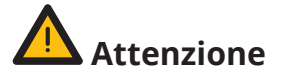

Queste impostazioni sono destinate agli utenti più esperti. In linea di principio, non è necessario modificarle, poiché sono ottimizzate di default.

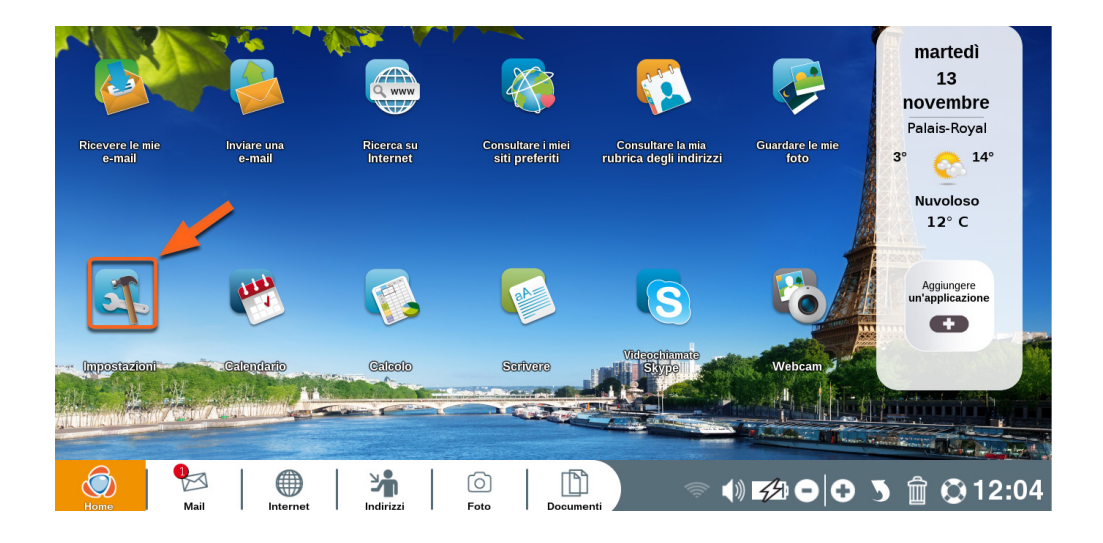

Clicca sull'icona "Impostazioni" sulla Home Page Ordissimo.

## 7.1 Ergonomia

Clicca su «Ergonomia».

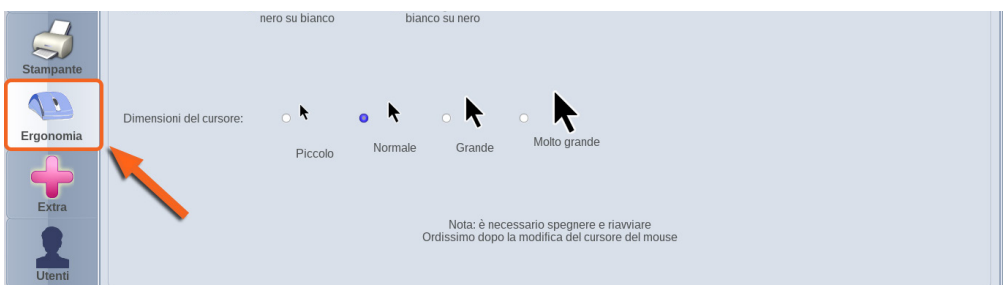

In questa sezione è possibile regolare la velocità del movimento del cursore del mouse e le sue dimensioni.

È inoltre possibile modificare il contrasto del cursore.

Affinché queste impostazioni siano prese in conto, è necessario riavviare Ordissimo.

#### 72 Extra

Clicca sul pulsante "Extra".

Questa pagina ti permette di collaudare la tua apparecchiatura (webcam, microfono…) per cambiare lo sfondo della tua Home Page, formattare una chiavetta USB o anche modificare i tuoi dati personali...

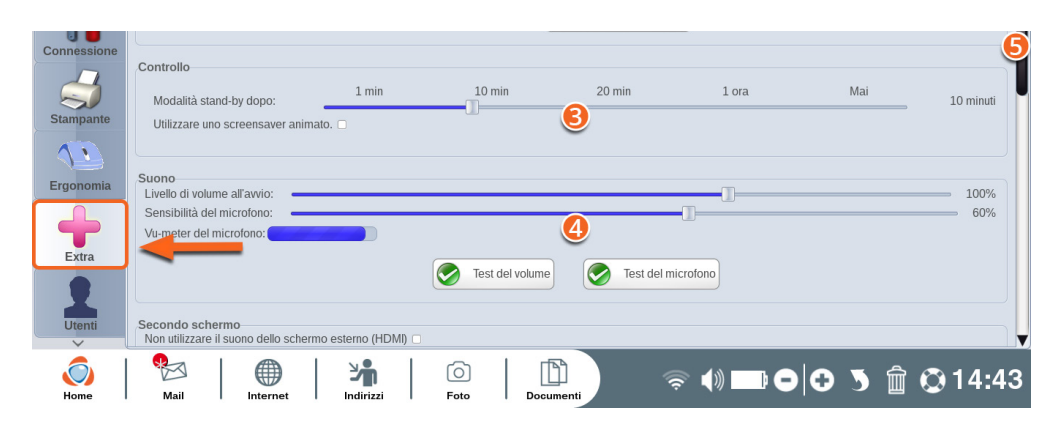

1 Cambia lo sfondo della tua Home Page Ordissimo scegliendo un'immagine dalla cartella "Foto".

2 Scegli un avatar per la pagina di connessione (visibile solo se sono stati registrati più utenti sul tuo Ordissimo o se hai impostato una password d'accesso, vedi sezione successiva).

3 Determina il tempo di inattività, prima della messa in standby del tuo Ordissimo.

4 Prova il volume e il microfono del tuo Ordissimo.

5 Barra di scorrimento laterale (per vedere le opzioni disponibili in fondo alla pagina).

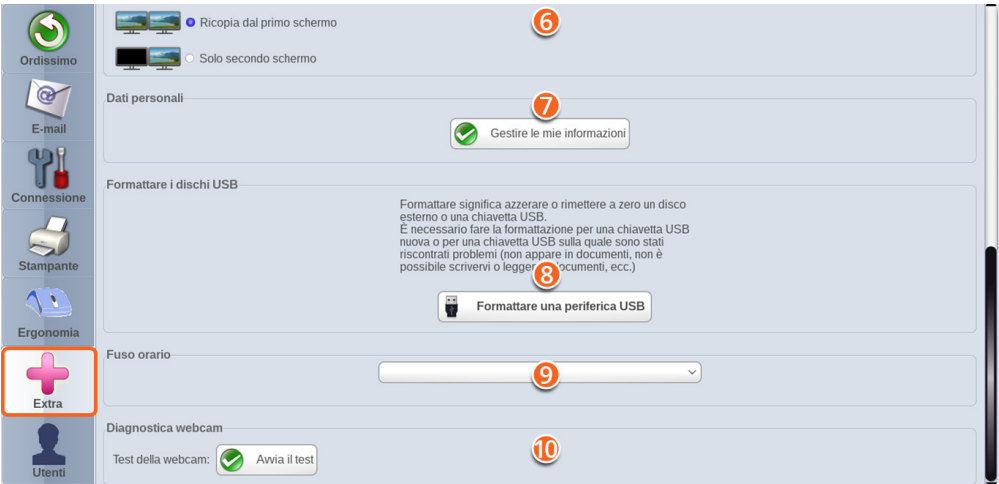

- 6 Collega un secondo schermo al tuo Ordissimo.
- **<sup>0</sup>** Inserisci o modifica i tuoi dati personali.
- **8** Formattare un supporto USB.
- **9** Imposta il fuso orario.
- Prova la webcam del tuo Ordissimo.

### 7.3 Utenti

Clicca sul pulsante "Utenti".

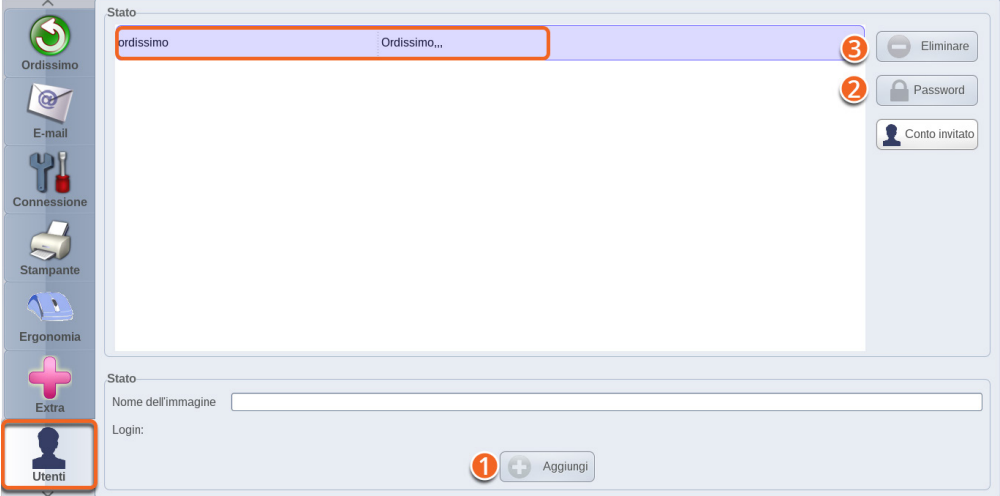

- 1 Aggiungi un profilo utente supplementare sul tuo Ordissimo.
- 2 Aggiungi una password al profilo utente selezionato.
- 3 Sopprimi un profilo utente dal tuo Ordissimo.

#### **La scelta dell'utente e l'inserimento della password sono possibili dopo il caricamento della schermata iniziale del tuo Ordissimo.**
# **LE APPLICAZIONI**

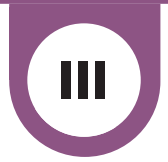

### **1. Mail**

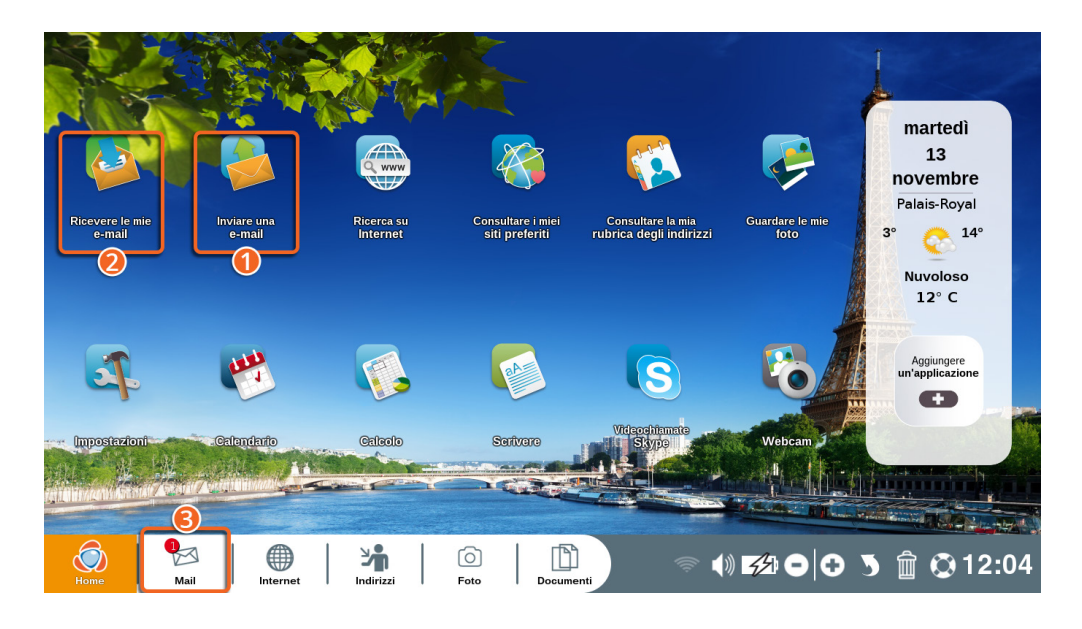

Clicca sul tasto di scelta rapida "Mail" della tastiera o sull'icona "Mail" della Home Page Ordissimo per accedere all'applicazione omonima.

Il numero nel bollino rosso, sotto l'icona Mail, indica il numero di mail ricevute, non lette. Un asterisco \* appare qualora vi siano più di 10 mail ricevute e non lette.

- **•** Clicca qui per inviare un'e-mail.
- **<sup>2</sup>** Clicca qui per ricevere un'e-mail.
- 3 Clicca qui per accedere all'applicazione "Mail".

#### 1.1 Inviare una e-mail

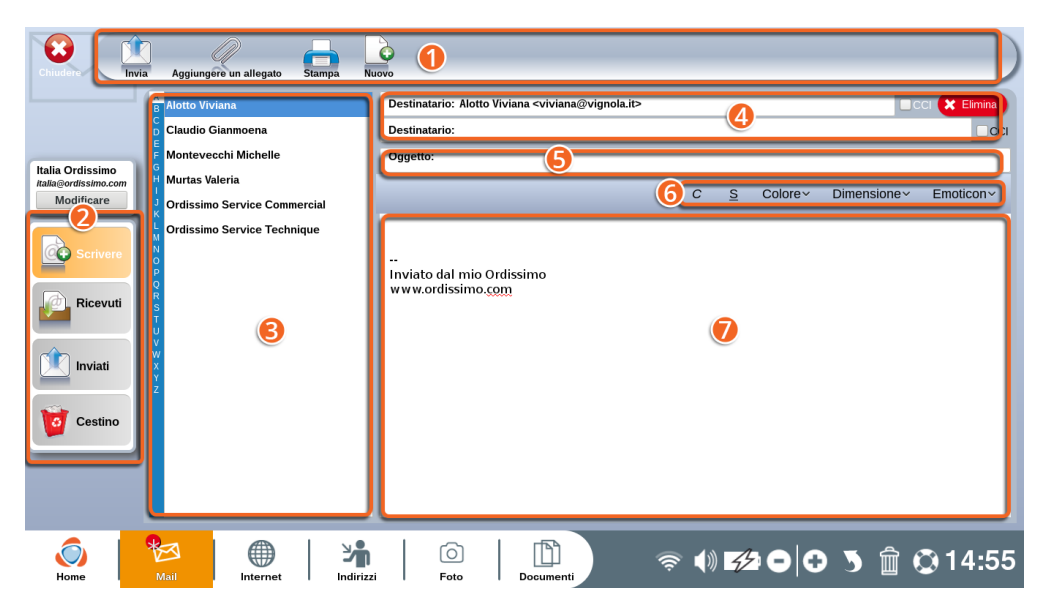

1 **Barra degli strumenti:** ti consente di scegliere un'azione per l'email in corso.

- 2 **Scelta dell'azione:** clicca su una rubrica per:
- **"Scrivere"** ti consente di redigere un'e-mail.
- **"In arrivo"** ti consente di visualizzare le mail ricevute.
- **"Inviati"** ti consente di verificare le mail inviate.
- **"Spam"** le mail che hai definito come indesiderate (spam, pub, ...) o considerate come tali saranno archiviate qui.

**• "Cestino"** Tutte le mail eliminate saranno visibili qui. Se necessario, potrai rimetterle nella cartella "In arrivo".

3 **Rubrica:** lista di tutti i tuoi contatti registrati su Ordissimo. Clicca su un contatto per inserirlo automaticamente come destinatario della mail che stai scrivendo.

4 **Destinatari:** lista dei destinatari della mail che stai scrivendo. Puoi scrivere direttamente l'indirizzo e-mail dei tuoi contatti in questa barra o selezionarli dalla lista dei contatti.

5 **Oggetto:** Breve testo introduttivo per indicare il contenuto dell'email al destinatario (Ciao, foto delle vacanze, riunione …).

6 **Barra strumenti di formattazione:** consente di formattare il testo ed aggiungere degli emoticon.

7 **Finestra di composizione:** in questa finestra puoi scrivere il testo della mail.

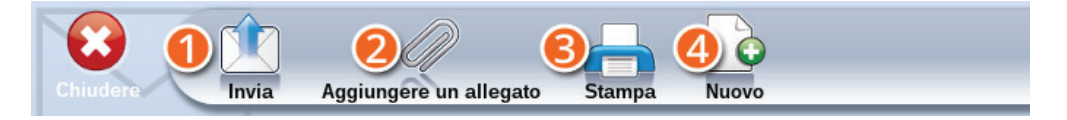

1 **Invia:** clicca su questa icona per inviare la mail al tuo destinatario.

2 **Aggiungere un allegato:** Aggiungi un file (documento, foto, mp3…) da inviare in allegato.

3 **Stampa:** Stampa la mail che stai scrivendo.

4 **Nuovo:** Scrivi un'altra mail.

#### 1.2 Ricevere un'e-mail

Puoi visualizzare direttamente le mail in arrivo, cliccando sull'icona "Ricevere mail" o su "Mail" dalla Home Page.

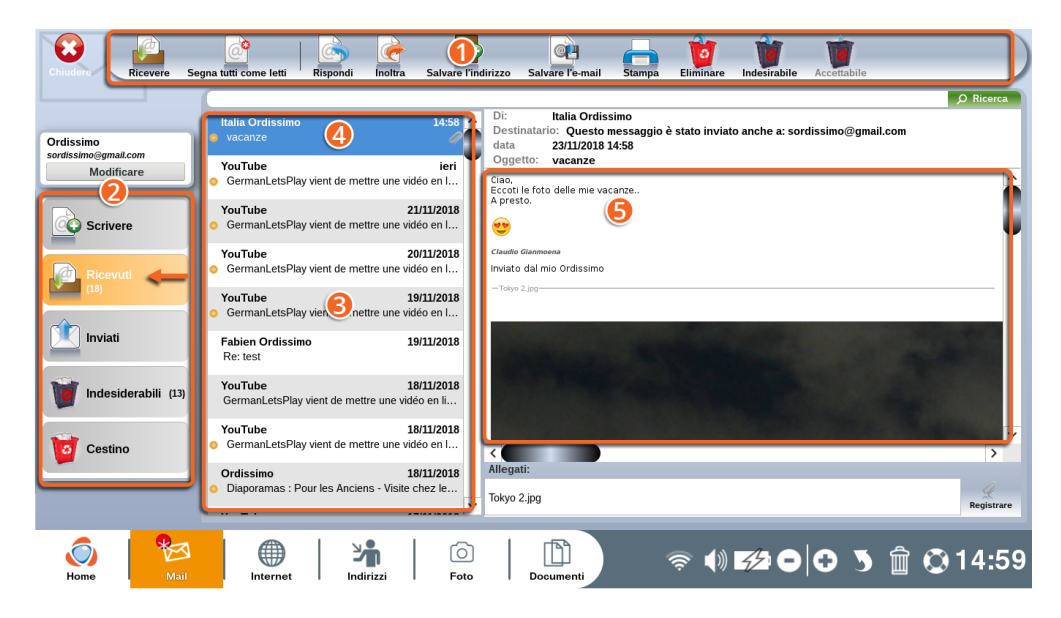

1**Barra degli strumenti:** ti permette di scegliere un'azione per l'email selezionata.

2**Scelta dell'azione:** ti permette di navigare nell'applicazione "Mail".

3**Elenco delle mail in arrivo:** le mail che non sono ancora state aperte, sono contraddistinte da un pallino arancione, situato a sinistra.

4**E-mail selezionata:** si contraddistingue dalle altre mail in arrivo grazie allo sfondo blu.

5**Contenuto della mail selezionata:** qui puoi leggere il testo della mail e visualizzare i file in allegato.

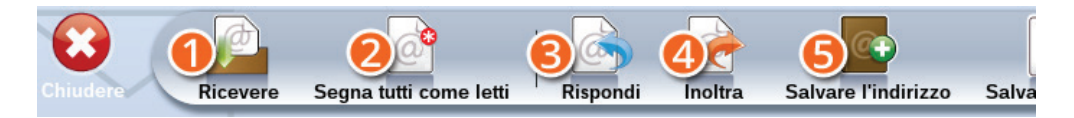

1**Ricevere:** controlla se hai ricevuto dei nuovi messaggi.

2**Segna tutti come letti:** segna come lette tutte le mail, anche se non le hai aperte.

3**Rispondi:** invia una mail di risposta al mittente della mail che stai consultando.

4**Inoltra:** inoltra la mail che stai consultando ad un'altra persona.

5**Salvare l'indirizzo:** salva l'indirizzo mail del mittente nella tua rubrica.

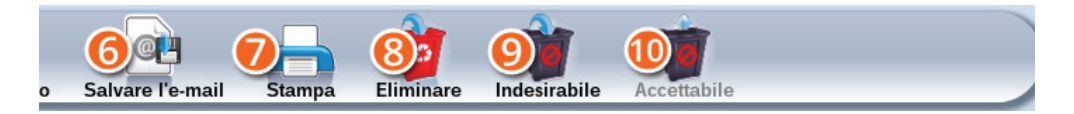

6**Salvare l'e-mail:** salva la mail che stai leggendo nel tuo Ordissimo (applicazione "Documenti").

7**Stampa:** stampa la mail che stai leggendo.

8**Eliminare:** sposta la mail che stai leggendo nel cestino.

9 **Indesirabile:** segna un messaggio come indesiderato (spam, pub).

**Accettabile:** se l'e-mail selezionata è erroneamente archiviata come spam, clicca su questo pulsante.

#### 1.3 Salvare un allegato

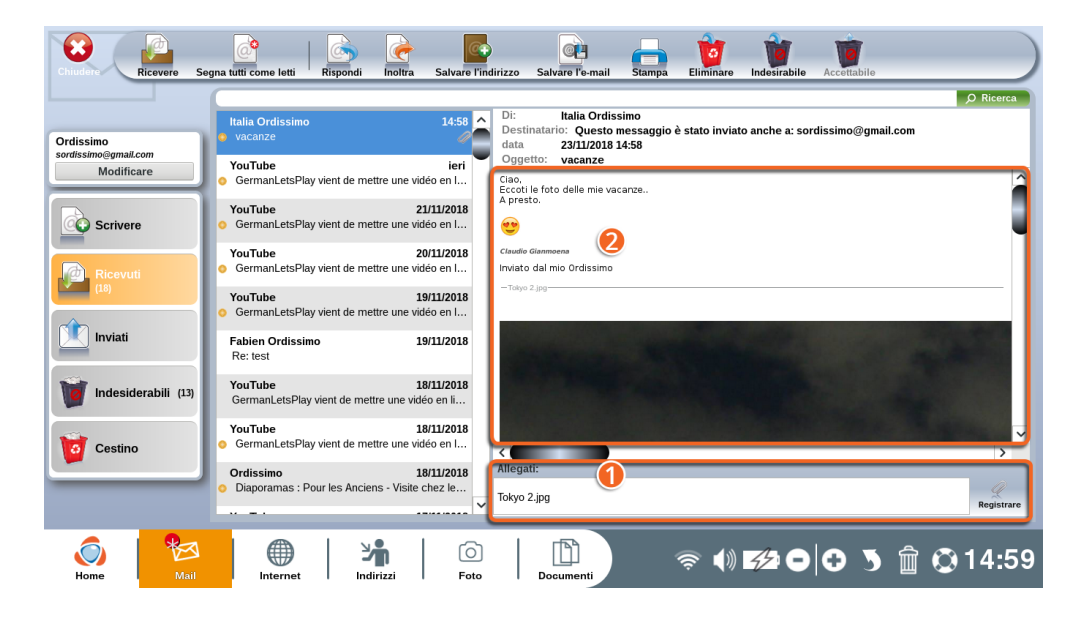

**1** I file in allegato sono sempre elencati sotto la mail.

2 Le foto sono visualizzate nel corpo del testo. Per vedere tutta la foto, scendi verso il basso grazie alla barra di navigazione.

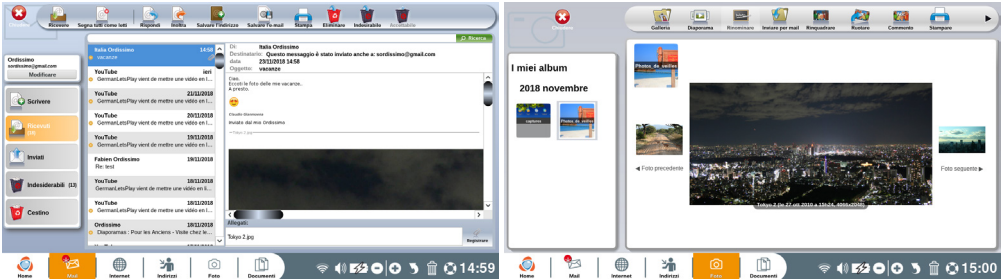

Cliccando sul titolo dell'allegato, lo stesso si aprirà nell'applicazione corrispondente (ad esempio, una foto si aprirà nell'applicazione "Foto").

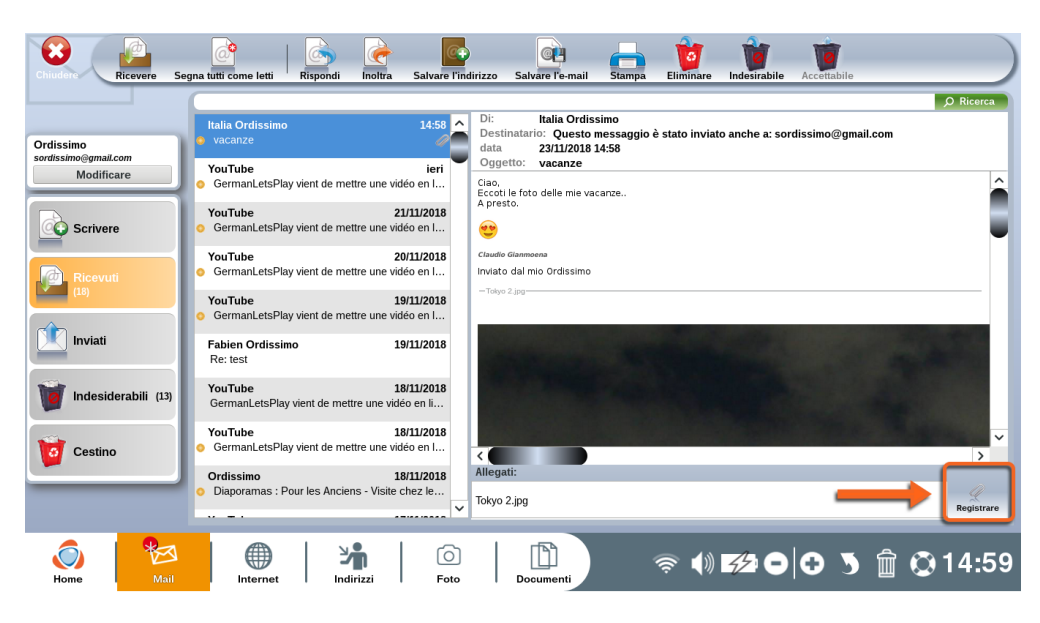

Per salvare l'allegato clicca su "Registrare".

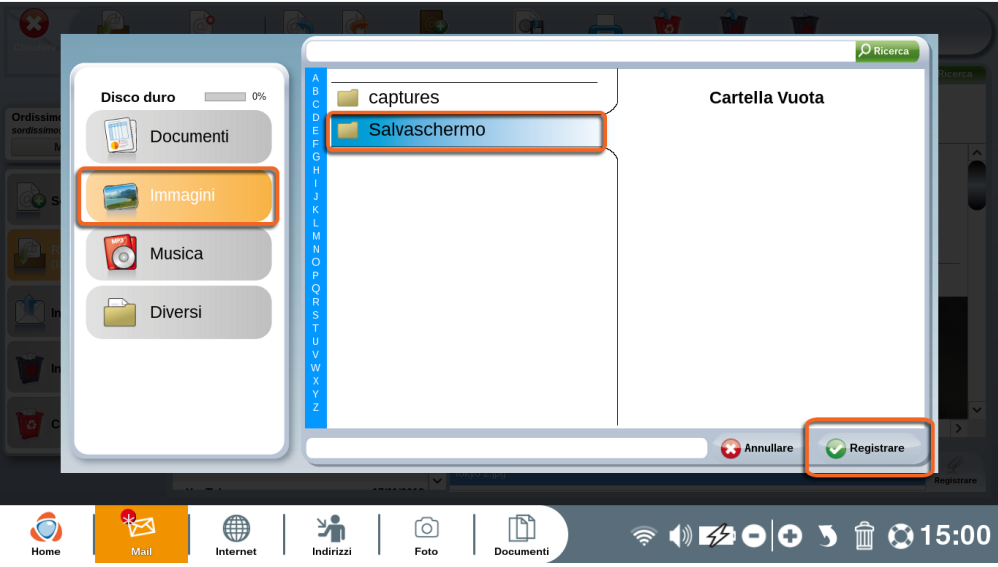

Seleziona, quindi, la cartella nella quale desideri salvarlo e clicca su "Registrare".

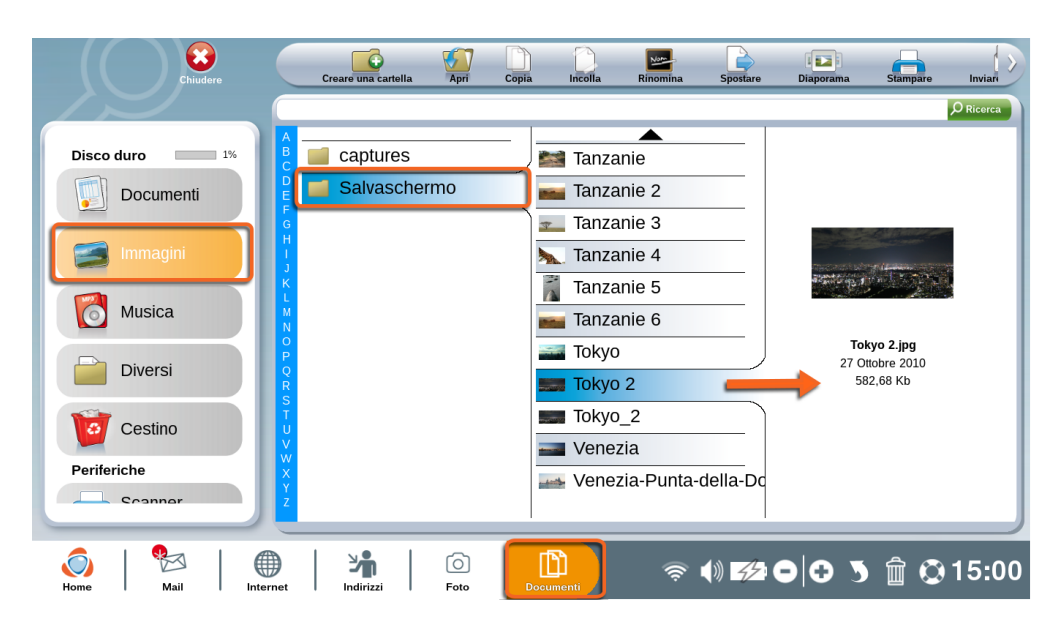

Per verificare che l'allegato sia stato correttamente salvato, devi semplicemente entrare nella cartella scelta per visualizzarlo.

### **2. Internet**

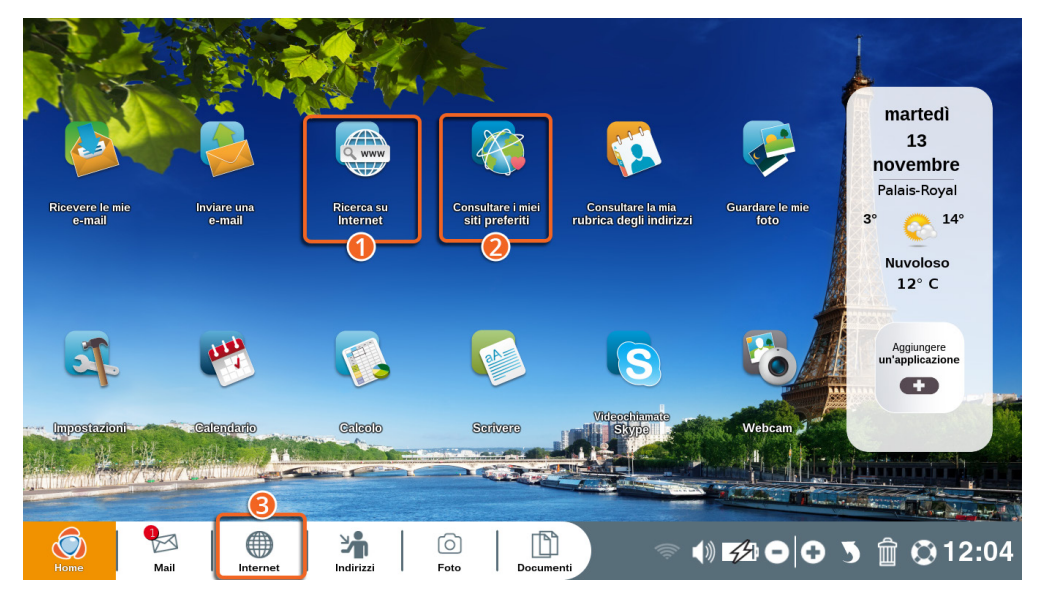

Effettua una ricerca direttamente su Internet.

Consulta i tuoi siti Internet preferiti (che avrai precedentemente contrassegnato come preferiti).

Accedi direttamente a Internet.

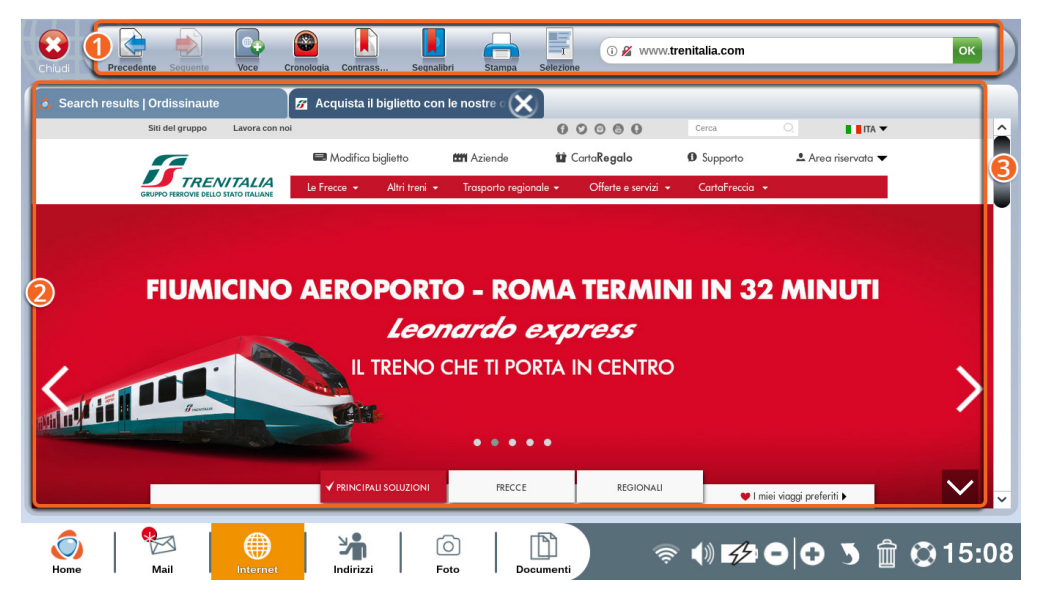

Barra degli strumenti: ti consente di interagire con la pagina Internet.

Contenuto della pagina Internet.

Barra di navigazione: ti consente di scorrere lungo la pagina (premendo sulla freccia verso l'alto o verso il basso della tastiera).

### 2.1 Barra degli strumenti Internet nel dettaglio

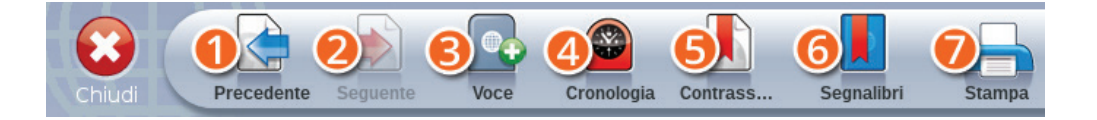

1**Precedente:** torna alla pagina aperta in precedenza.

2**Seguente:** consente di andare alla pagina successiva.

3**Scheda+:** apri una nuova scheda per navigare su un'altra pagina Internet, senza chiudere la pagina attuale.

4**Cronologia:** consulta lo storico dei siti che hai visitato in precedenza.

5**Contrassegna:** contrassegna la pagina attuale per aprirla a tuo piacimento dalla rubrica "Preferiti".

6**Segnalibri:** elenco dei siti che hai contassegnato come preferiti.

7**Stampa:** stampa la pagina Internet che stai consultando.

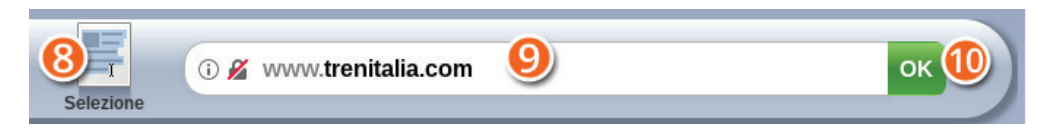

8**Selezione:** eleggere una parte di un sito Web per copare e incollare in a documento.

9**Barra di ricerca:** inserisci l'indirizzo internet completo (URL) o effettua una ricerca per mezzo di parole chiave (es. viaggio, locazione vacanze…).

**OK:**pulsante per validare la ricerca inserita nella barra di ricerca.

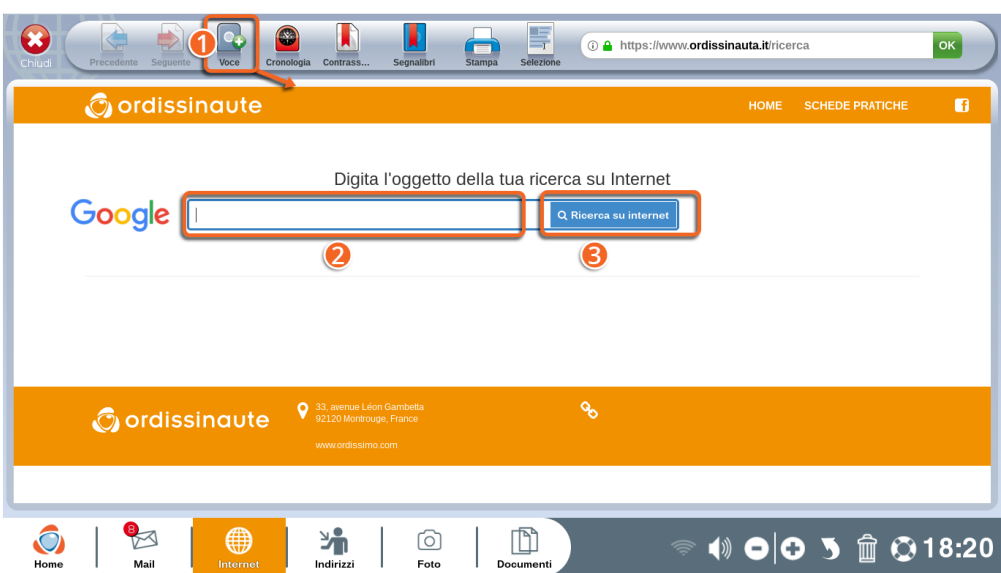

Clicca su "Scheda+" per aprire una nuova pagina di ricerca su Internet.

Inserisci l'oggetto della tua ricerca nella barra di ricerca.

Valida la tua ricerca cliccando su "Ricerca su Internet".

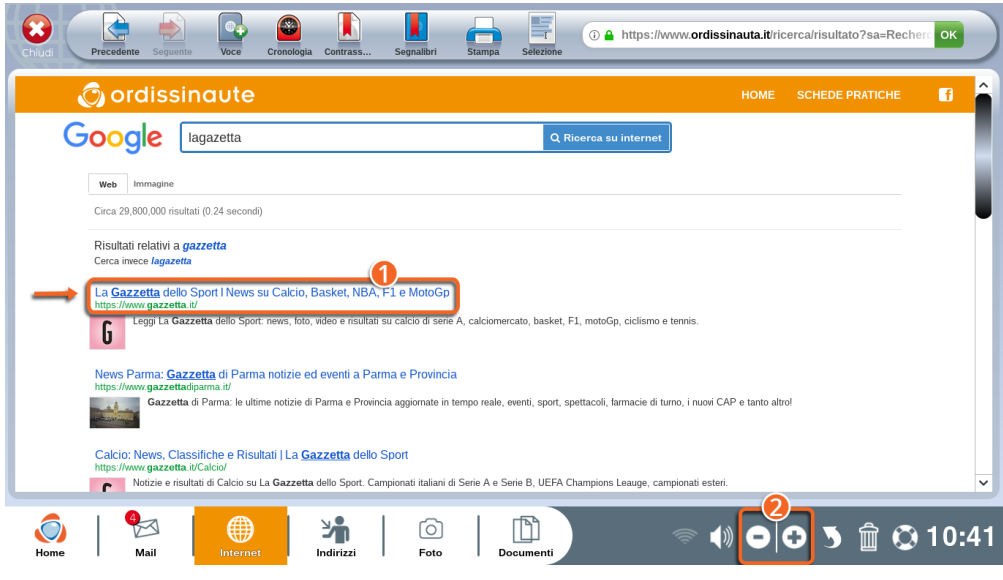

1Clicca su un link, dopo aver lanciato la ricerca, per accedere alla pagina desiderata.

2Puoi ingradire la pagina per mezzo dei pulsanti Zoom +/- (o del tasto Zoom presente sulla tua tastiera).

### 2.2 Preferiti e storico

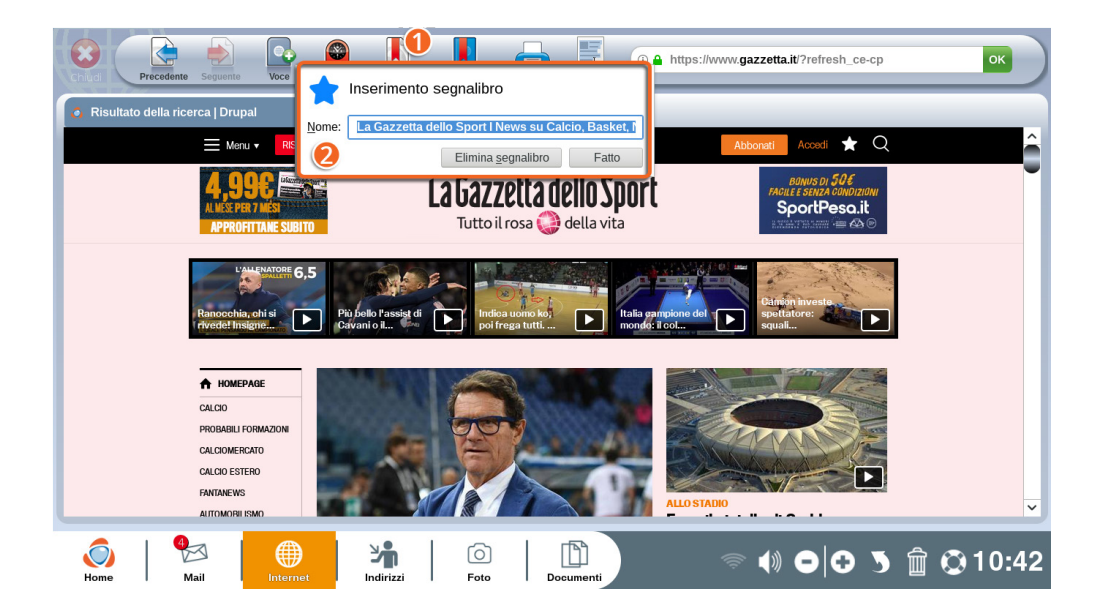

Se visiti spesso una pagina Internet puoi contrassegnarla per non doverla cercare ogni volta.

1Premi su "Contrassegna" sulla barra degli strumenti Internet.

2Nella finestra che si apre, puoi modificare il nome della pagina contrassegnata.

Questa pagina sarà direttamente accessibile dalla rubrica "Consulta i miei siti preferiti" sulla Home Page Ordissimo o cliccando su "Segnalibri" sulla barra degli strumenti Internet.

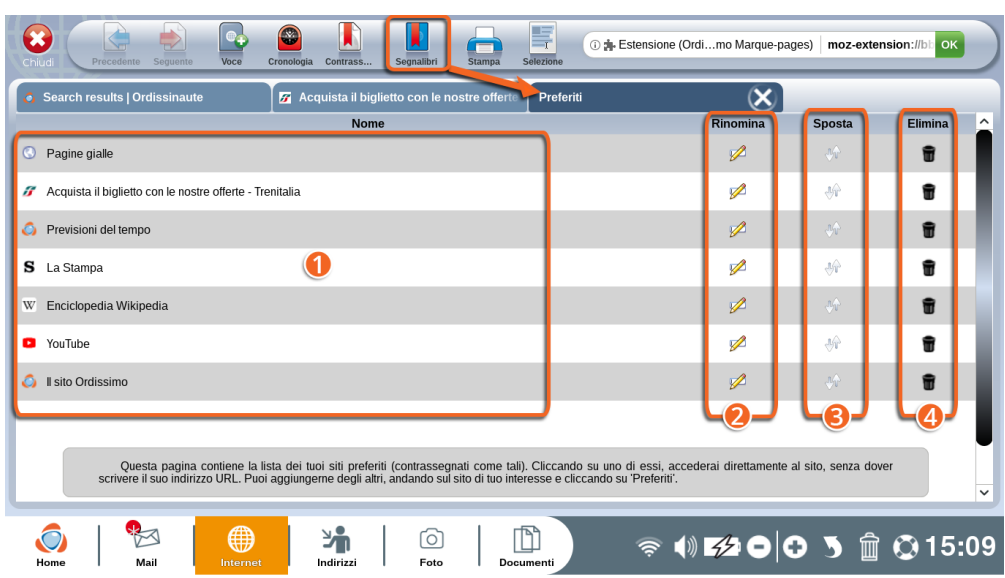

In questa schermata trovi l'elenco dei tuoi siti preferiti.

**Elenco e nomi**delle pagine contrassegnate come preferite.

**Rinomina:** cambiare il nome del sito per trovarlo più facilmente.

**Sposta:** riordina l'elenco come desideri.

**Elimina:** elimina un sito registrato nei "Preferiti" cliccando sul cestino.

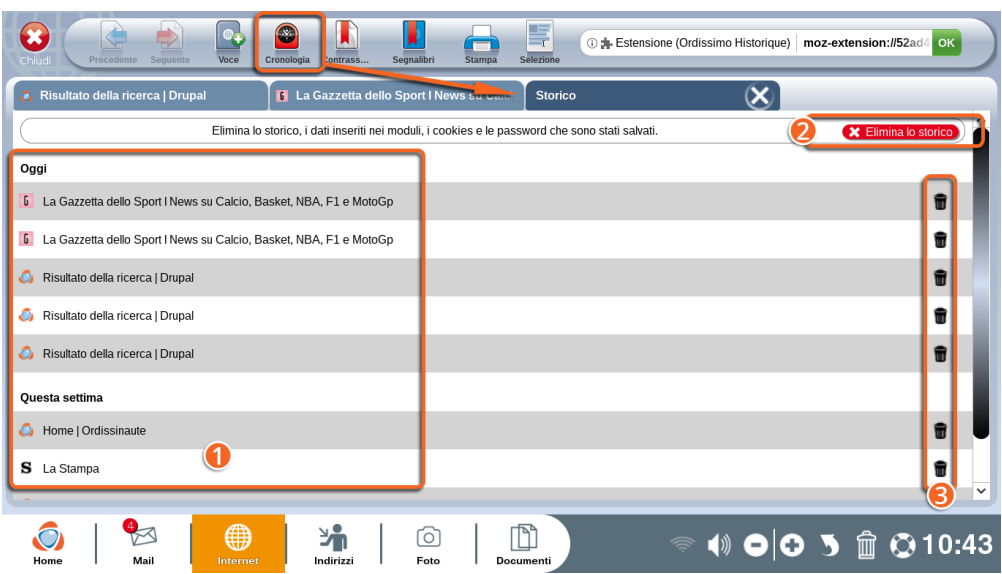

1Cliccando sulla rubrica "Cronologia" sulla barra d'azione Internet, accedi ad una nuova scheda nella quale sono elencati tutti i siti e le pagine Internet che hai consultato.

2 Elimina lo storico: elimina tutto lo storico Internet.

### *Cliccando su questo pulsante eliminerai anche tutte le password ed i campi automaticamente registrati su Internet.*

3Elimina un solo sito dallo storico, cliccando sul cestino a destra del sito che desideri eliminare.

### **3. Indirizzi**

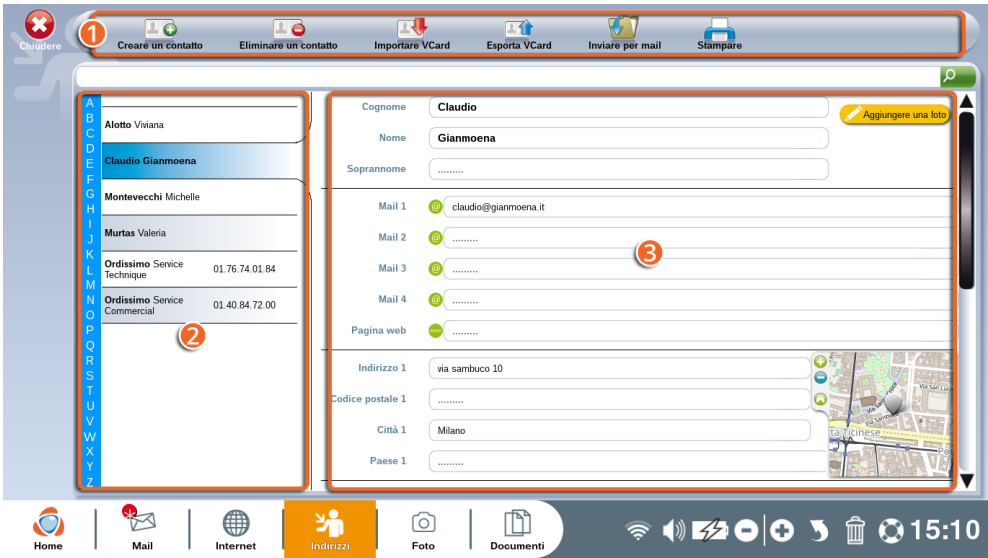

1Barra degli "Indirizzi".

2Lista dei contatti registrati in ordine alfabetico.

3Informazioni relative al contatto selezionato (sottolineato in blu nella lista dei contatti).

"Indirizzi" è l'applicazione che contiene tutti i tuoi contatti, la tua rubrica virtuale.

Puoi aggiungere un contatto manualmente grazie a questa applicazione o cliccando su "salva l'indirizzo" nell'applicazione "Mail" (vedi sezione 1.2 del capitolo Mail).

#### **Barra degli indirizzi nel dettaglio**

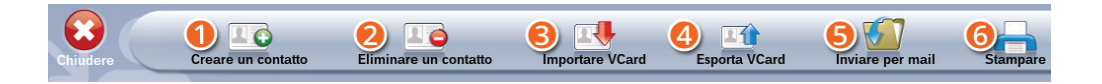

1**Creare un contatto:** aggiungi un contatto nella tua rubrica compilando i campi obbligatori (se desideri che il contatto appaia nella lista dei destinatari nell'applicazione "Mail", è indispensabile inserire il suo indirizzo mail).

2**Eliminare un contatto:** elimina il contatto selezionato dalla lista dei contatti.

3**Importare Vcard:** importa una lista di contatti nel formato Vcard per aggiungerli alla tua rubrica.

4**Esporta VCard:** salva tutti i contatti nel formato VCard per poterli trasferire facilmente su un altro computer o sul tuo smartphone.

5**Inviare per mail:** invia ad un destinatario la lista dei contatti in allegato tramite e-mail.

6**Stampare:** stampa la lista dei contatti.

### **4. Foto**

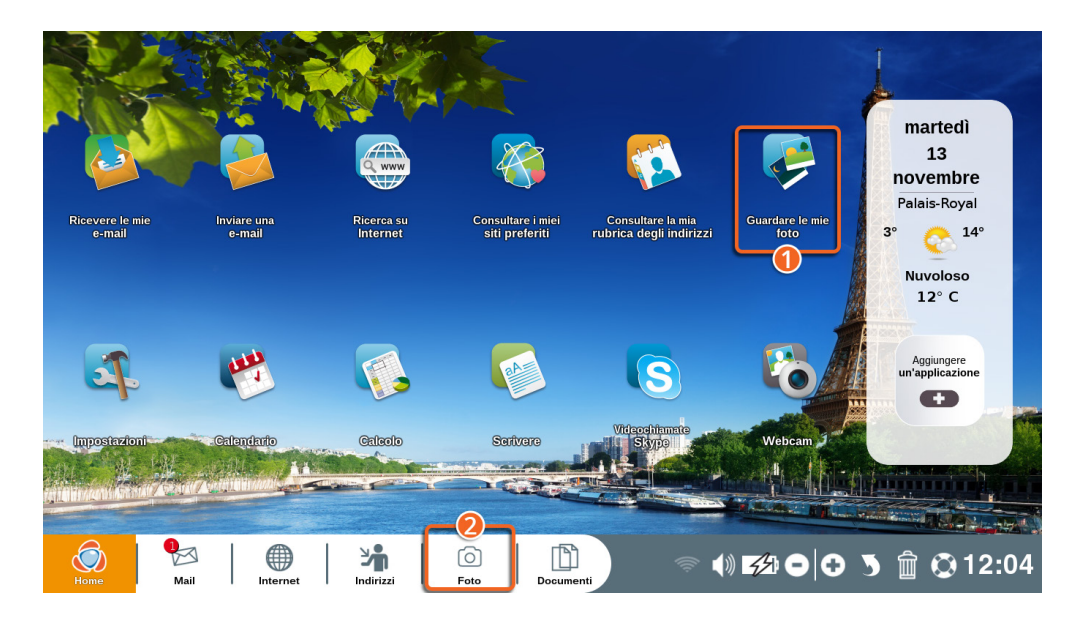

1Clicca sull'icona "Guardare le mie foto" sulla Home Page Ordissimo.

2 Clicca su "Foto" nella barra delle applicazioni (o sul tasto di scelta rapida della tua tastiera Ordissimo).

L'applicazione "Foto" ti consente di visualizzare tutte le foto registrate nei documenti. Puoi persino modificarle.

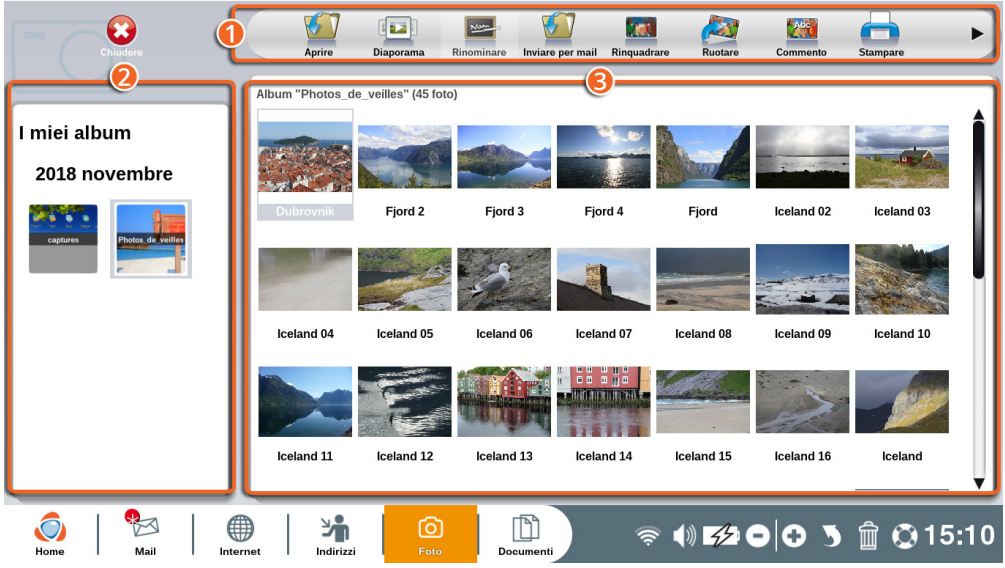

- 1Barra dell'applicazione "Foto".
- 2 Lista degli album creati su Ordissimo.
- <sup>3</sup> Contenuto dei tuoi album, foto per foto.

I tuoi album seguono l'ordine cronologico di creazione (il primo sarà il più recente). Puoi rinominare la cartella delle immagini direttamente dall'applicazione "Documenti".

#### 4.1 Aprire una foto

Seleziona l'album all'interno del quale si trova la foto che desideri aprire. Seleziona la foto che desideri aprire tra le foto disponibili in miniatura.

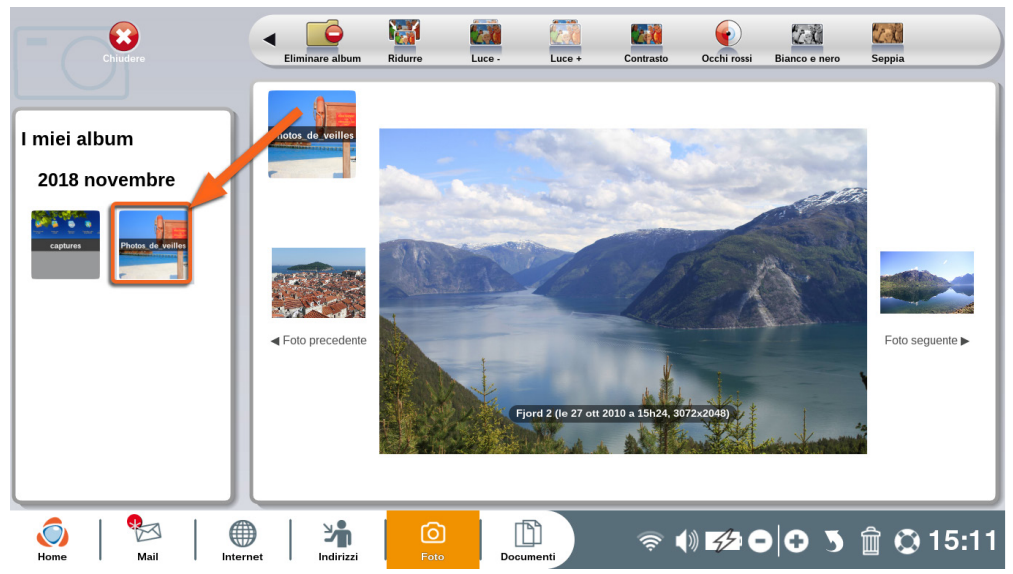

Puoi visualizzare e modificare la foto secondo quanto qui di seguito.

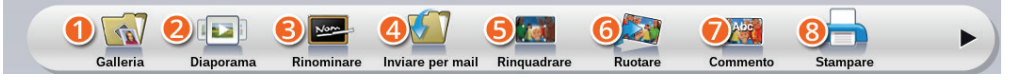

1**Galleria:** torna alla pagina degli album.

2**Diaporama:** inizia una presentazione con tutte le foto dell'album selezionato.

3**Rinominare:** cambia il nome della foto selezionata.

4**Inviare per mail:** invia la foto selezionata ad un tuo contatto, tramite mail.

5**Rinquadrare** ritaglia la foto selezionata (l'originale sarà sempre disponibile nell'album).

6**Ruotare:** ruotare la foto selzionata.

7**Commento:** aggiungi dei commenti sotto la foto.

8**Stampare:** stampa la foto selezionata.

9**Eliminare album:** *elimina l'album ed il suo contenuto (per cancellare una foto, selezionala e clicca sul cestino della barra di dialogo, situato a piè di pagina).*

#### 4.2 Modificare una foto

Le opzioni presenti sulla barra degli strumenti ti consentiranno di ritoccare la foto che hai scelto.

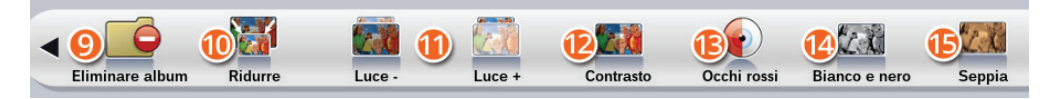

- *<b>@Riduci:* riduci il formato della foto (una foto troppo pesante non potrà essere inviata tramite mail).
- **Luce e +:** modifica la luminosità della foto selezionata.
- **Contrasto:** migliora il contrasto della foto selezionata.
- **Occhi rossi:** corregge l'effetto "occhi rossi" sulla foto selezionata.
- **Nero e bianco:** crea una copia della foto selezionata in nero e bianco.

**Seppia:** crea una copia della foto selezionata applicando il filtro seppia (come le foto di una volta).

*Quando modifichi una foto, Ordissimo crea una copia modificata della foto originale. In questo modo avrai sempre la versione originale.*

### **5. Documenti**

Clicca su "Documenti" nella barra delle applicazioni (o sul tasto di scelta rapida della tua tastiera Ordissimo).

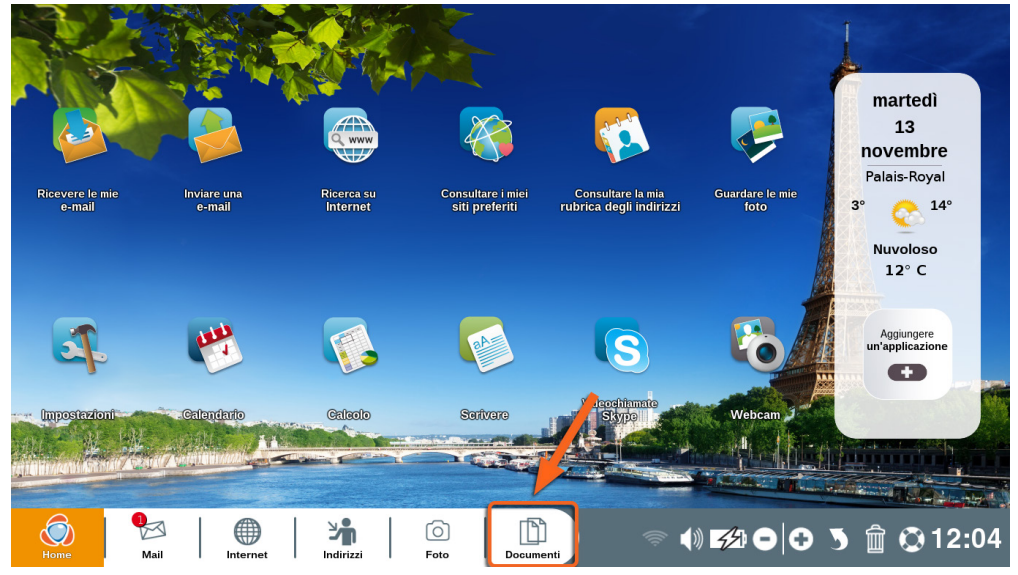

L'applicazione "Documenti" contiene tutti i tuoi file: immagini e foto, testi, fogli di calcolo, presentazioni in slideshow/powerpoint, PDF, file scaricati, ...

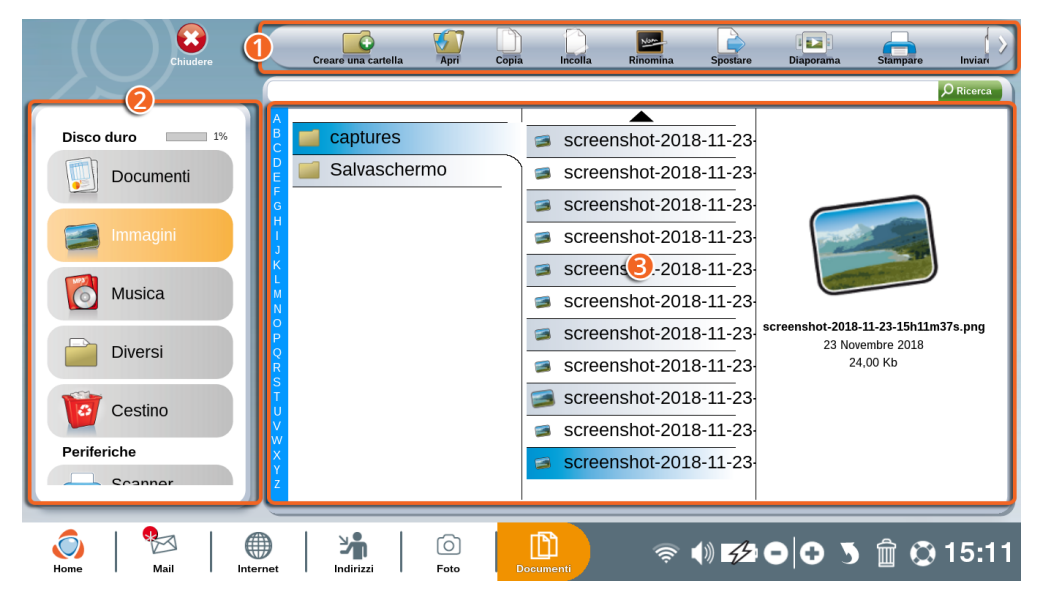

1Barra dell'applicazione "Documenti".

2 Repertorio e periferica USB: consente di organizzare tutti i documenti in cartelle ben definite (es. "Documenti" per i testi, "Immagini" per le foto, "Musica" per le canzoni …). Qui saranno inoltre visualizzate le periferiche esterne (USB, Hard Disk esterno, smartphone, ...).

3 Contenuto della cartella selezionata.

### 5.1 Barra degli strumenti nel dettaglio

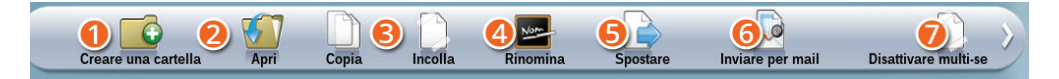

1**Creare una cartella:** crea una cartella nel repertorio selezionato per organizzare meglio i documenti.

2**Apri:** apri il documento selezionato nell'applicazione dedicata (es. Foto per le immagini).

3**Copia/Incolla:** copia un documento o incollalo in un'altra cartella o repertorio.

4**Rinomina:** cambia il nome del file o della cartella.

5**Spostare:** sposta una cartella o un file all'interno dei «Documenti».

6**Inviare per mail:** invia un documento ad un tuo contatto,

7**Attivare/Disattivare multi-selezione:** attiva questa funzione per selezionare contemporaneamente più file o cartelle.

### 5.2 Contenuto di una cartella

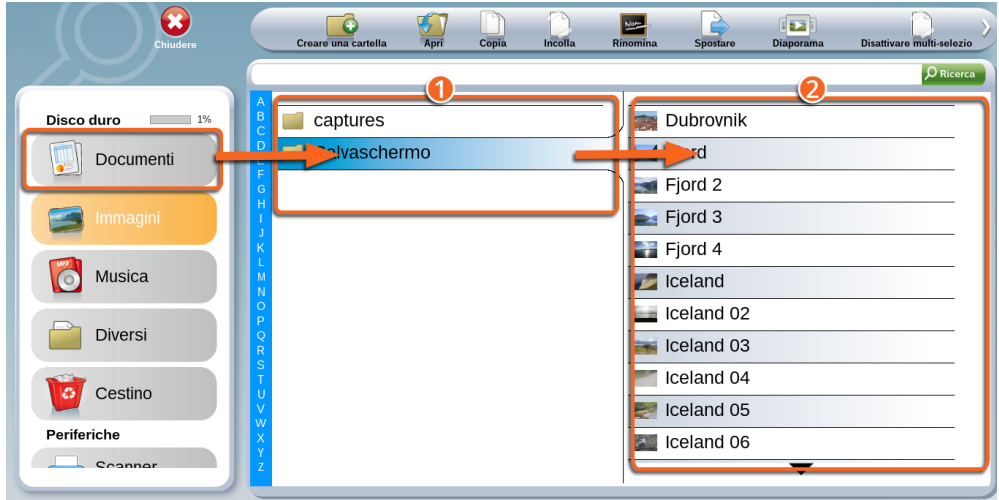

1Qui appare il contenuto della cartella "Documenti".

2Il contenuto della cartella "Sidonie memorie", selezionata (quindi in blu) nella cartella "Documenti", appare qui.

Qualora vi siano molteplici documenti in una stessa cartella, usa le frecce di navigazione "su" e "giù" o l'elenco in ordine alfabetico.

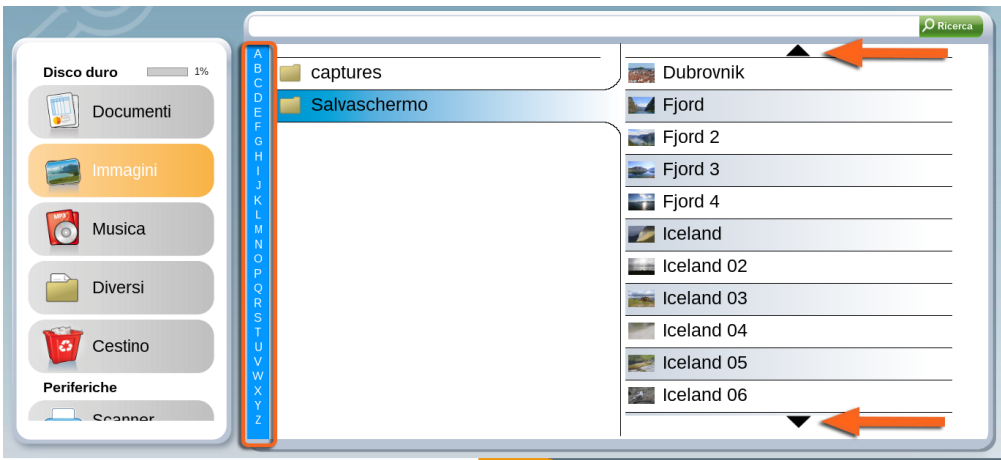

### **6. Calendario**

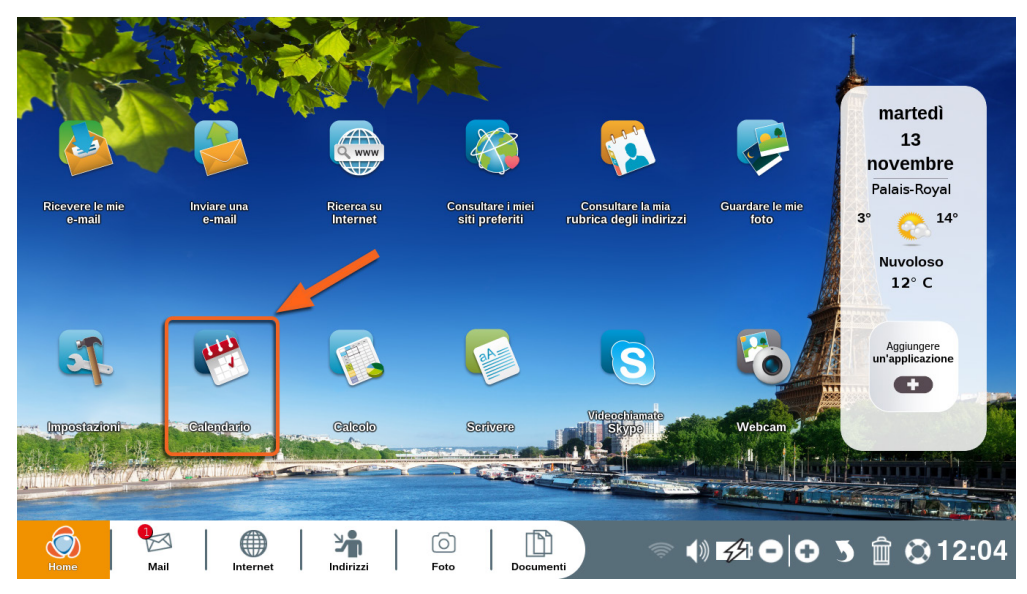

Clicca su "Calendario" sulla tua Home Page Ordissimo.

L'applicazione "Calendario" ti consente di organizzare facilmente il tuo tempo per non perdere nessun evento. Potrai anche sincronizzarla con uno smartphone Ordissimo.

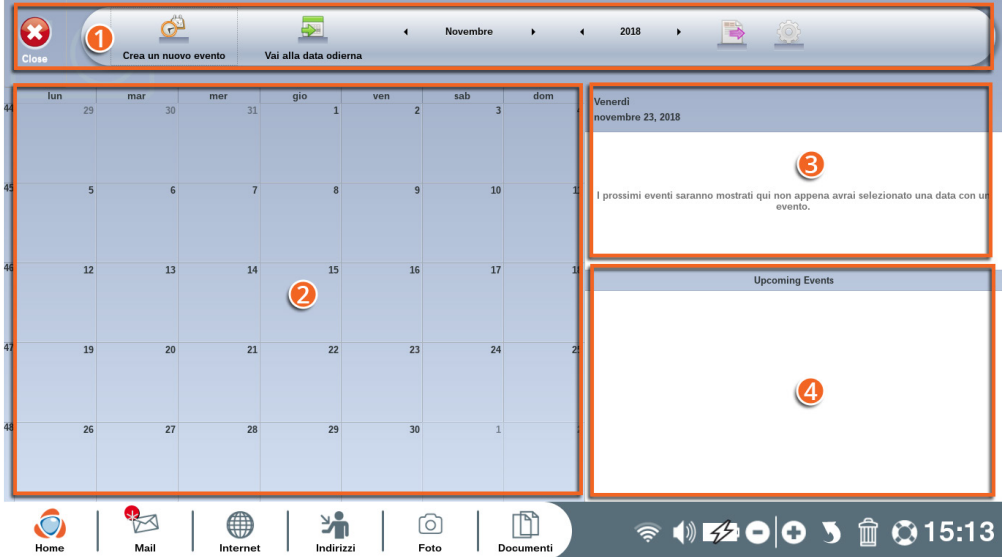

- $\bullet$  barra degli strumenti Calendario.
- visualizzazione del mese da te scelto.
- eventi del giorno.
- eventi imminenti.

### 6.1 Barra dell'applicazione Calendario nel dettaglio

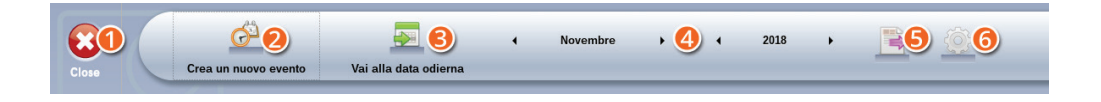

- Chiudi l'applicazione "Calendario".
- Crea un nuovo evento.
- Imposta il calendario direttamente sulla data corrente.
- Mostra un lasso di tempo da te scelto nel calendario.
- Esporta o condividi il tuo calendario.
- Aggiungi un nuovo calendario (Google, CalDAV…).

#### Pianifica un evento

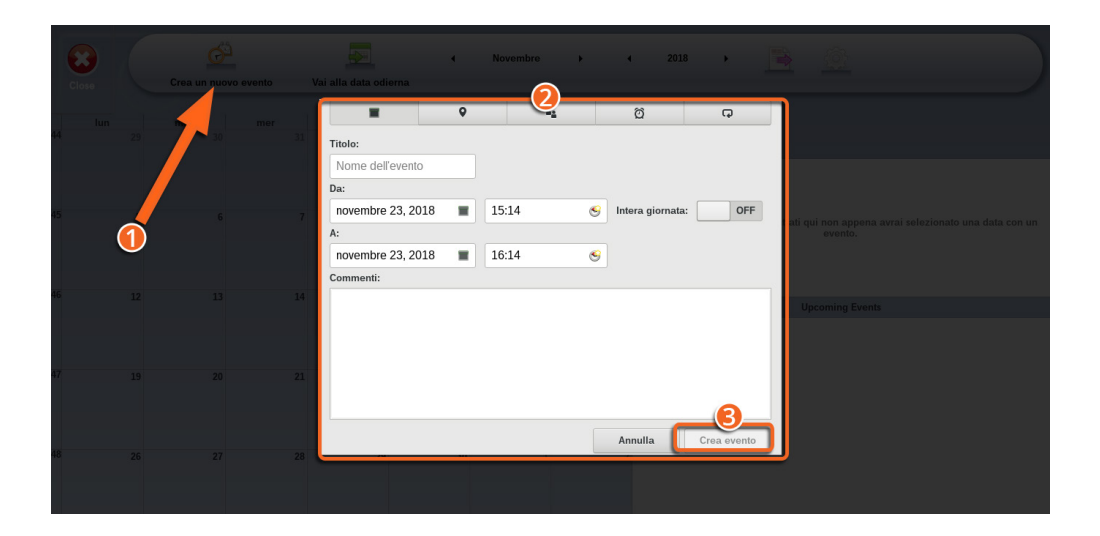

1Clicca nella casella del giorno in cui desideri creare un evento o sul pulsante "Crea un nuovo evento" sulla barra degli strumenti Agenda.

2Riempi i campi richiesti, puoi spostarti tra le schede se desideri aggiungere dettagli al tuo evento (posizione, promemoria…).

3È quindi possibile convalidare la creazione dell'evento, cliccando sul pulsante "Crea un evento".

Il tuo evento sarà quindi presente nell'ordine del giorno.

Per cancellare un evento, è sufficiente selezionarlo e cliccare sul pulsante "Cancella evento".

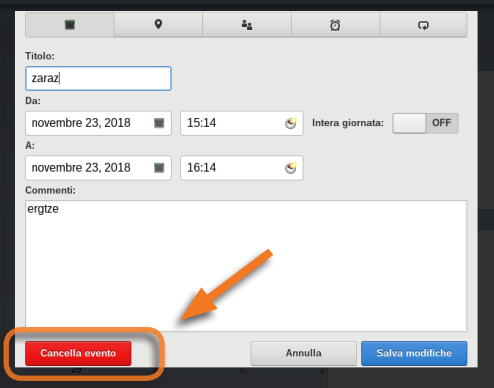

## **7. Skype**

L'applicazione "Skype" ti permette di comunicare in tempo reale con i tuoi contatti, tramite messaggi, telefonate o videochiamate utilizzando Internet, in tutto il mondo.

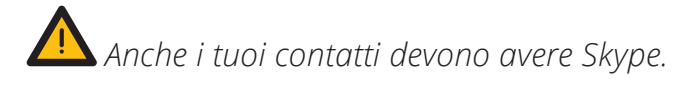

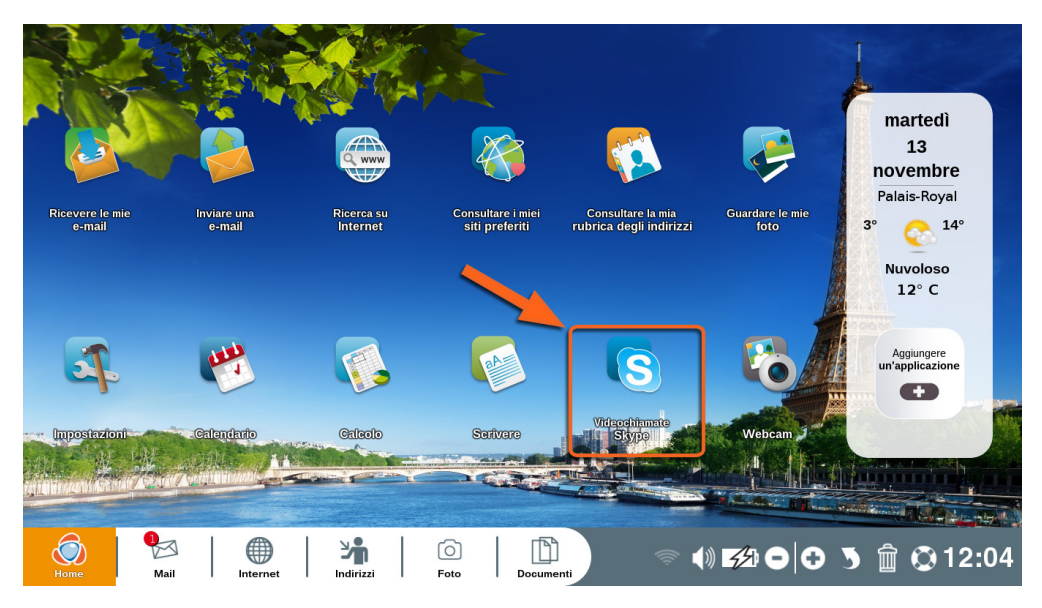

Clicca su "Skype" sulla tua Home Page Ordissimo.

#### 7.1 Crea un account Skype

Per utilizzare Skype è necessario avere un account Microsoft. Se possiedi già un nome utente e la password per accedere a Skype, passa alla sezione 7.2.

Se non hai ancora un account Skype, clicca su "Accedi con un account Microsoft".

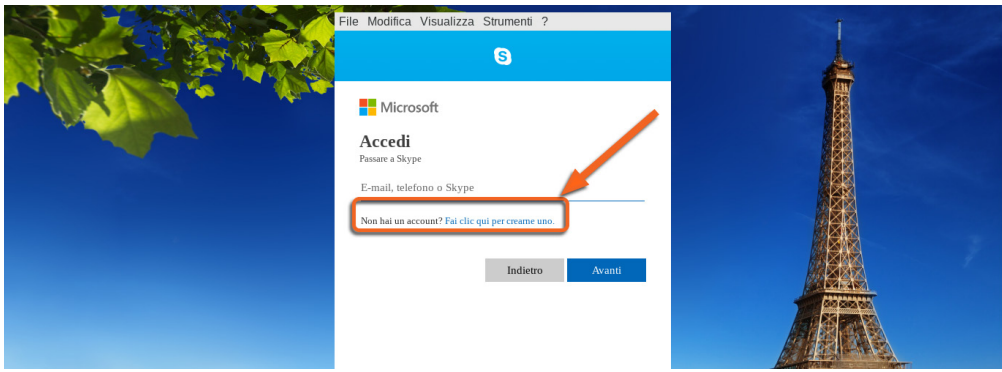

Poi clicca su "creane uno! "dopo la frase "Non hai ancora un account?".

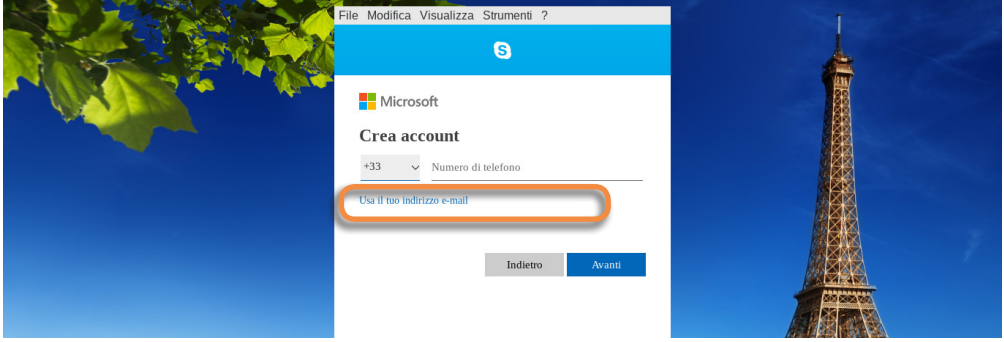

Per creare l'account puoi inserire il tuo numero di telefono o utilizzare un indirizzo e-mail. Ti consigliamo questa soluzione. Clicca su "Usa il tuo indirizzo e-mail".

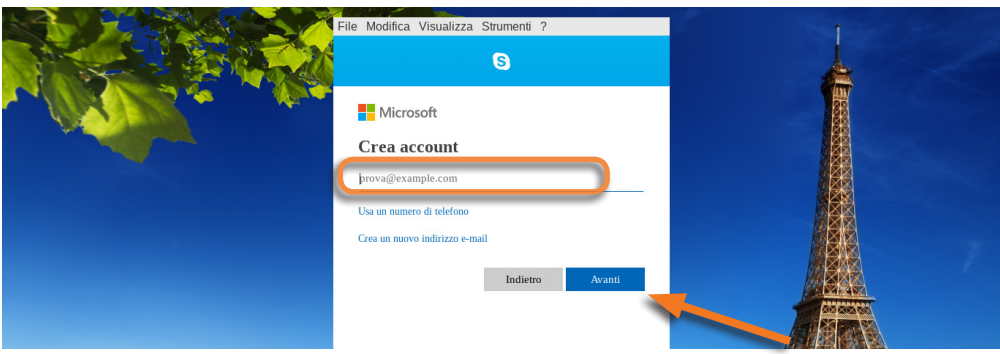

Inserisci l'indirizzo e-mail che desideri utilizzare e clicca su "Avanti".

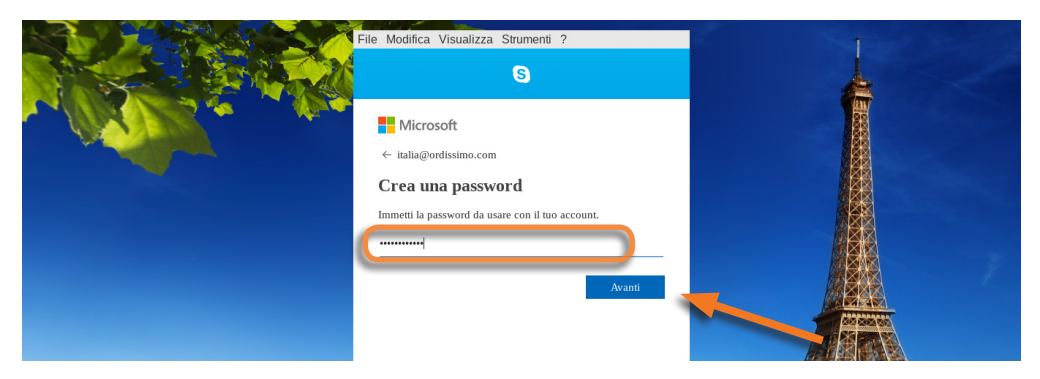

Crea la tua password e conferma cliccando su "Avanti". *La password deve contenere cifre e lettere.* 

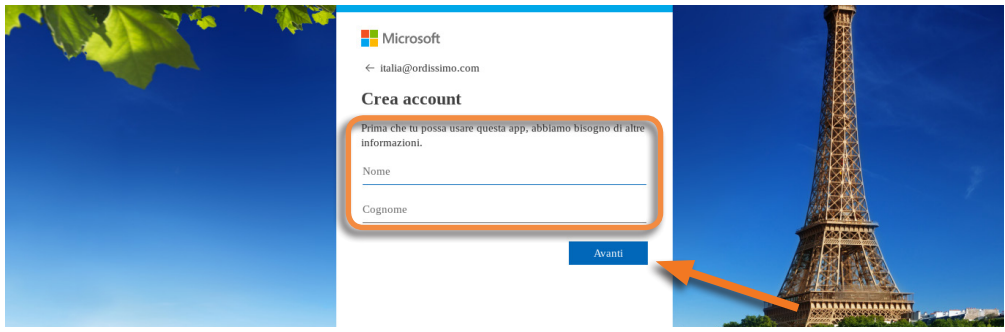

Compila tutti i campi richiesti e clicca su "Avanti" per convalidare ogni schermata.

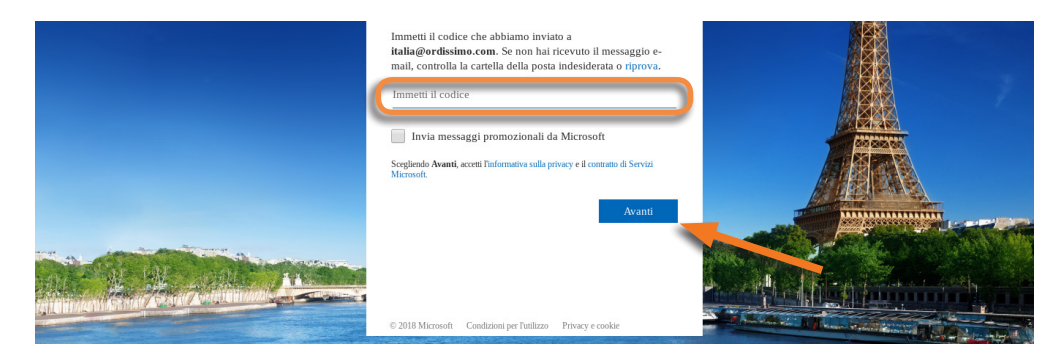

Conferma il tuo indirizzo e-mail, inserendo il codice, che hai ricevuto nella tua casella di posta elettronica e clicca su "Avanti".

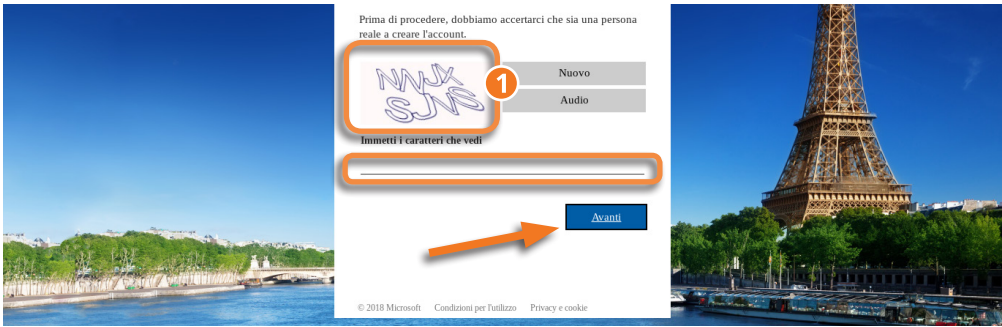

Infine, inserisci il testo che appare nella finestra n.1 affinché l'applicazione capisca che la creazione dell'account sia opera di una persona fisica.

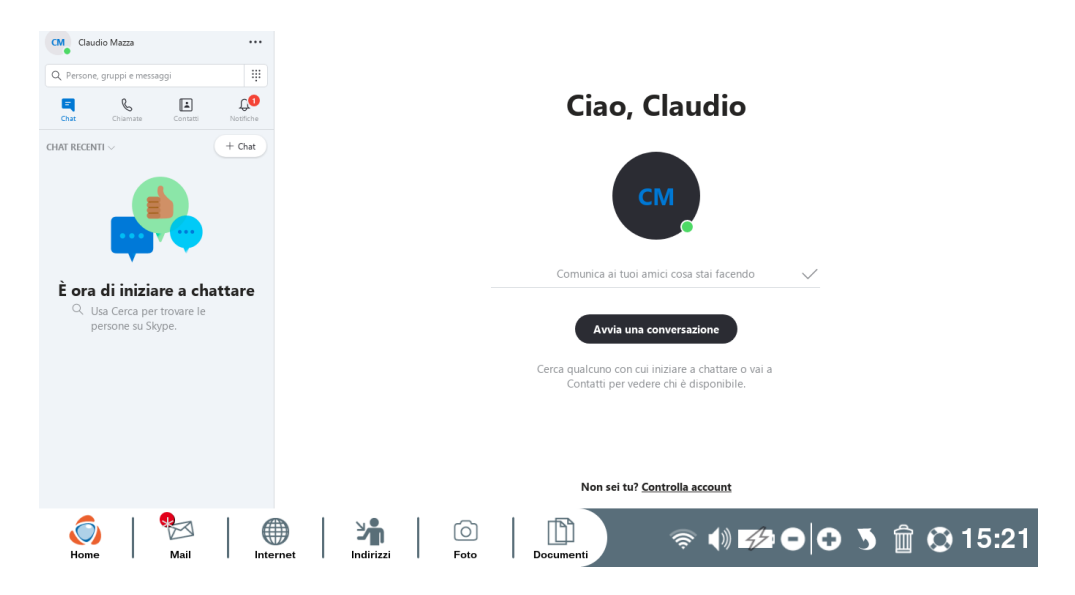

La tua iscrizione è conclusa, puoi iniziare a utilizzare Skype.

### 7.2 Accedi al tuo account Skype

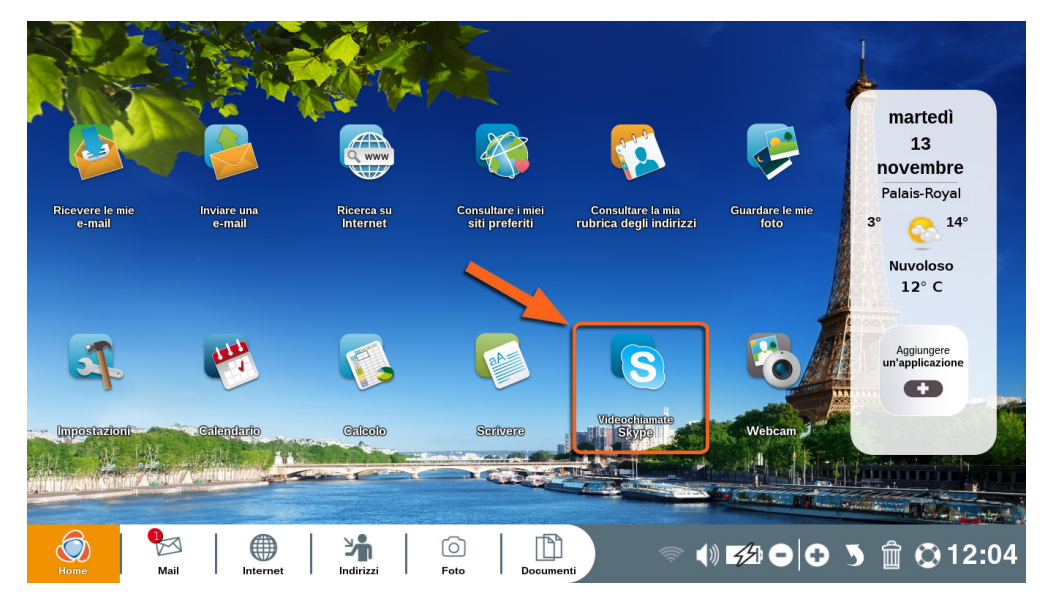

Clicca su "Skype" sulla tua Home Page Ordissimo.

Clicca su "Accedi con un account Microsoft".

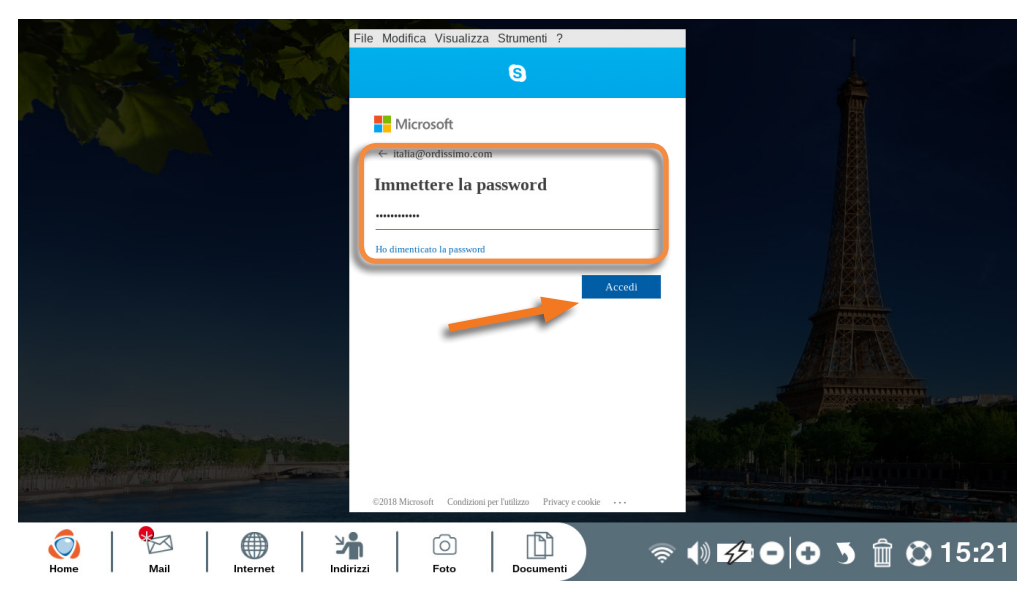

Inserisci il tuo nome utente, la password Skype e clicca su "Login" (se hai dimenticato la password, clicca su "Ho dimenticato la mia password").

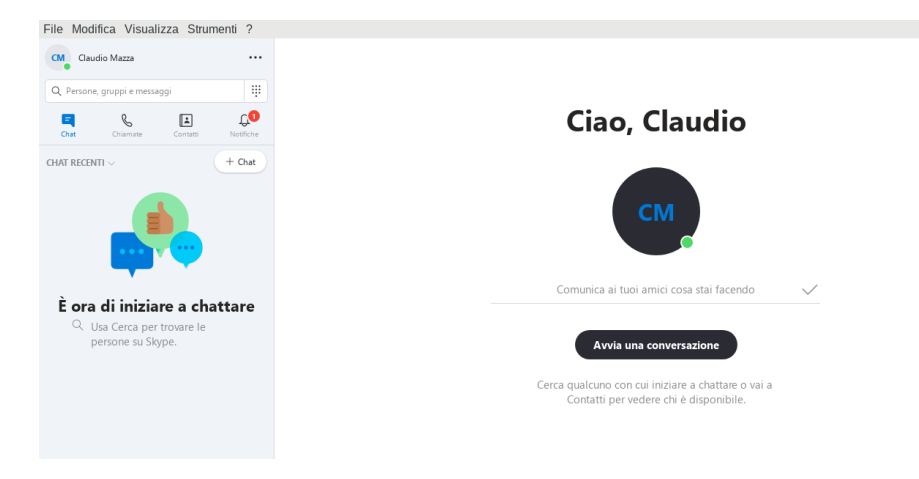

**Ora sei connesso e puoi iniziare a utilizzare Skype**.

#### 7.3 Aggiungere un contatto

#### Nell'applicazione "Skype":

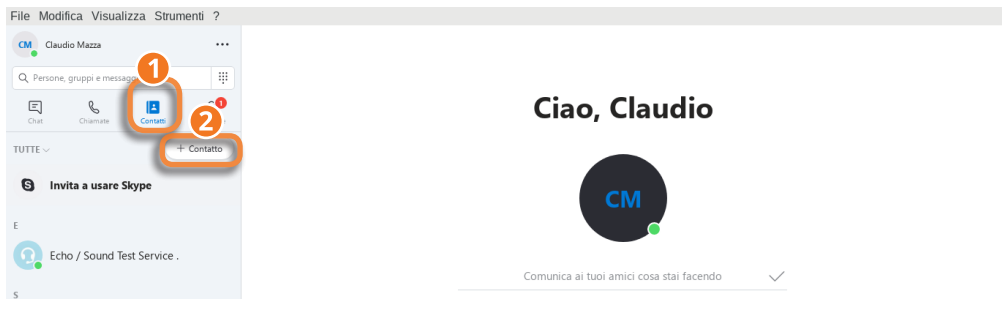

1clicca sulla scheda "Contatti".

2Clicca su "Nuovo Contatto" nella finestra pop-up che si apre, scegli "Aggiungere un nuovo contatto".

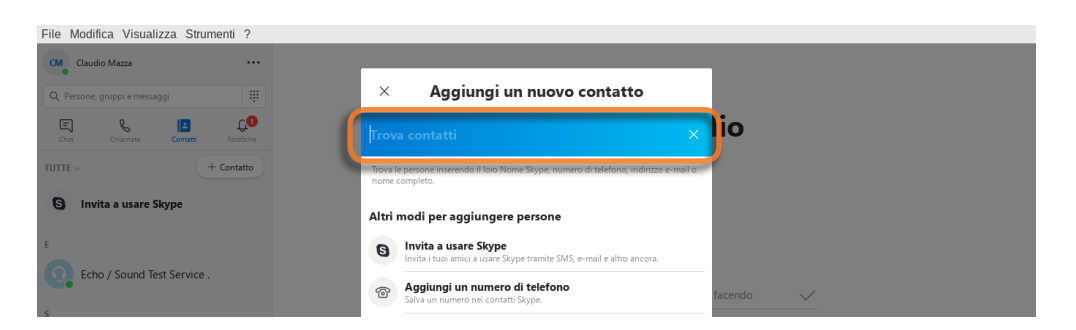

Inserisci il nickname, l'indirizzo e-mail o il numero di telefono del contatto che desideri aggiungere nel campo di testo apposito (chiedi ai tuoi amici se necessario).

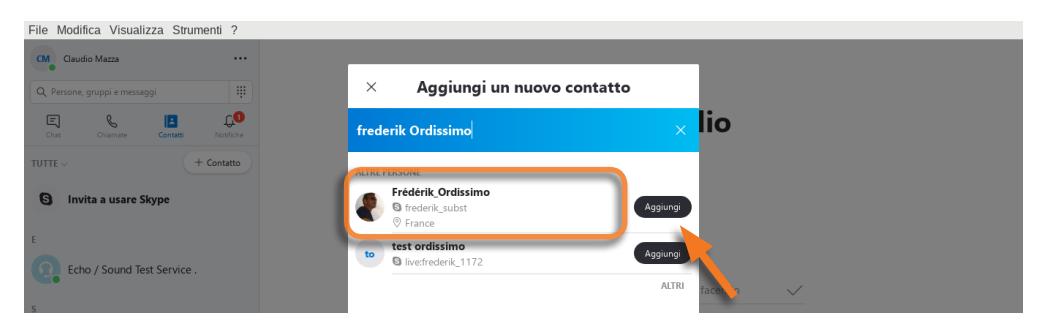

Clicca sul pulsante "Aggiungi", dopo aver verificato che si tratti del contatto giusto.

Il tuo contatto riceverà una notifica.

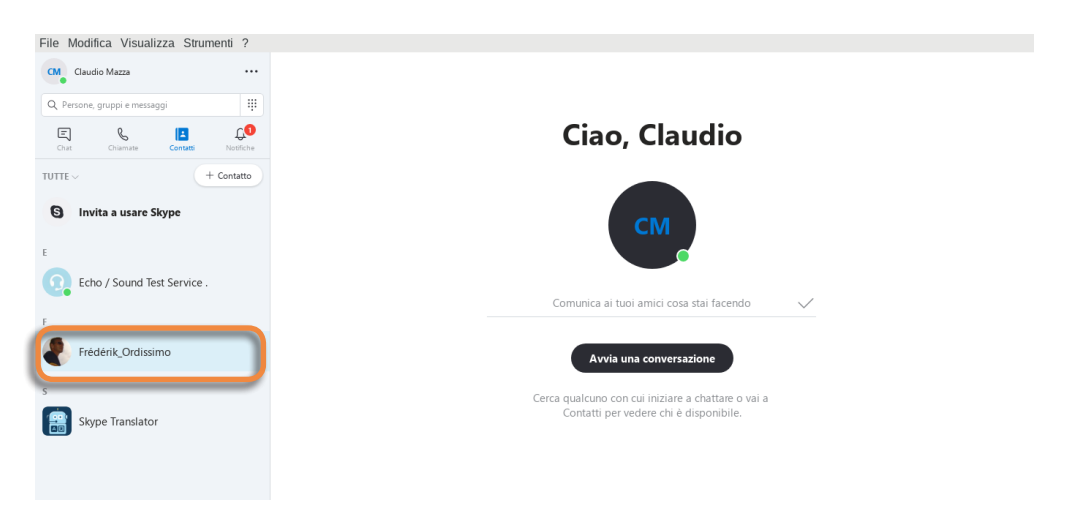

Il nuovo contatto sarà visualizzato nell'elenco dei contatti Skype, nella finestra di sinistra.

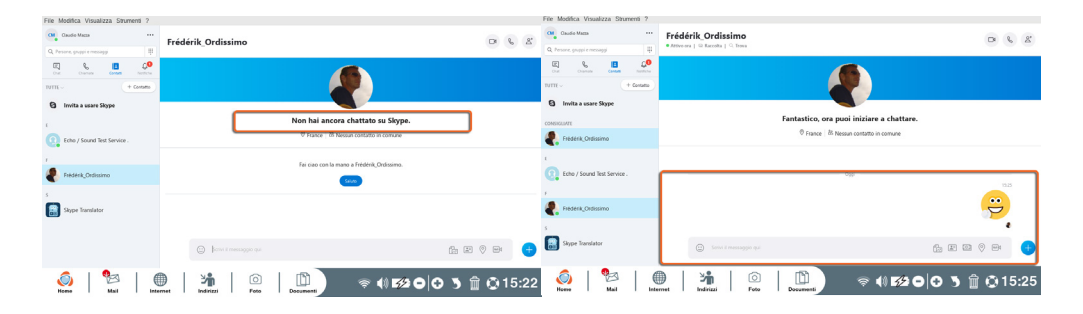

Affinché tu possa comunicare con il tuo contatto, egli dovrà accettare il tuo invito ed essere connesso.

#### 7.4 Chiamare un contatto

Per chiamare un contatto tramite Skype, verifica prima di tutto che sia online (connesso).

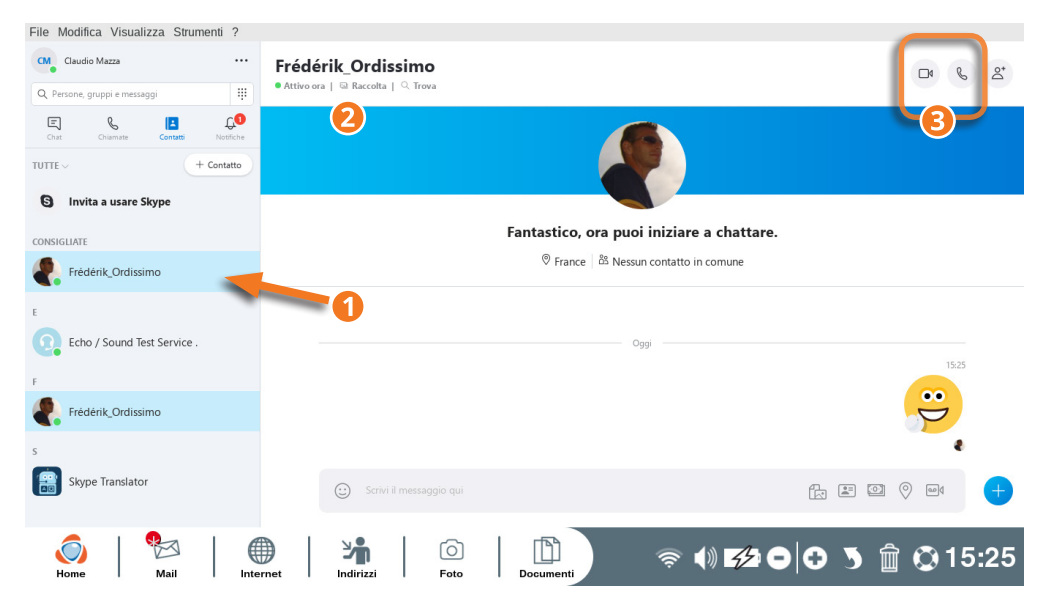

■ Se sotto l'avatar del tuo contatto appare un pallino verde, vuol dire che è online e che puoi contattarlo.

2Clicca sul contatto online per visualizzarlo nella finestra principale.

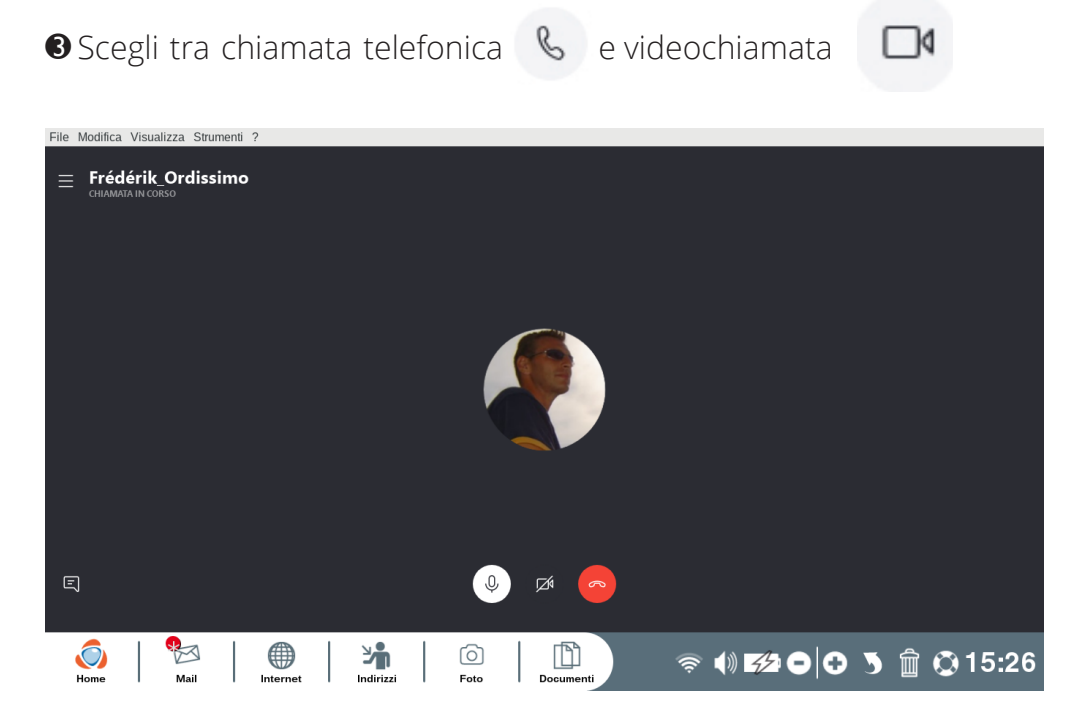

Il tuo contatto apparirà nella finestra principale, sentirai un segnale acustico, si tratta dell'avviso di chiamata.

Se risponde, la chiamata sarà stabilita.

*L'elenco dei contatti nell'applicazione «Skype» è diverso da l'elenco di contatti che hai creato o salvato nell'Ordissimo Applicazione «Indirizzi».*

#### **8. Webcam**

L'applicazione "Webcam" consente di scattare foto o video con la webcam del tuo Ordissimo, se ne possiede una.

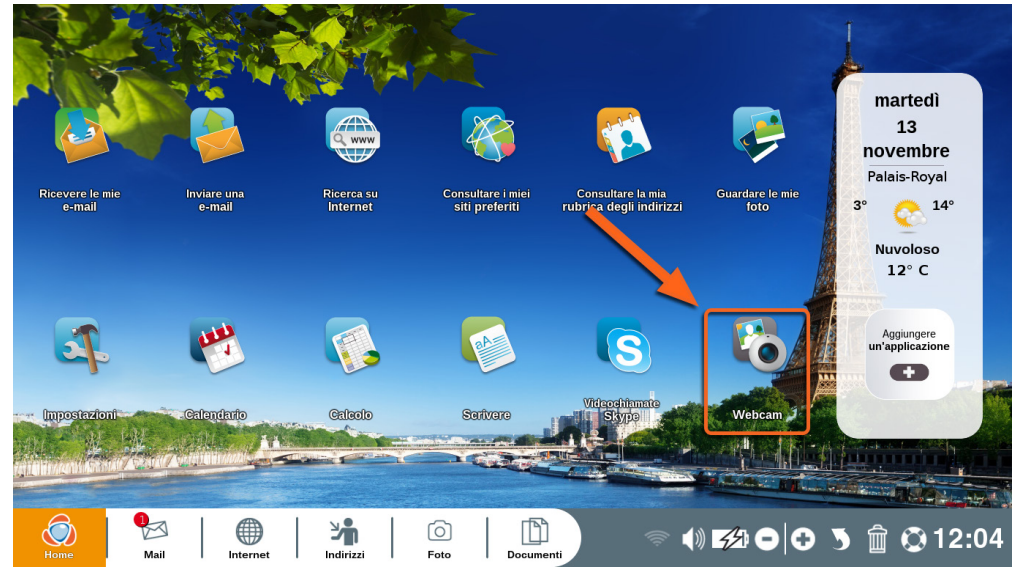

Clicca su "Webcam" sulla tua Home Page Ordissimo.

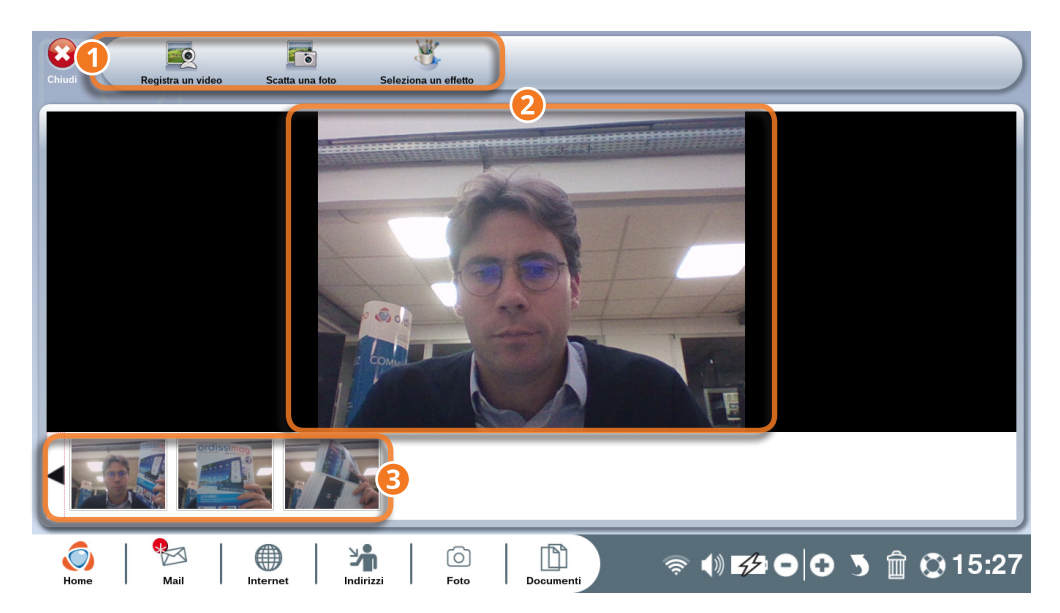
- 1Barra dell'applicazione "Webcam".
- 2Finestra di visualizzazione dell'immagine.
- 3Barra di monitoraggio della registrazione.

## 8.1 Barra dell'applicazione Webcam nel dettaglio

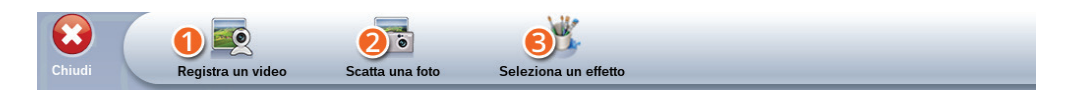

1**Registra un video:** registra un video grazie alla Webcam del tuo Ordissimo.

2**Scatta una foto:** scatta una foto con la webcam del tuo Ordissimo.

3**Seleziona un effetto:** scegli uno dei tanti effetti prima di registrare un video o scattare una foto.

## 8.2 Applicare un effetto ad un video

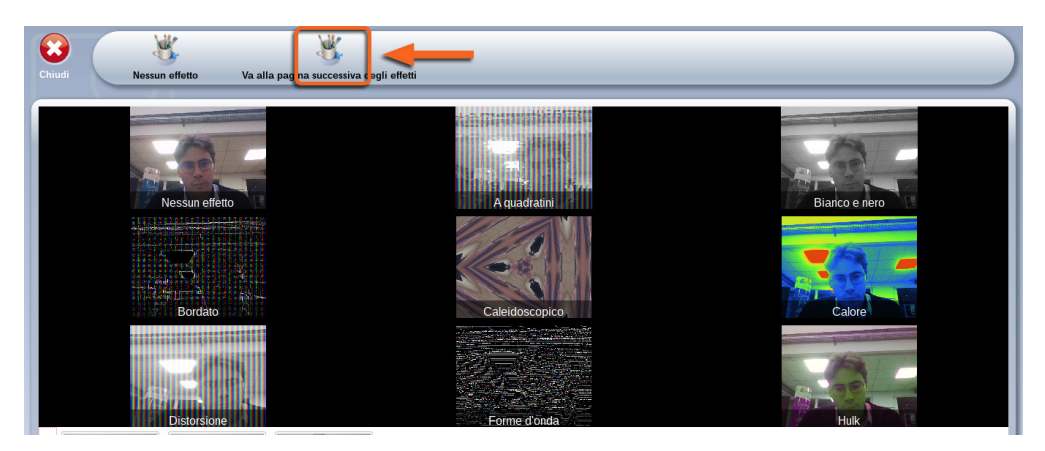

Clicca sull'icona "Seleziona un effetto" nella barra dell'applicazione "Webcam".

Seleziona l'effetto, che desideri applicare al video o alla foto, tra una trentina di effetti disponibili (per navigare tra gli effetti clicca più volte su "Altri effetti" nella barra degli strumenti).

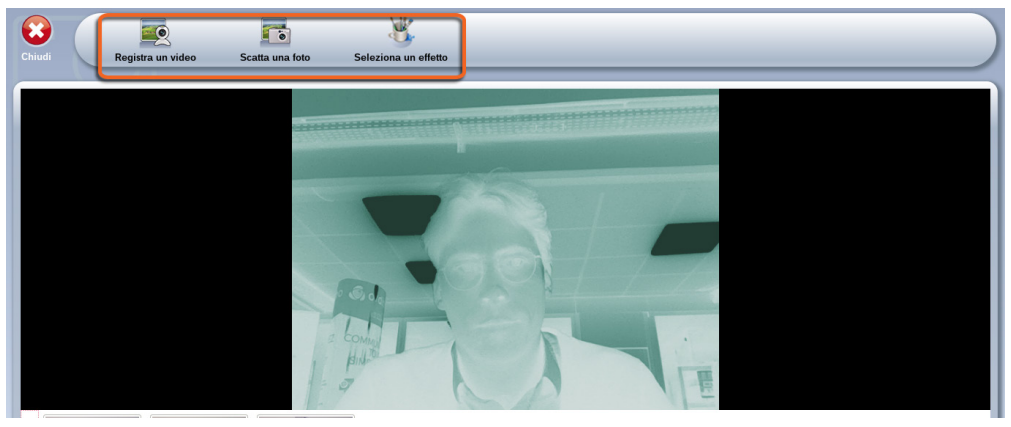

Clicca sull'effetto scelto e poi su "Registra un video", se vuoi applicare questo effetto ad un video o su "Scatta una foto", se desideri applicarlo ad una foto.

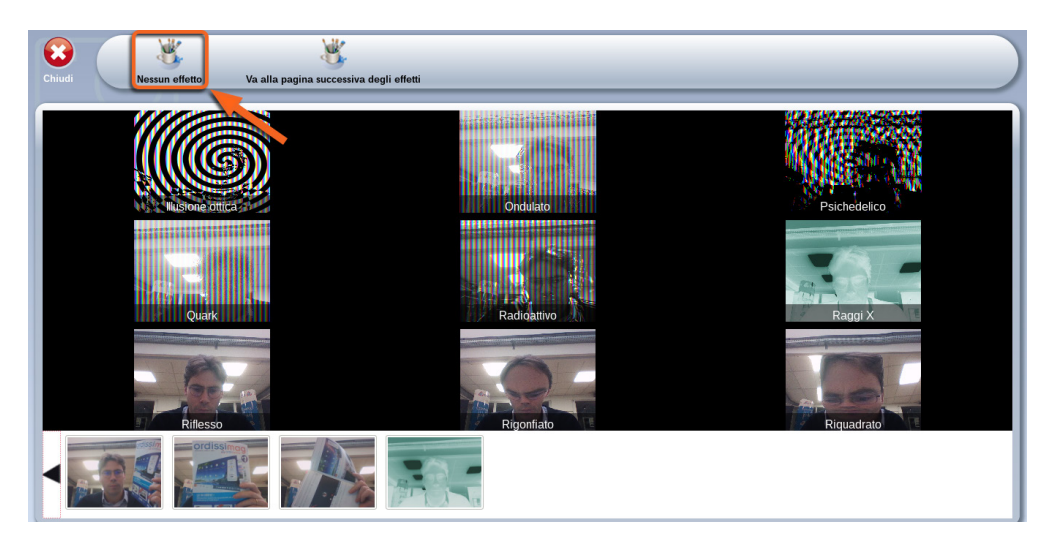

Per annullare un effetto, clicca sull'icona "Nessun effetto" nella barra degli strumenti.

## **9. Scrivere**

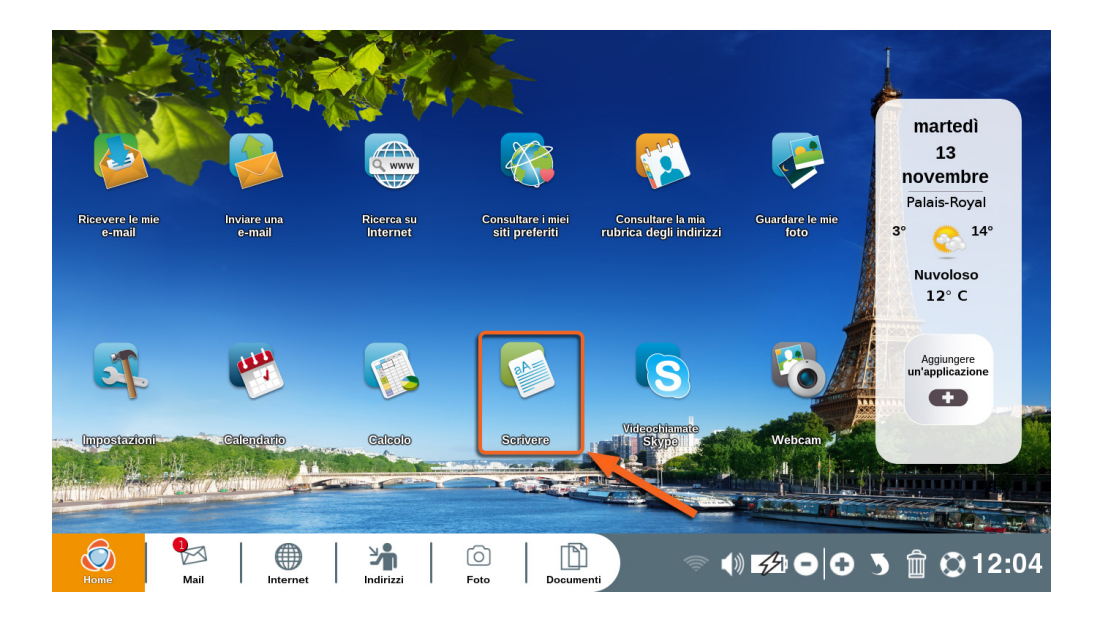

Clicca su "Scrivere" sulla tua Home Page Ordissimo (o sul tasto di scelta rapida della tastiera Ordissimo).

L'applicazione "Scrivere" consente di redigere dei testi.

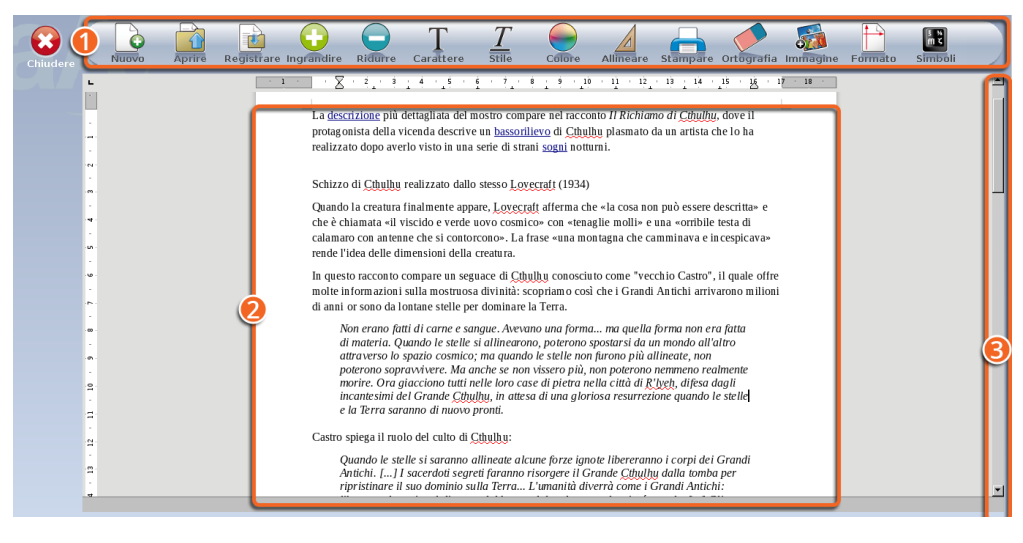

Barra dell'applicazione "Scrivere".

Pagina per scrivere.

Barra di navigazione per spostarsi all'interno della pagina.

#### **Barra dell'applicazione "Scrivere" nel dettaglio**

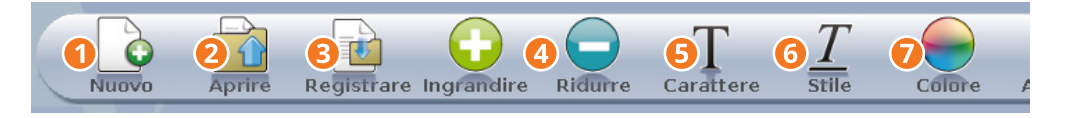

**Nuovo:** apre una nuova pagina. Se stai già scrivendo un testo, l'applicazione ti chiederà se desideri salvarlo prima di accedere alla nuova pagina.

**Aprire:** apri un testo già esistente nel tuo Ordissimo.

**Registrare:** salva il testo che stai scrivendo nella cartella "Documenti" del tuo Ordissimo.

**Ingrandire o Ridurre:** modifica la dimensione del test selezionato.

**Carattere:** scegli un carattere di scrittura diverso da quello predefinito.

**Stile:** modifica il formato del testo selezionato (grassetto, corsivo, sottolineato).

**Colore:** cambia il colore del testo.

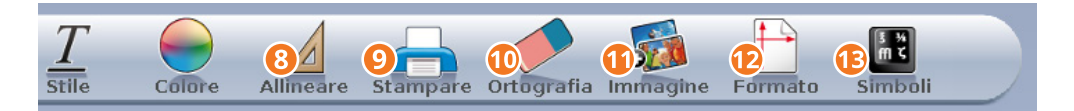

**Allineare:** scegli come allineare il testo (a sinistra, al centro, a destra).

9**Stampare:** stampa il documento che stai scrivendo.

**Ortografia:** Controlla il testo affinché non vi siano errori.

**Immagine:** inserisci un'immagine, selezionandola dall'applicazione "Documenti" che si aprirà automaticamente.

**Formato:** scegli tra la modalità verticale o orizzontale.

**Simboli:** inserisci dei caratteri speciali che non sono presenti sulla tua tastiera.

## **10. Calcolo**

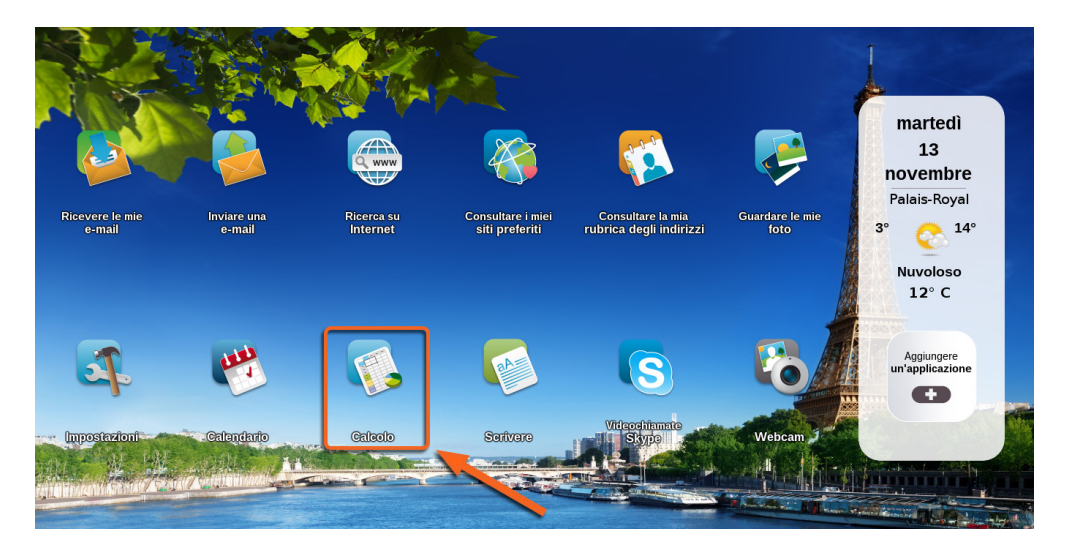

Clicca su "Calcolo" sulla tua Home Page Ordissimo (o sul tasto di scelta rapida della tastiera Ordissimo).

"Calcolo" è un'applicazione con fogli di calcolo elettronici. Ti consente di creare grafici basati su formule per gestire conti, statistiche, ecc.

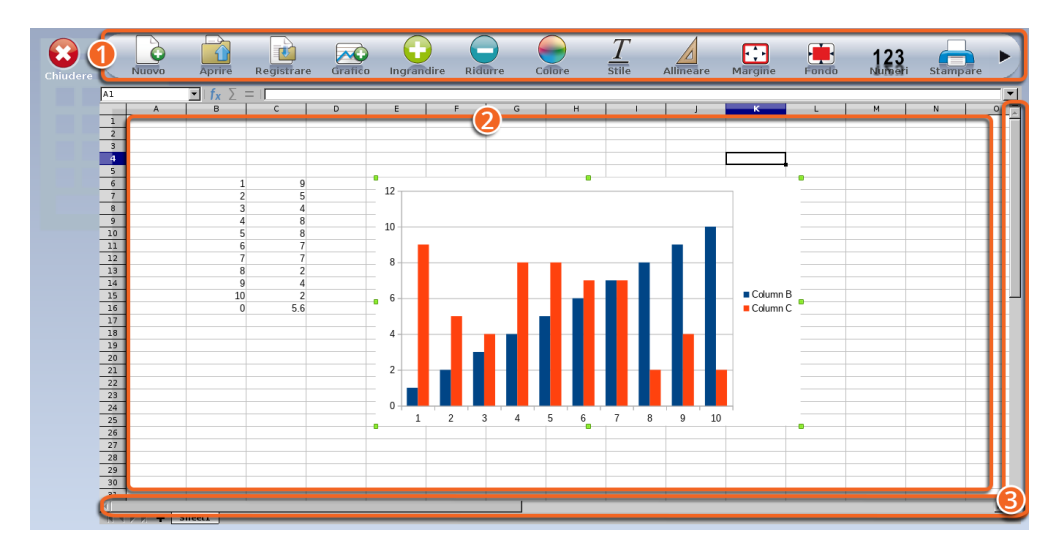

1Barra dell'applicazione "Calcolo".

- 2Foglio di calcolo composto da caselle chiamate celle.
- 3Barra di navigazione per spostarsi all'interno del foglio.

#### **Barra dell'applicazione "Calcolo"**

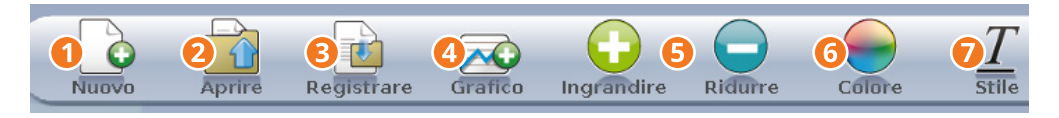

1**Nuovo:** apre un nuovo foglio di calcolo. Se hai già un foglio aperto, l'applicazione ti chiederà se desideri salvarlo prima di accedere alla nuova pagina.

2**Aprire:** apri un foglio di calcolo già esistente nel tuo Ordissimo.

3**Registrare:** salva il foglio di calcolo nell'applicazione «Documenti» del tuo Ordissimo.

4**Grafico:** crea un grafico in base ai dati presenti nel foglio di calcolo.

5**Ingrandire o ridurre:** modifica la dimensione del testo selezionato.

6**Colore:** cambia il colore del testo nella cella selezionata.

7**Stile:** modifica il formato del testo selezionato (grassetto, corsivo, sottolineato).

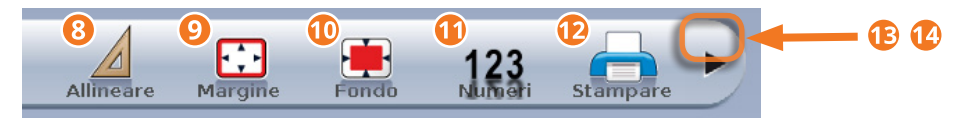

8**Allineare:** scegli come allineare il testo (a sinistra, al centro, a destra).

9**Margine:** rendi visibile il bordo della cella.

 **Fondo:** colora lo sfondo della cella.

 **Numeri:** specifica il formato delle cifre per le celle selezionate (%, valuta…).

 $\bullet$  **Stampare:** stampa il documento attuale.

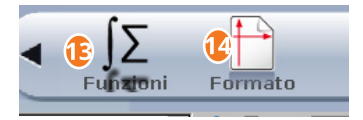

**Funzioni:** aggiungi automaticamente una funzione al foglio di calcolo.

**Formato:** modifica l'orientamento della pagina (verticale o orizzontale).

Le schede pratiche Ordissimo ti aiuteranno ad utilizzare facilmente il foglio di calcolo Ordissimo: https://www.ordissinauta.it/schede-pratiche.

Le applicazioni 79

## **11. Aggiungere un'applicazione**

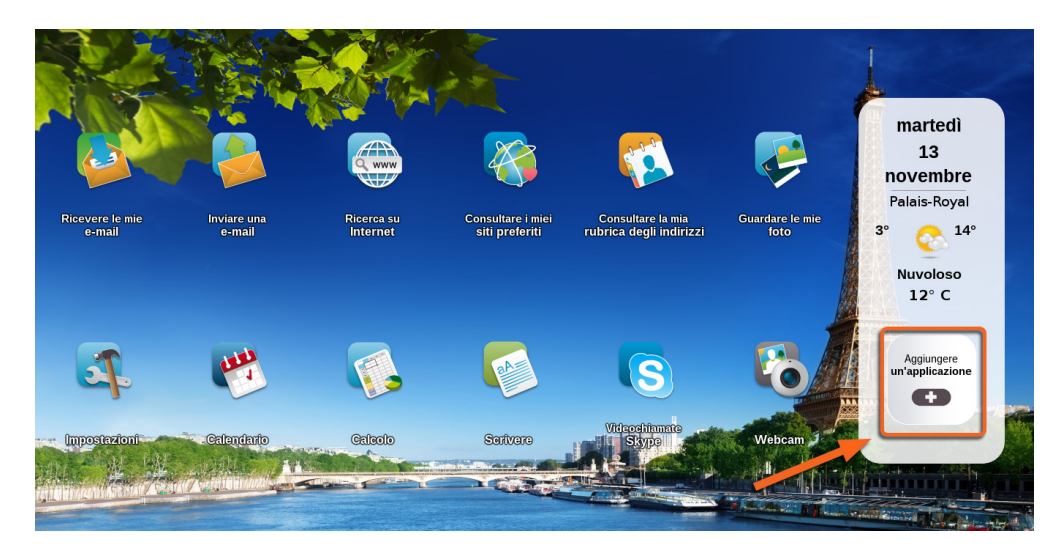

Molteplici applicazioni possono essere installate sulla tua Home Page Ordissimo cliccando sull'icona "Aggiungere un'applicazione". Troverai giochi (scacchi, Scrabble…) così come applicazioni utili (App per disegnare, radio, lettori PDF, convertitori di valuta…).

*Queste applicazioni supplementari sono state progettate da terzi e non sono state modificate da Ordissimo. Le stesse sono quindi offerte all'utente, Ordissimo non sarà responsabile di eventuali difetti, così come del loro funzionamento e del loro utilizzo.*

## 11.1 Aggiungere una nuova applicazione

Clicca sull'icona "Aggiungere un'applicazione" sulla tua Home Page Ordissimo.

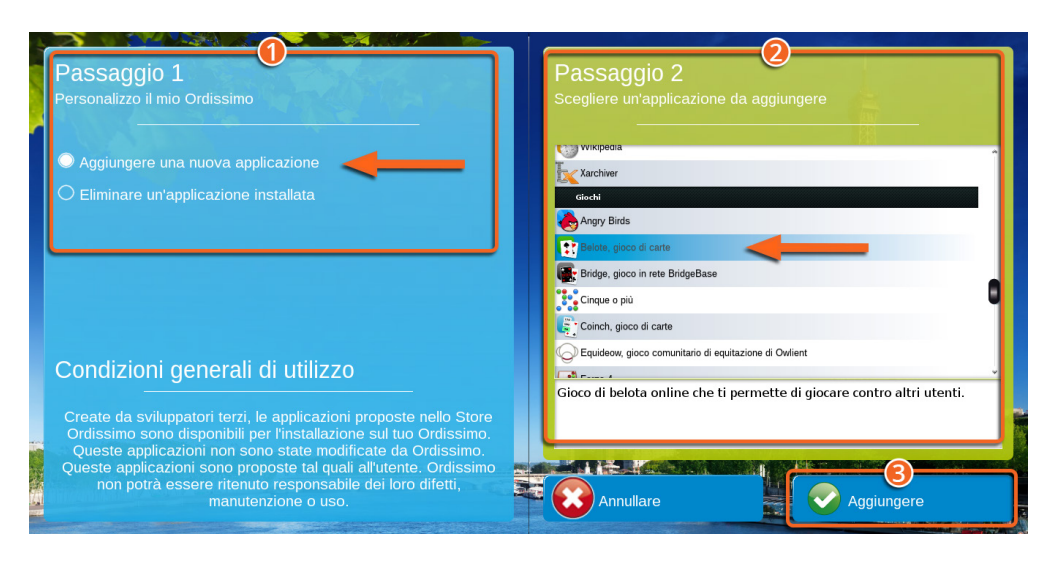

1Seleziona l'opzione "Aggiungere una nuova applicazione" nella sezione "Step n.1".

2Scegli l'applicazione che desideri installare nella sezione "Step n.2".

**3** Clicca su "Aggiungere".

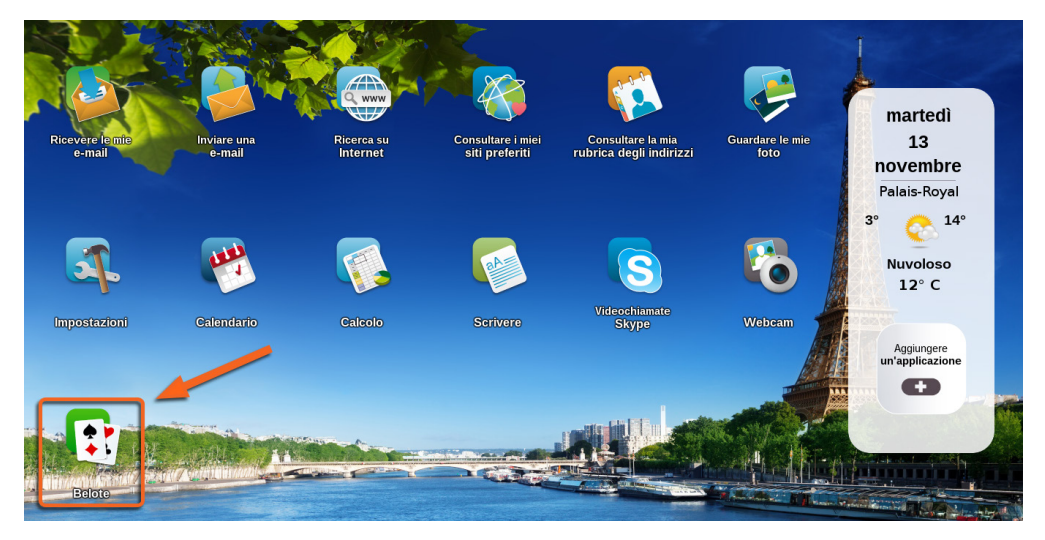

La tua nuova applicazione apparirà direttamente sulla tua Home Page Ordissimo, per aprirla dovrai semplicemente cliccare sull'icona.

## 11.2 Sopprimere un'applicazione

*Alcune applicazioni installate di default sulla tua Home Page Ordissimo non possono essere disinstallate.*

Clicca sull'icona "Aggiungere un'applicazione" sulla tua Home Page Ordissimo.

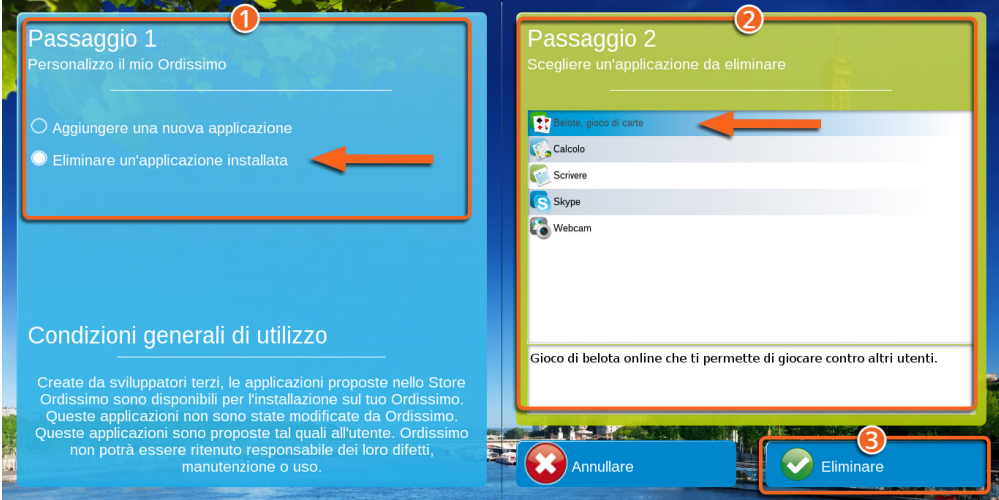

1Seleziona l'opzione "Eliminare un'applicazione installata" nella sezione "Step n.1".

2Scegli l'applicazione che desideri eliminare nella sezione "Step n.2".

**3** Clicca su "Eliminare".

**L'applicazione non è più presente sulla tua Home Page Ordissimo.**

# **MANUTENZIONE IV**

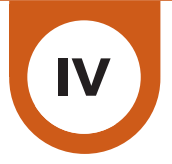

## **1. Domande frequenti, messaggi d'errore**

#### La connessione Internet Wi-Fi non funziona.

Se il Wi-Fi non funziona correttamente, bisogna innanzitutto riavviare il modem (scollegalo per 10 secondi e ricollegalo) e poi il tuo Ordissimo. Se dopo aver riavviato il modem, il Wi-Fi non funziona ancora, verifica che l'Ordissimo non sia troppo distante e ripeti la procedura di configurazione Wi-Fi.

#### Non riesco a inviare o ricevere un'e-mail.

Verifica la validità del nome utente/password in tuo possesso. Connettiti direttamente alla Webmail (es. http://www.yahoo.it se il tuo indirizzo è del tipo cognome.nome@yahoo.it). Se la connessione alla Webmail è del tutto normale, ripeti la procedura di configurazione della tua applicazione Mail. Se la connessione non è possibile, i tuoi dati identificativi non sono corretti. Puoi chiederli di nuovo o ripristinarli contattando il tuo provider di posta elettronica.

#### Non riesco a stampare.

Se la stampante non funziona, è importante controllarne i collegamenti e le impostazioni. Se questi 2 punti non presentano problemi, assicurati che il nome del documento in questione non contenga accenti, punteggiatura e sia corretto. Puoi provare anche a lanciare la stampa di un altro documento.

Controlla il livello di inchiostro delle cartucce.

## Il volume non funziona.

Assicurati prima di tutto di non aver messo il volume al minimo. Se si tratta di un computer fisso, controlla che non ci sia una webcam collegata e che gli altoparlanti siano collegati correttamente. Un test è a tua disposizione nel menu Impostazioni/Extra. Puoi provare anche con un altro file audio.

## Un'applicazione aggiunta non funziona.

Se un'applicazione non si apre, meglio sopprimerla grazie a "Personalizza il mio Ordissimo". Poi aggiungila di nuovo, spegni e riaccendi il tuo Ordissimo.

#### Non riesco a leggere un testo.

Qualora sia impossibile aprire un documento, è necessario verificare che il nome del documento non contenga accenti o punteggiatura. Prova ad aprire un altro documento per essere certo che l'applicazione funzioni correttamente.

#### Lo schermo è nero.

Nel caso di un computer fisso, è necessario assicurarsi che i cavi e lo schermo funzionino correttamente ed eventualmente provare con un altro schermo. Se si tratta di un portatile Ordissimo, spegnilo, rimuovi la batteria (se può essere rimossa) e riaccendi il computer. In entrambi i casi, se la soluzione proposta non risolve il problema, contatta il servizio tecnico Ordissimo (vedi annesso n.3 Contattaci).

## Non riesco a leggere un documento Powerpoint (.pps).

Per la lettura dei documenti Powerpoint, è indispensabile che il tuo Ordissimo sia aggiornato. Prova ad aprire un altro documento Powerpoint per assicurarti che non sia il documento ad essere danneggiato.

## La chiave USB (o il disco rigido esterno) non viene visualizzata nell'applicazione "Documenti".

La chiave è visibile nell'applicazione "Documenti" sul lato sinistro dello schermo. Se non compare, formatta il tuo supporto USB.

*La formattazione cancellerà tutti i dati presenti sulla chiave o sul disco rigido esterno.*

#### Come fare uno screenshot?

Per fare uno screenshot, tieni premuto simultaneamente «Maiuscola»+«Stampa» sulla tastiera o «CTRL»+«Maiuscola» +«P».

Lo screenshot è salvato automaticamente nella cartella "Immagini", poi "Screenshot".

## Messaggi di errore "nessun segnale in ingresso" o "nessun segnale video".

Controlla il cavo VGA o HDMI che collega lo schermo al computer.

## La funzione Internet visualizza "server non trovato" o "errore di caricamento".

Non sei connesso a Internet.

Verifica il corretto funzionamento del tuo modem: scollega e ricollega il cavo Ethernet. Riavvia il modem.

Spegni e poi riaccendi il tuo Ordissimo.

## Password errata, autentificazione al server pop.XXX fallita

L'applicazione Mail non è configurata o non funziona correttamente. Controlla la configurazione nel menu "Impostazioni" mail (vedi capitolo II sezione 5.1).

## **2. Assistenza a distanza**

L'assistenza a distanza consente ad un terzo (servizio tecnico Ordissimo, un membro della famiglia...) di prendere il controllo del tuo Ordissimo da un altro computer (di qualsiasi marca). La procedura da seguire da parte dell'utente (tu) e la persona esterna è la seguente:

## 2.1 Per l'utente Ordissimo

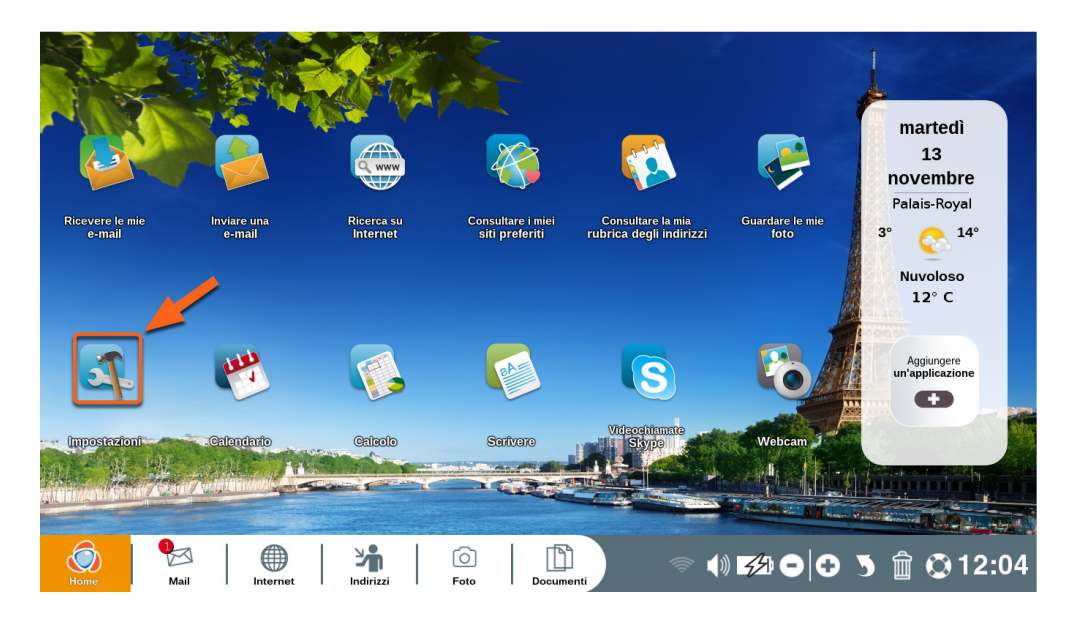

Clicca sull'icona "Impostazioni" sulla Home Page Ordissimo.

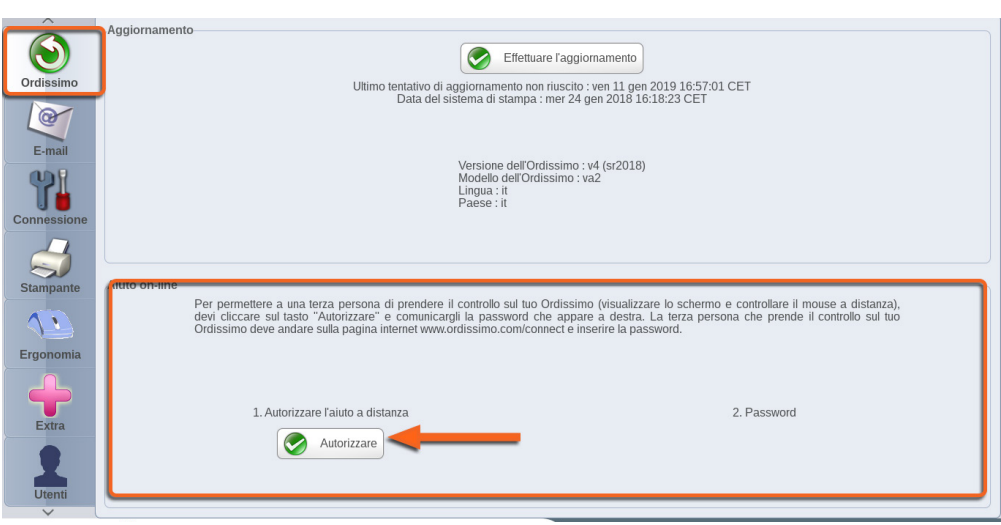

Nelle impostazioni, clicca sull'icona Ordissimo e nella sezione "Assistenza a distanza", clicca sul pulsante "Autorizzare l'aiuto a distanza".

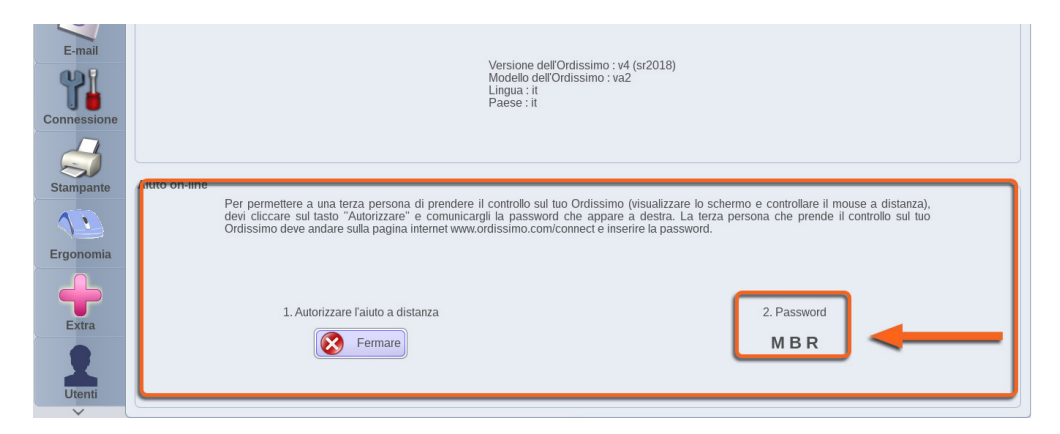

Apparirà una password composta da una serie di lettere maiuscole. Comunicala alla persona che deve prendere il controllo del tuo Ordissimo.

Non devi fare nient'altro, lascia il controllo alla persona esterna, non toccare nulla (tastiera, mouse o touch screen) senza previa autorizzazione.

### 2.2 Per la persona che desidera connettersi a distanza

#### C h www.ordissimo.com/connect

E' necessario connettersi al sito www.ordissimo.com/connect da un browser Chrome, Firefox o Microsoft Edge (non compatibile con Internet Explorer).

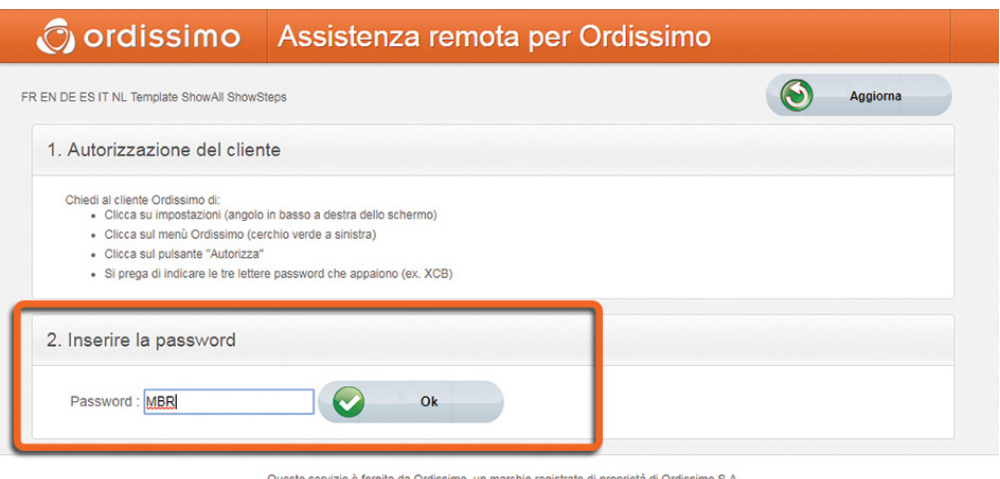

Questo servizio è fornito da Ordissimo, un marchio registrato di proprietà di Ordissimo S.A. Per eventuali problemi, contatta Ordissimo allo 0808 839 0503 o support@ordissimo.co.uk con il login login ' connect-298556 ' .

Una volta sul sito, chiedi all'utente Ordissimo di generare e comunicarti la password, necessaria per prendere il controllo del computer. Inseriscila quindi nell'apposito campo.

*Dal momento in cui la password viene visualizzata sullo schermo dell'utente, hai 60 secondi per scrivere la password nell'apposita casella, altrimenti l'utente dovrà generare una nuova password, secondo quanto descritto sopra.*

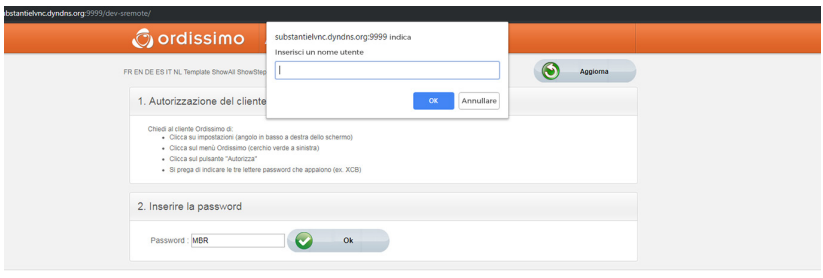

Ouesto servizio è fornito da Ordissimo, un marchio registrato di proprietà di Ordissimo S.A.<br>Per eventuali crobiemi contatta Ordissimo allo 0808.839.0503.0 supportificativamo co ulcono il logio l'oppert-2585561

Inserisci un nome utente (il tuo cognome o nome) e clicca sul pulsante "OK".

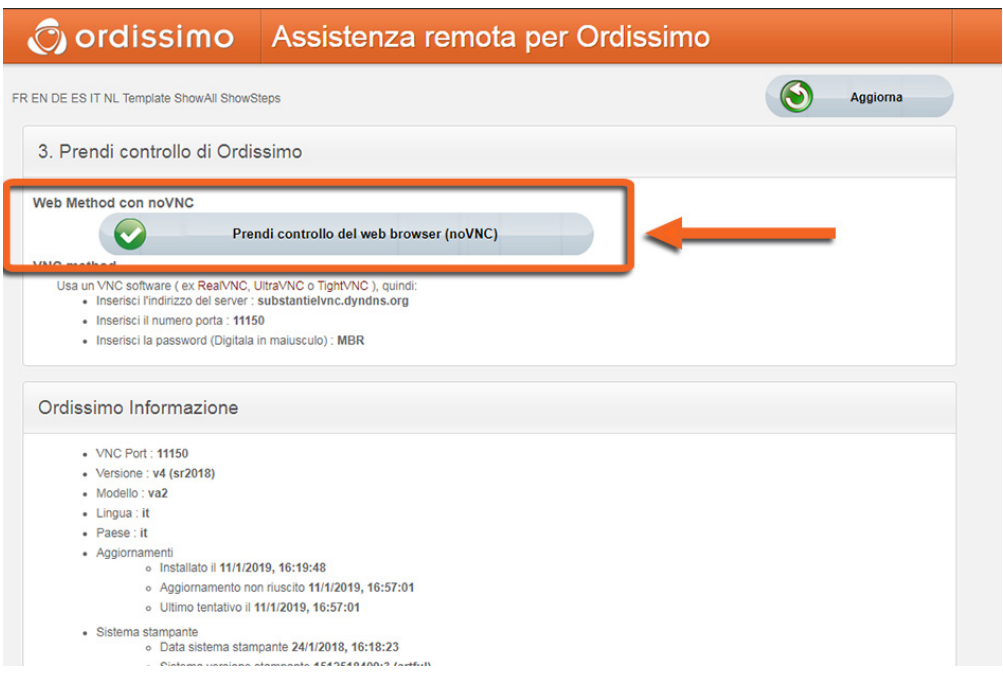

Infine, clicca sul pulsante "Prendi controllo del web browser (noVNC)" per prendere il controllo dell'Ordissimo.

L'interfaccia dell'utente Ordissimo, di cui detieni il controllo, viene visualizzata dal tuo browser.

# **ANNESSI V**

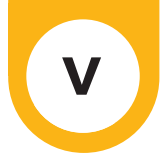

## **1. Norme di sicurezza**

## Disposizioni generali

I computer e le periferiche sono insiemi complessi di elementi di natura diversa, che si trovano raramente in un computer di così piccole dimensioni. Contengono elementi meccanici (ventole, scomparti, cerniere), elettromeccanici (hard disk, lettori ottici), elettronici (processore, memoria) ed elettrochimici (batteria, inchiostri). L'uso di questi dispositivi è pertanto soggetto a precauzioni e limitazioni d'uso.

## Computer

#### **Temperatura**

Il computer è progettato per funzionare a temperature comprese tra 10 e 35 gradi Celsius circa (salvo modelli speciali).

Se il tuo Ordissimo è troppo caldo o troppo freddo non usarlo, lascialo tornare ad una temperatura adeguata prima di accenderlo. Mai esporre il computer alla luce diretta del sole.

Attenzione a non ostruire o bloccare le prese d'aria (fori di ventilazione) del computer, in particolar modo per i computer portatili.

Da evitare l'uso del computer portatile sulle ginocchia o su superfici morbide, che potrebbero impedirne il raffreddamento e occultare i fori di ventilazione (coperte, piumini).

Non usarlo su un tappeto o in qualsiasi altro ambiente polveroso. La polvere finirebbe per ostacolare la corretta ventilazione del tuo Ordissimo.

Evita l'uso in luoghi umidi (bagno, cucina, barca, ecc.).

## Shock:

Un computer acceso deve essere spostato con ESTREMA PRECAUZIONE ed evitando qualsiasi SHOCK, colloca il tuo computer in un luogo sicuro.

Attenzione a non lasciare il computer portatile sul pavimento. Non installare il PC fisso dietro una porta, se il PC fisso è sul pavimento, non metterlo su un tappeto.

Assicurati che il tuo animale da compagnia non possa danneggiare i cavi d'alimentazione del tuo computer portatile.

Non appoggiare oggetti pesanti sul tuo computer portatile.

Lo schermo è fragile, meglio chiudere il computer portatile se non lo stai utilizzando.

MAI posizionare oggetti, come le penne, sulla parte superiore della tastiera di un computer portatile. Correresti il rischio di chiudere il portatile senza togliere l'oggetto e quindi di danneggiare lo schermo.

## Cibo e bevande:

Evita di mangiare, bere e fumare mentre lavori col tuo computer. I liquidi, le briciole o la cenere sono altamente nocivi.

Se per errore versi un liquido sulla tastiera:

Spegni immediatamente il computer e togli la batteria (qualora sia amovibile). Serviti di un asciugamano, un pezzo di tessuto o dello scottex per assorbire il liquido.

Capovolgi il computer portatile, mantenendo il panno assorbente in posizione, per assorbire il liquido versato. Prima di riaccendere, lascialo asciugare completamente (48 ore).

Reinserisci la batteria e prova ad accendere di nuovo il computer portatile.

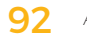

#### Per un uso corretto:

Non toccare mai il meccanismo o la lente del lettore ottico (CD o DVD).

Assicurati che i tuoi CD siano puliti prima di inserirli.

Accertati che il CD/DVD sia correttamente posizionato prima di chiudere il lettore CD/DVD. Tieni presente che la tastiera del tuo computer portatile è più fragile e difficile da sostituire rispetto a quella di un PC fisso.

Non utilizzare la tastiera e il touchpad del computer portatile per giocare. Acquista una tastiera ed un mouse aggiuntivi, saranno più resistenti ed economici da sostituire.

#### Le cerniere:

Le cerniere del tuo computer portatile sono uno degli elementi più fragili. Non aprire e chiudere il computer portatile più di quanto sia strettamente necessario.

Non spostare mai il computer prendendolo dallo schermo, rischieresti di romperlo o danneggiare le cerniere.

Apri lo schermo con entrambe le mani, poste su entrambi i lati dello schermo. Se puoi usare una mano sola, apri lo schermo prendendolo dal centro.

## La batteria del computer portatile:

La batteria del tuo computer portatile è soggetta a usura. La durata della garanzia del computer non si applica quindi alla batteria.

Una batteria perde inevitabilmente parte della sua capacità durante i cicli di carica e scarica.

Se il tuo computer portatile è collegato permanentemente alla presa di corrente, carica la batteria e rimuovila dal tuo Ordissimo (se possibile). Aspetta che la batteria raggiunga il 10 o il 20% di carica prima di ricaricarla.

Una batteria è predisposta per circa 700 cicli di carica. In seguito, le sue capacità saranno notevolmente ridotte.

## Schermi:

Non toccare lo schermo LCD (ad eccezione del touch screen). È fragile e difficile da pulire. Eventuali danni allo schermo non sono coperti da garanzia. Non tentare di riparare lo schermo da solo. Le riparazioni devono essere eseguite solo da tecnici qualificati.

#### Attenzione:

Non esporre il computer portatile a forti campi magnetici (magneti, elettromagneti), in quanto danneggiano le informazioni presenti sul disco rigido e possono addirittura cancellarle completamente.

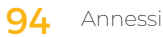

## **2. Licenze**

Tutti i codici sorgente del software fornito sono disponibili all'indirizzo:https://www.ordissimo.com/libre.

Puoi anche richiedere una copia delle sorgenti Ordissimo, inviandoci una semplice lettera al seguente indirizzo: ORDISSIMO S.A, 33 avenue Léon Gambetta, 92120 Montrouge (France). Ogni Ordissimo contiene programmi con licenza GPL gratuita.

Tutti gli utenti Ordissimo devono essere informati e possono consultare la licenza in inglese, l'unica lingua facente fede, al seguente indirizzo: http://www.gnu.org/licenses/translations.html

### **3. Contatti\***

E-mail: info@ordissimo.com

Per posta: Ordissimo, 33 Avenue Léon Gambetta, 92120 Montrouge (France)

Il nostro sito Internet : www.ordissimo.com Il sito degli utenti Ordissimo : https://www.ordissinauta.it/

#### \* *Assicurati che il tuo ordissimo sia aggiornato (vedi Capitolo II sezione 3.2) prima di contattare il servizio tecnico Ordissimo.*

## **4. Avvertenze per lo smaltimento e il riciclaggio**

Ti invitiamo a smaltire le batterie conformemente alle normative ambientali locali.

Il presente simbolo indica l'obbligo di smaltire il prodotto separatamente dai rifiuti domestici, secondo le normative vigenti nel proprio paese. Qualora questo prodotto non sia più utilizzabile, si consiglia di portarlo in un centro per il trattamento dei rifiuti approvato dalle autorità locali. Alcuni centri accettano questi prodotti gratuitamente.

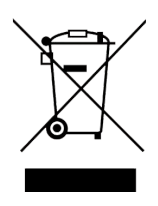

La raccolta differenziata e il riciclaggio del prodotto contribuirà a preservare le risorse naturali, l'ambiente e la nostra salute.

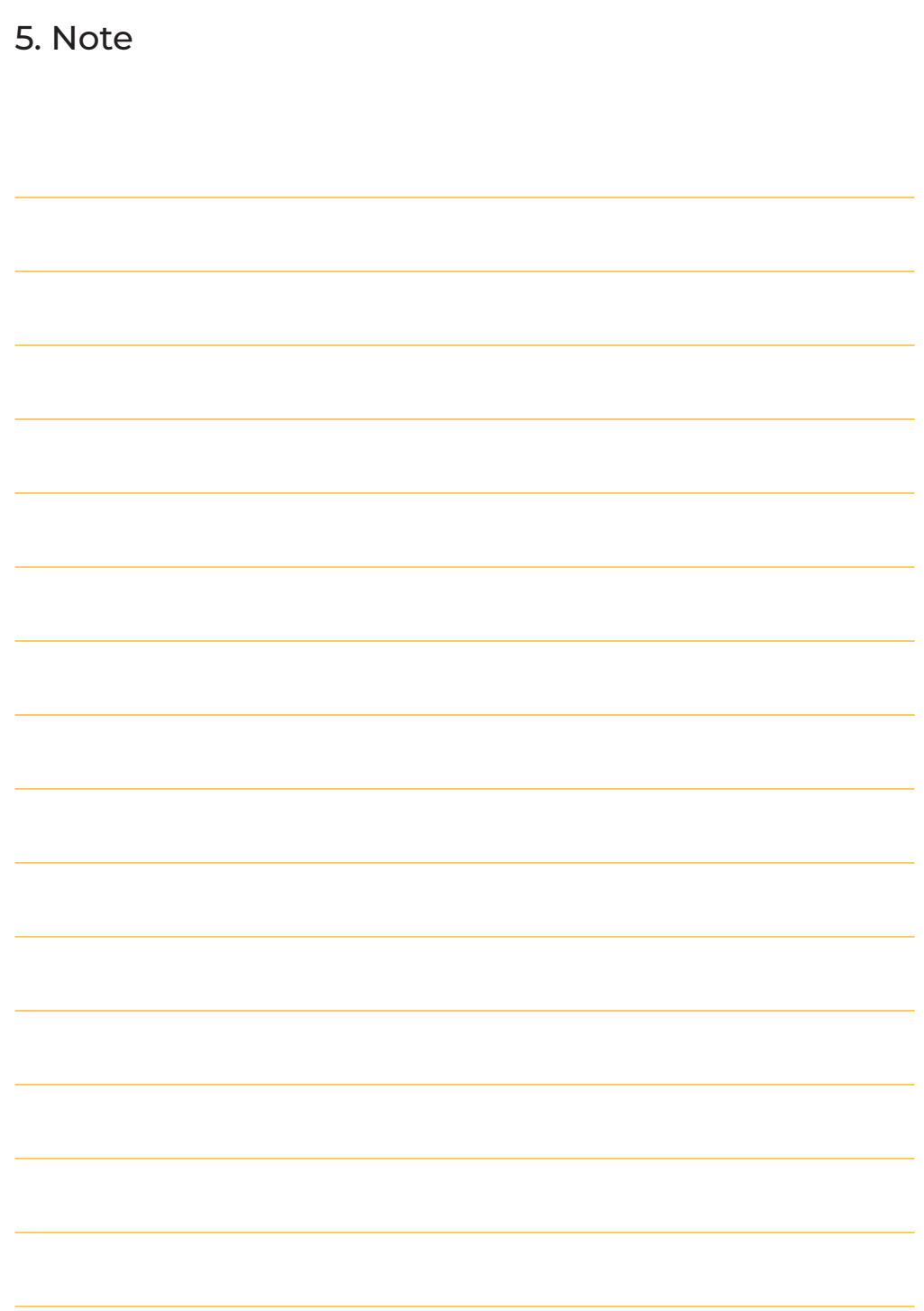

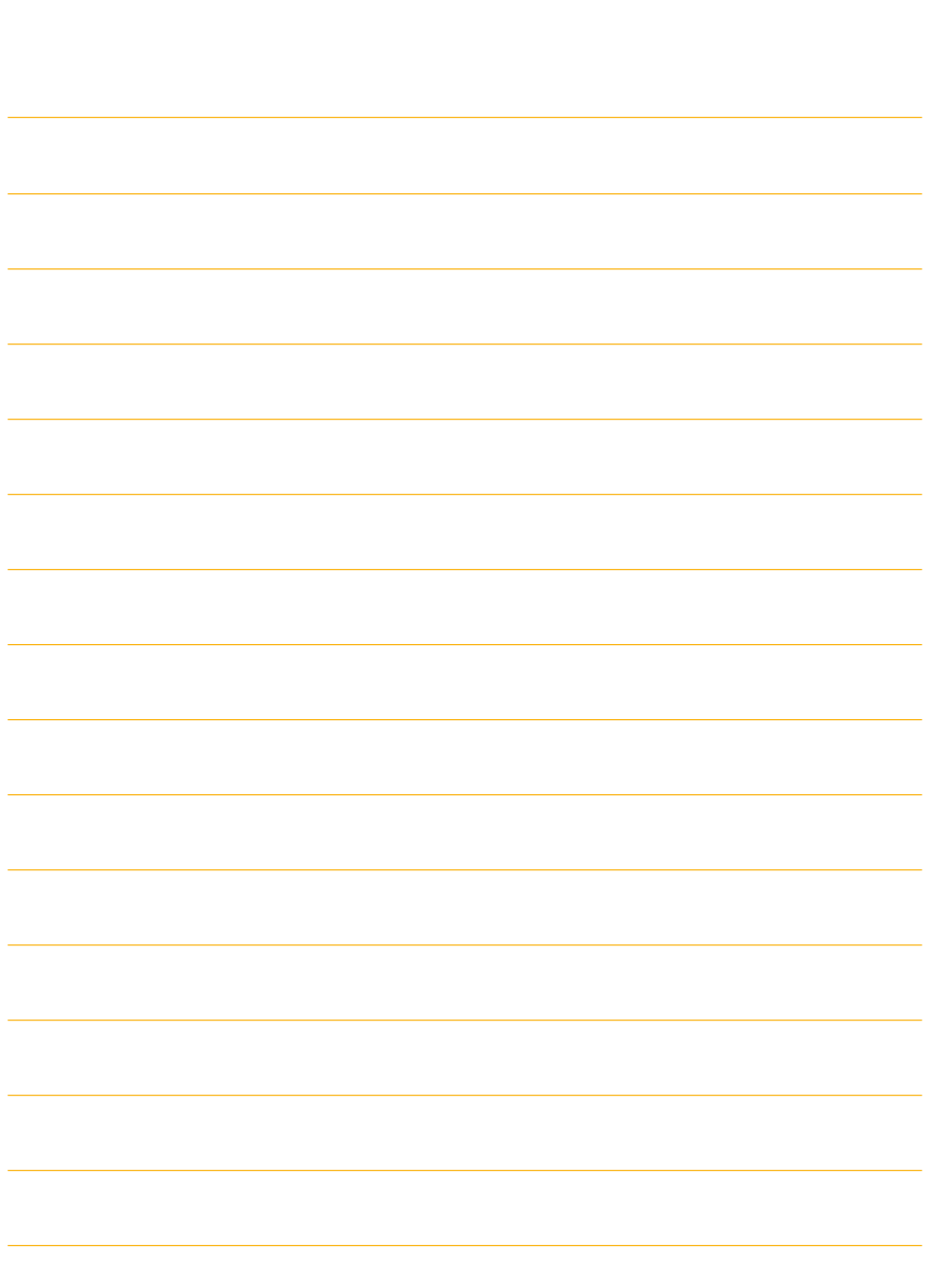

98 Note

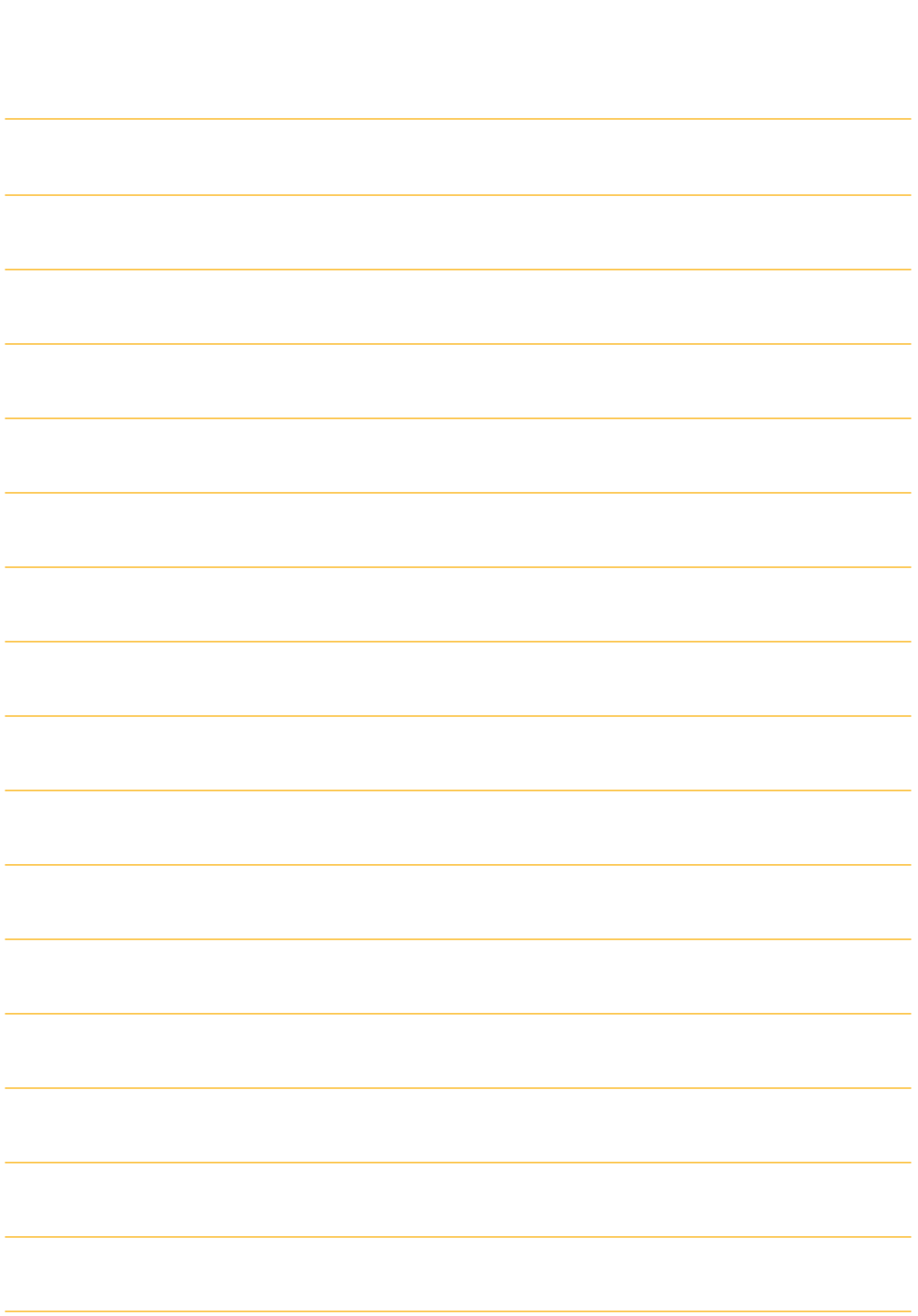

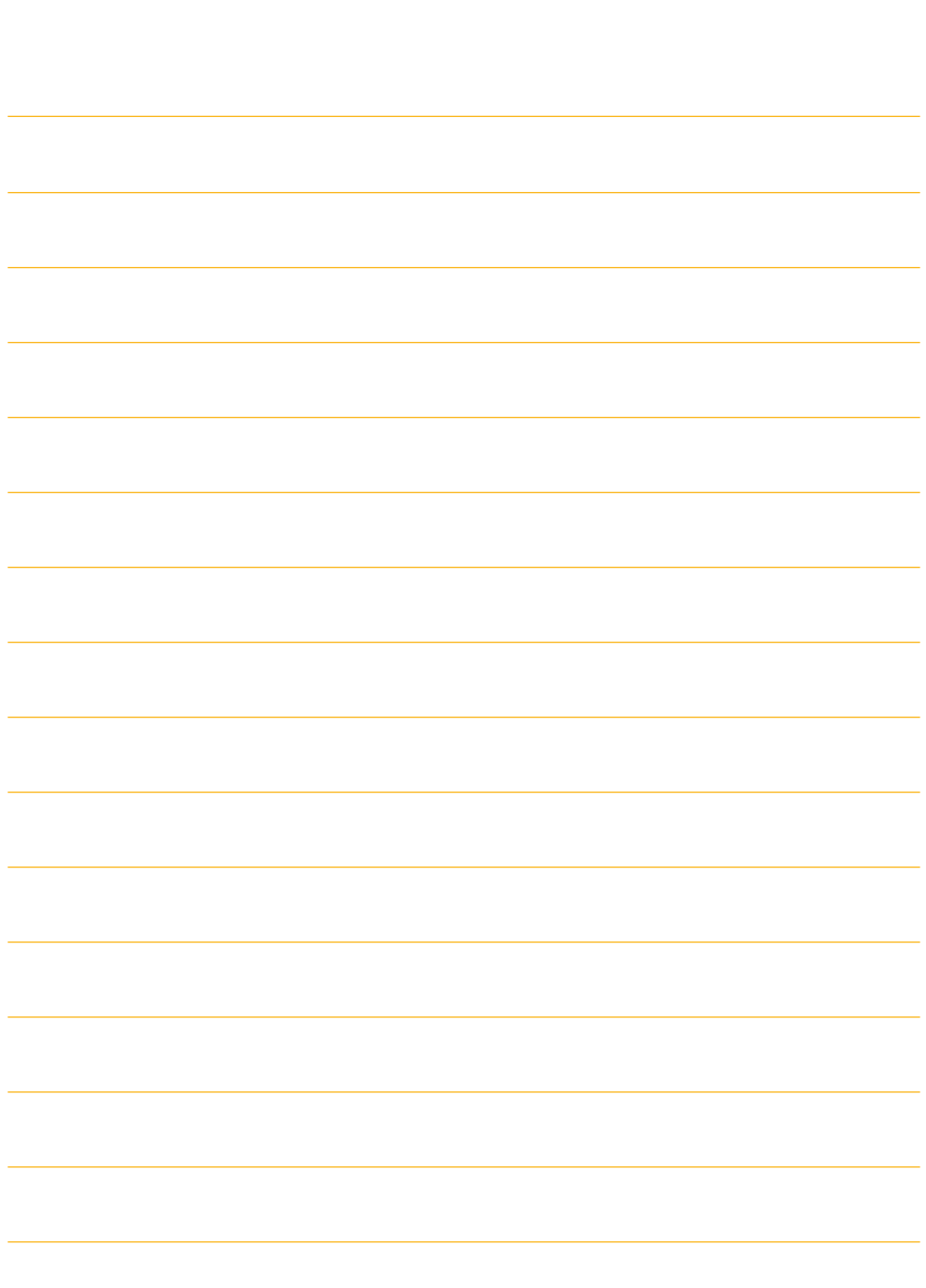